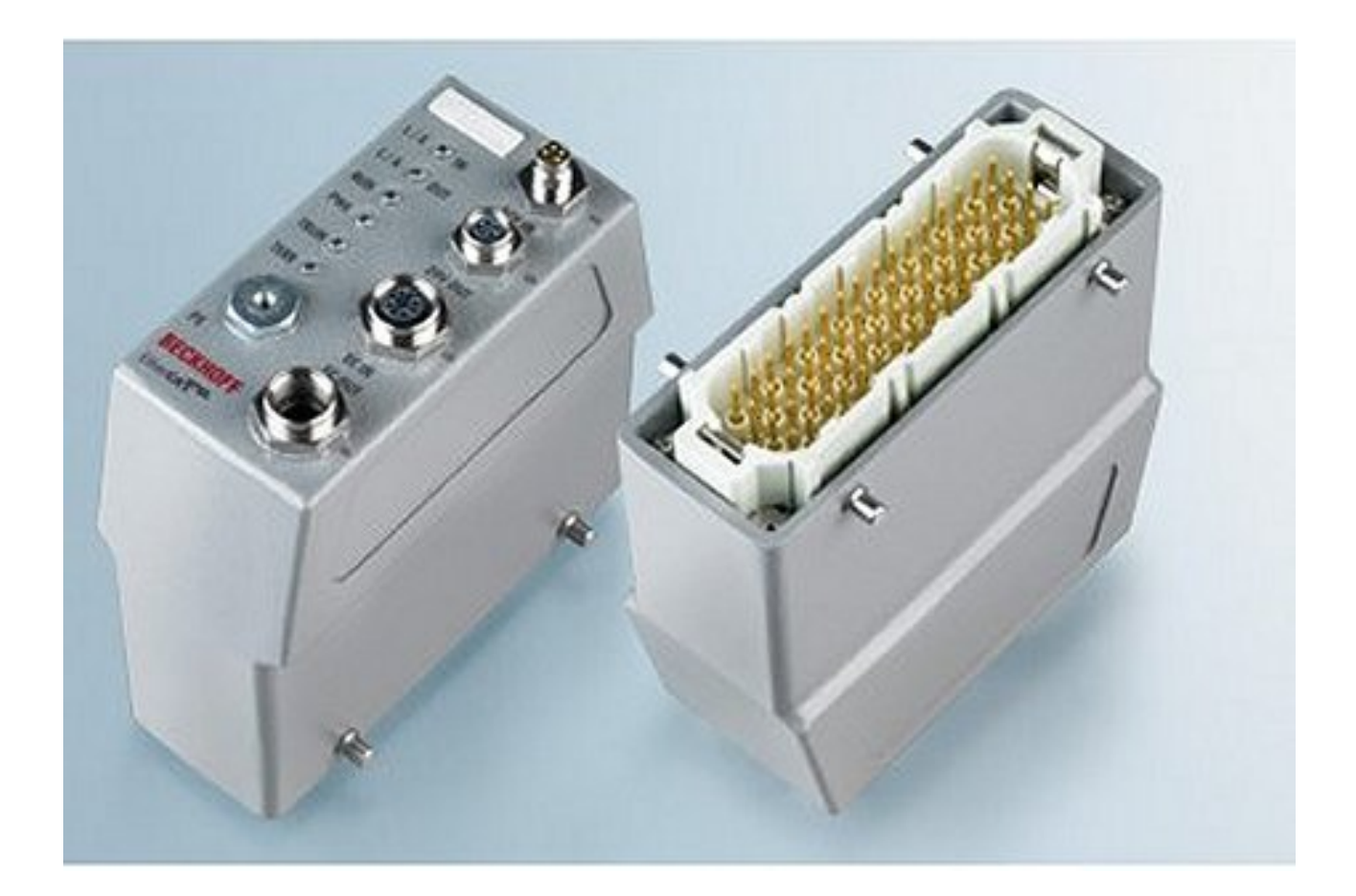

**Dokumentation**

# **FM33xx-B110-xxxx**

**12 / 32 Kanal Thermoelemente-Eingangsmodul (TC-Plug)**

**1.4 Version: 04.12.2018 Datum:**

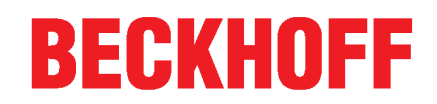

# Inhaltsverzeichnis

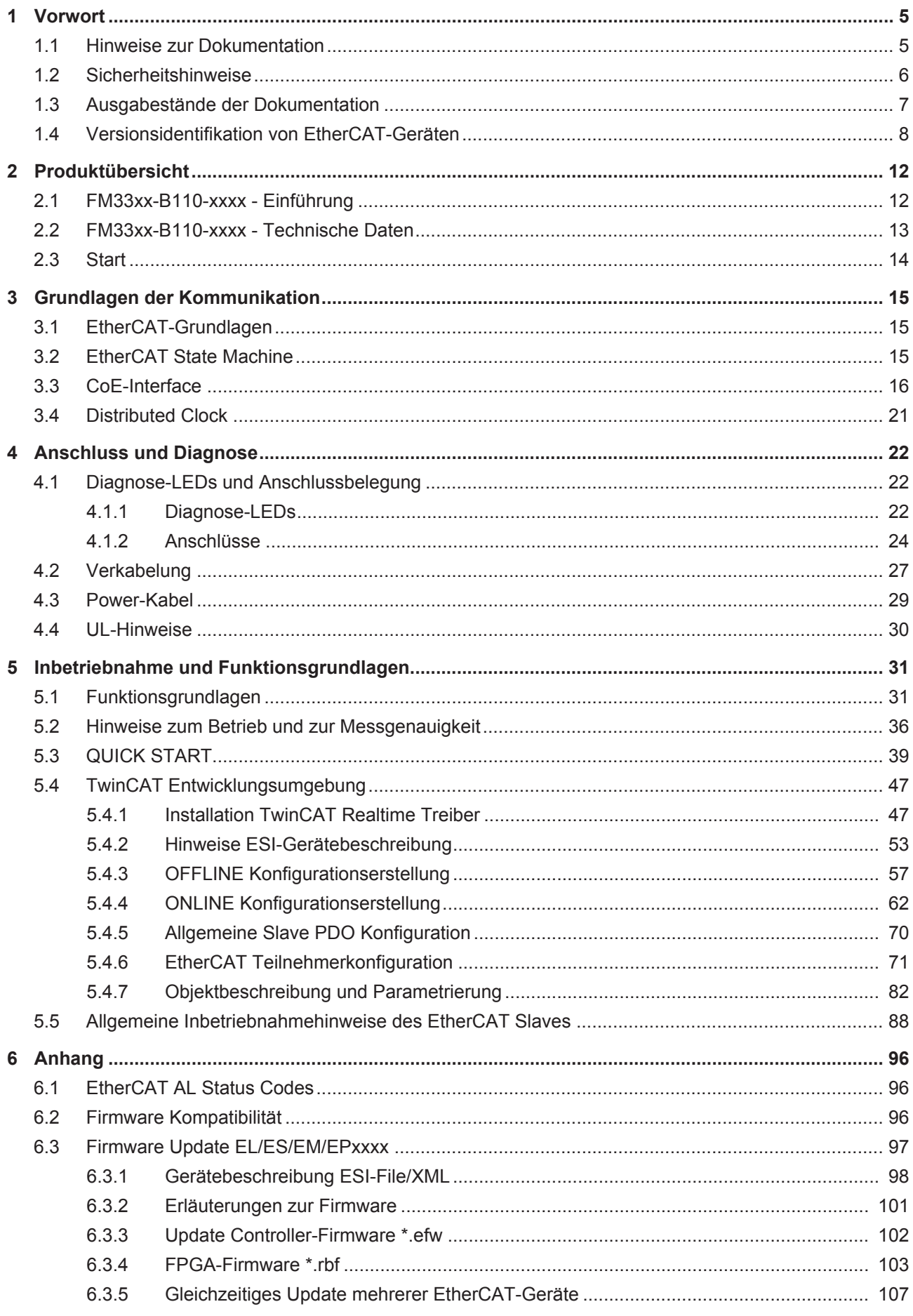

# **BECKHOFF**

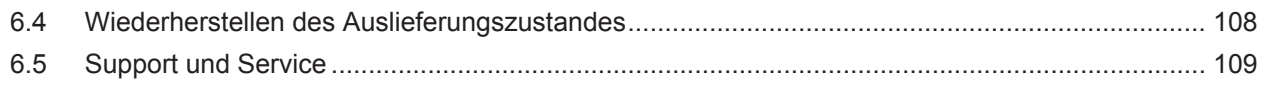

# **1 Vorwort**

### **1.1 Hinweise zur Dokumentation**

#### **Zielgruppe**

Diese Beschreibung wendet sich ausschließlich an ausgebildetes Fachpersonal der Steuerungs- und Automatisierungstechnik, das mit den geltenden nationalen Normen vertraut ist.

Zur Installation und Inbetriebnahme der Komponenten ist die Beachtung der Dokumentation und der nachfolgenden Hinweise und Erklärungen unbedingt notwendig.

Das Fachpersonal ist verpflichtet, für jede Installation und Inbetriebnahme die zu dem betreffenden Zeitpunkt veröffentliche Dokumentation zu verwenden.

Das Fachpersonal hat sicherzustellen, dass die Anwendung bzw. der Einsatz der beschriebenen Produkte alle Sicherheitsanforderungen, einschließlich sämtlicher anwendbaren Gesetze, Vorschriften, Bestimmungen und Normen erfüllt.

#### **Disclaimer**

Diese Dokumentation wurde sorgfältig erstellt. Die beschriebenen Produkte werden jedoch ständig weiter entwickelt.

Wir behalten uns das Recht vor, die Dokumentation jederzeit und ohne Ankündigung zu überarbeiten und zu ändern.

Aus den Angaben, Abbildungen und Beschreibungen in dieser Dokumentation können keine Ansprüche auf Änderung bereits gelieferter Produkte geltend gemacht werden.

#### **Marken**

Beckhoff®, TwinCAT®, EtherCAT®, EtherCAT P®, Safety over EtherCAT®, TwinSAFE®, XFC® und XTS® sind eingetragene und lizenzierte Marken der Beckhoff Automation GmbH.

Die Verwendung anderer in dieser Dokumentation enthaltenen Marken oder Kennzeichen durch Dritte kann zu einer Verletzung von Rechten der Inhaber der entsprechenden Bezeichnungen führen.

#### **Patente**

Die EtherCAT-Technologie ist patentrechtlich geschützt, insbesondere durch folgende Anmeldungen und Patente: EP1590927, EP1789857, DE102004044764, DE102007017835 mit den entsprechenden Anmeldungen und Eintragungen in verschiedenen anderen Ländern.

Die TwinCAT-Technologie ist patentrechtlich geschützt, insbesondere durch folgende Anmeldungen und Patente: EP0851348, US6167425 mit den entsprechenden Anmeldungen und Eintragungen in verschiedenen anderen Ländern.

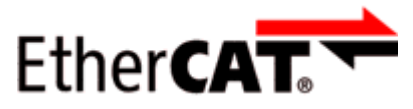

EtherCAT® ist eine eingetragene Marke und patentierte Technologie lizensiert durch die Beckhoff Automation GmbH, Deutschland.

#### **Copyright**

© Beckhoff Automation GmbH & Co. KG, Deutschland.

Weitergabe sowie Vervielfältigung dieses Dokuments, Verwertung und Mitteilung seines Inhalts sind verboten, soweit nicht ausdrücklich gestattet.

Zuwiderhandlungen verpflichten zu Schadenersatz. Alle Rechte für den Fall der Patent-, Gebrauchsmusteroder Geschmacksmustereintragung vorbehalten.

# **1.2 Sicherheitshinweise**

#### **Sicherheitsbestimmungen**

Beachten Sie die folgenden Sicherheitshinweise und Erklärungen! Produktspezifische Sicherheitshinweise finden Sie auf den folgenden Seiten oder in den Bereichen Montage, Verdrahtung, Inbetriebnahme usw.

#### **Haftungsausschluss**

Die gesamten Komponenten werden je nach Anwendungsbestimmungen in bestimmten Hard- und Software-Konfigurationen ausgeliefert. Änderungen der Hard- oder Software-Konfiguration, die über die dokumentierten Möglichkeiten hinausgehen, sind unzulässig und bewirken den Haftungsausschluss der Beckhoff Automation GmbH & Co. KG.

#### **Qualifikation des Personals**

Diese Beschreibung wendet sich ausschließlich an ausgebildetes Fachpersonal der Steuerungs-, Automatisierungs- und Antriebstechnik, das mit den geltenden Normen vertraut ist.

#### **Erklärung der Hinweise**

In der vorliegenden Dokumentation werden die folgenden Hinweise verwendet. Diese Hinweise sind aufmerksam zu lesen und unbedingt zu befolgen!

#### **GEFAHR**

#### **Akute Verletzungsgefahr!**

Wenn dieser Sicherheitshinweis nicht beachtet wird, besteht unmittelbare Gefahr für Leben und Gesundheit von Personen!

#### **WARNUNG**

#### **Verletzungsgefahr!**

Wenn dieser Sicherheitshinweis nicht beachtet wird, besteht Gefahr für Leben und Gesundheit von Personen!

#### **VORSICHT**

#### **Schädigung von Personen!**

Wenn dieser Sicherheitshinweis nicht beachtet wird, können Personen geschädigt werden!

*HINWEIS*

#### **Schädigung von Umwelt/Geräten oder Datenverlust**

Wenn dieser Hinweis nicht beachtet wird, können Umweltschäden, Gerätebeschädigungen oder Datenverlust entstehen.

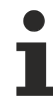

#### **Tipp oder Fingerzeig**

Dieses Symbol kennzeichnet Informationen, die zum besseren Verständnis beitragen.

# **1.3 Ausgabestände der Dokumentation**

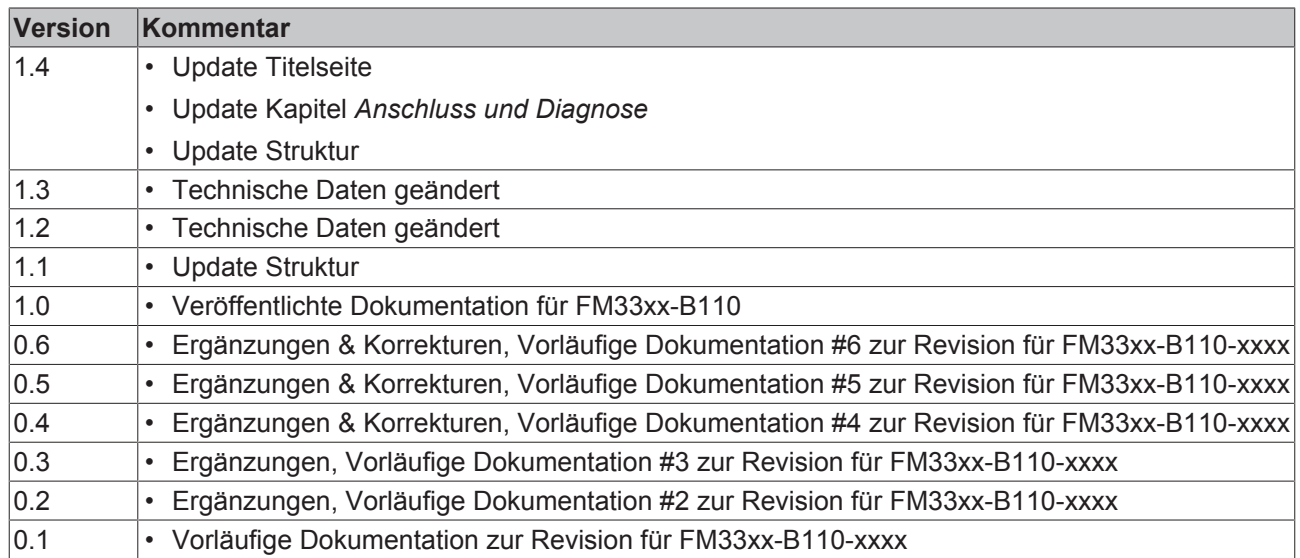

# **1.4 Versionsidentifikation von EtherCAT-Geräten**

#### **Bezeichnung**

Ein Beckhoff EtherCAT-Gerät verfügt über eine 14stellige technische Bezeichnung, die sich zusammensetzt aus

- Familienschlüssel
- Typ
- Version
- Revision

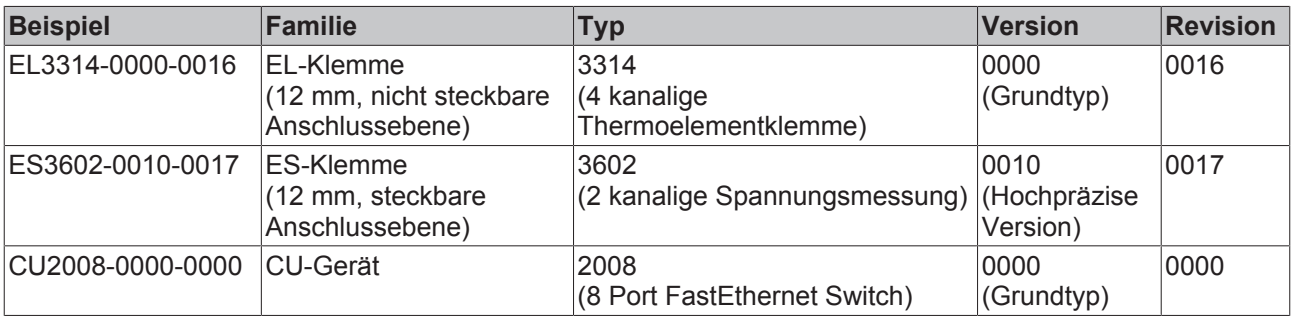

#### **Hinweise**

- die oben genannten Elemente ergeben die **technische Bezeichnung**, im Folgenden wird das Beispiel EL3314-0000-0016 verwendet.
- Davon ist EL3314-0000 die Bestellbezeichnung, umgangssprachlich bei "-0000" dann oft nur EL3314 genannt. "-0016" ist die EtherCAT-Revision.
- Die **Bestellbezeichnung** setzt sich zusammen aus
	- Familienschlüssel (EL, EP, CU, ES, KL, CX, ...)
	- Typ (3314)
	- Version (-0000)
- Die **Revision** -0016 gibt den technischen Fortschritt wie z. B. Feature-Erweiterung in Bezug auf die EtherCAT Kommunikation wieder und wird von Beckhoff verwaltet.

Prinzipiell kann ein Gerät mit höherer Revision ein Gerät mit niedrigerer Revision ersetzen, wenn nicht anders z. B. in der Dokumentation angegeben.

Jeder Revision zugehörig und gleichbedeutend ist üblicherweise eine Beschreibung (ESI, EtherCAT Slave Information) in Form einer XML-Datei, die zum Download auf der Beckhoff Webseite bereitsteht. Die Revision wird seit 2014/01 außen auf den IP20-Klemmen aufgebracht, siehe Abb. *"EL5021 EL-Klemme, Standard IP20-IO-Gerät mit Chargennummer und Revisionskennzeichnung (seit 2014/01)"*.

• Typ, Version und Revision werden als dezimale Zahlen gelesen, auch wenn sie technisch hexadezimal gespeichert werden.

#### **Identifizierungsnummer**

Beckhoff EtherCAT Geräte der verschiedenen Linien verfügen über verschiedene Arten von Identifizierungsnummern:

#### **Produktionslos/Chargennummer/Batch-Nummer/Seriennummer/Date Code/D-Nummer**

Als Seriennummer bezeichnet Beckhoff im IO-Bereich im Allgemeinen die 8-stellige Nummer, die auf dem Gerät aufgedruckt oder auf einem Aufkleber angebracht ist. Diese Seriennummer gibt den Bauzustand im Auslieferungszustand an und kennzeichnet somit eine ganze Produktions-Charge, unterscheidet aber nicht die Module einer Charge.

Aufbau der Seriennummer: **KK YY FF HH**

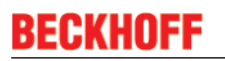

KK - Produktionswoche (Kalenderwoche)

YY - Produktionsjahr

FF - Firmware-Stand HH - Hardware-Stand

Beispiel mit Ser. Nr.: 12063A02: 12 - Produktionswoche 12 06 - Produktionsjahr 2006 3A - Firmware-Stand 3A 02 - Hardware-Stand 02

Ausnahmen können im **IP67-Bereich** auftreten, dort kann folgende Syntax verwendet werden (siehe jeweilige Gerätedokumentation):

Syntax: D ww yy x y z u

D - Vorsatzbezeichnung ww - Kalenderwoche yy - Jahr x - Firmware-Stand der Busplatine y - Hardware-Stand der Busplatine z - Firmware-Stand der E/A-Platine u - Hardware-Stand der E/A-Platine

Beispiel: D.22081501 Kalenderwoche 22 des Jahres 2008 Firmware-Stand Busplatine: 1 Hardware Stand Busplatine: 5 Firmware-Stand E/A-Platine: 0 (keine Firmware für diese Platine notwendig) Hardware-Stand E/A-Platine: 1

#### **Eindeutige Seriennummer/ID, ID-Nummer**

Darüber hinaus verfügt in einigen Serien jedes einzelne Modul über eine eindeutige Seriennummer.

Siehe dazu auch weiterführende Dokumentation im Bereich

- IP67: [EtherCAT Box](http://www.beckhoff.de/german/download/fieldbusbox.htm)
- Safety: [TwinSafe](http://www.beckhoff.de/german/download/twinsafe.htm)
- Klemmen mit Werkskalibrierzertifikat und andere Messtechnische Klemmen

#### **Beispiele für Kennzeichnungen**

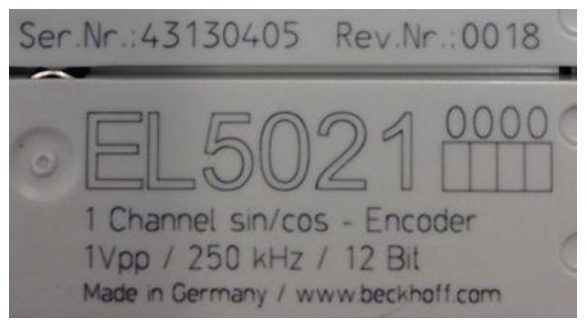

Abb. 1: EL5021 EL-Klemme, Standard IP20-IO-Gerät mit Seriennummer/ Chargennummer und Revisionskennzeichnung (seit 2014/01)

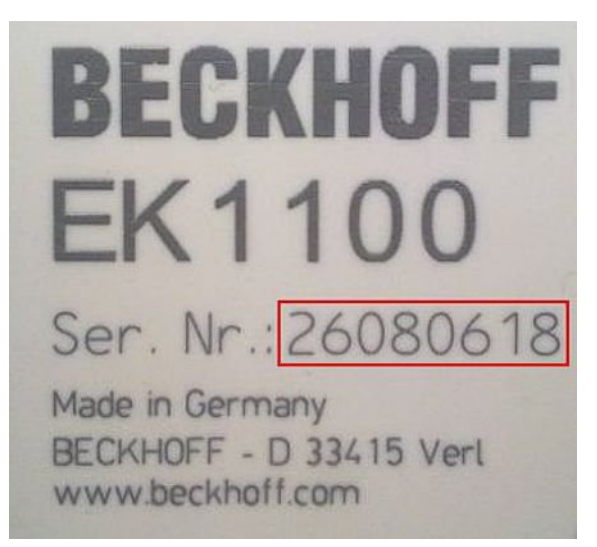

Abb. 2: EK1100 EtherCAT Koppler, Standard IP20-IO-Gerät mit Seriennummer/ Chargennummer

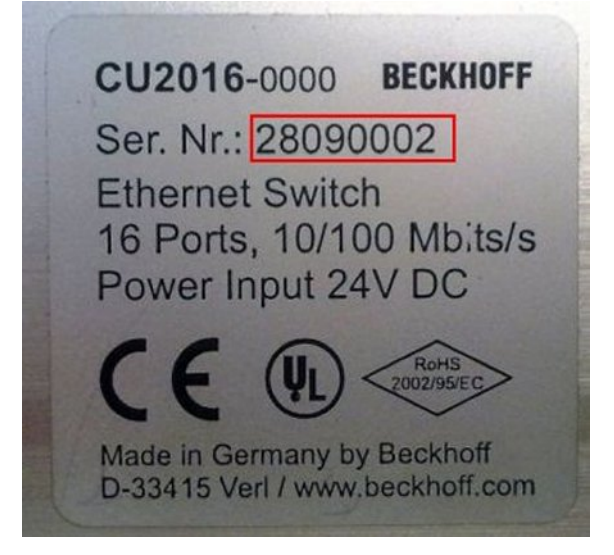

Abb. 3: CU2016 Switch mit Seriennummer/ Chargennummer

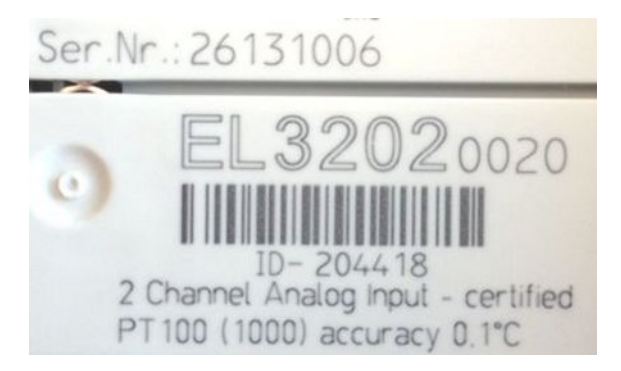

Abb. 4: EL3202-0020 mit Seriennummer/ Chargennummer 26131006 und eindeutiger ID-Nummer 204418

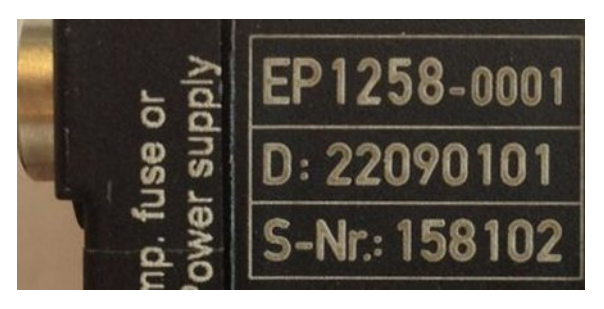

Abb. 5: EP1258-00001 IP67 EtherCAT Box mit Chargennummer/ DateCode 22090101 und eindeutiger Seriennummer 158102

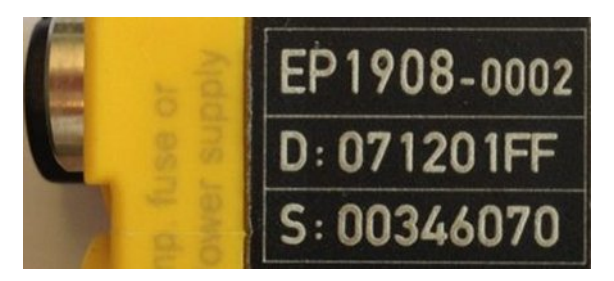

Abb. 6: EP1908-0002 IP67 EtherCAT Safety Box mit Chargennummer/ DateCode 071201FF und eindeutiger Seriennummer 00346070

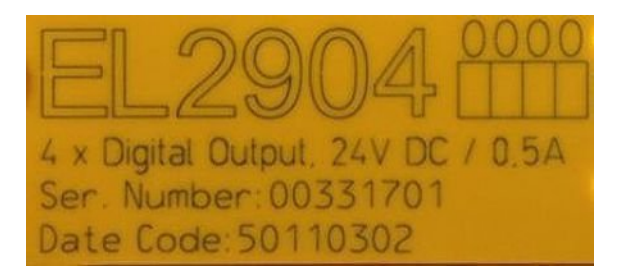

Abb. 7: EL2904 IP20 Safety Klemme mit Chargennummer/ DateCode 50110302 und eindeutiger Seriennummer 00331701

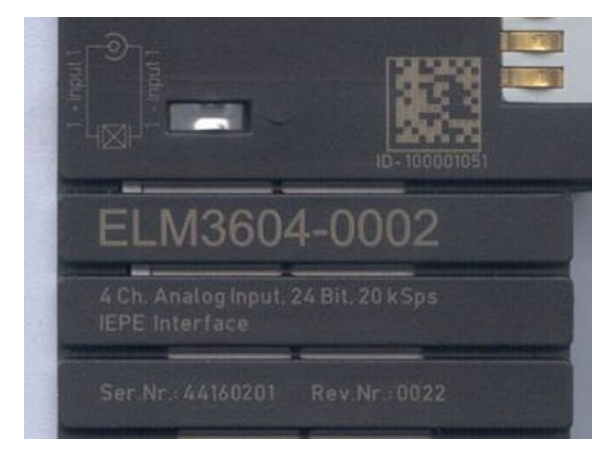

Abb. 8: ELM3604-0002 Klemme mit eindeutiger ID-Nummer (QR Code) 100001051 und Seriennummer/ Chargennummer 44160201

# **2 Produktübersicht**

### **2.1 FM33xx-B110-xxxx - Einführung**

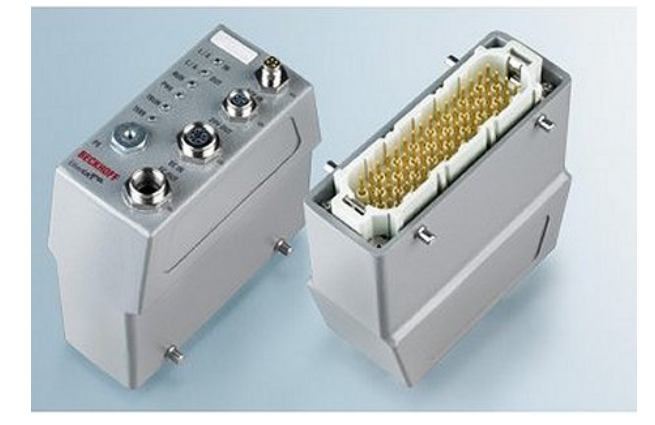

Abb. 9: *Eingangsmodule für Thermoelemente*

#### **12 und 32 kanalige Eingangsmodule für Thermoelemente mit Drahtbrucherkennung (TC-Plug)**

Die analogen Eingangsmodule FM33xx-B110-xxxx erlauben den direkten Anschluss von Thermoelementen. Die Schaltung der EtherCAT-Module kann Thermoelement-Sensoren in 2-Leitertechnik betreiben. Die Linearisierung über den gesamten Temperaturbereich wird durch einen Mikroprozessor realisiert. Der Temperaturbereich ist frei wählbar. Drahtbruch wird durch Error-LEDs signalisiert. Die Kaltstellenkompensation erfolgt durch interne Temperaturmessung an den Modulen.

# **2.2 FM33xx-B110-xxxx - Technische Daten**

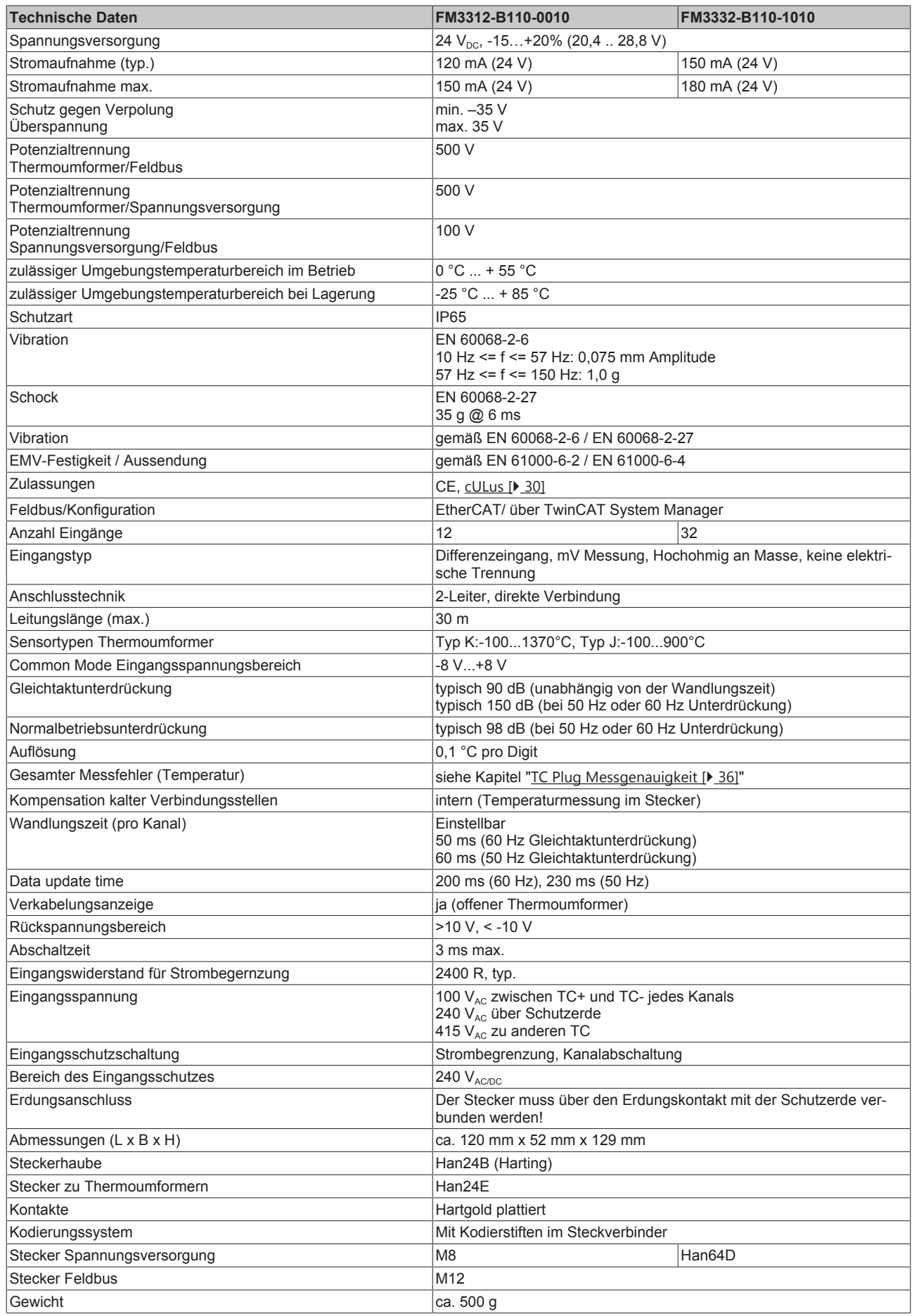

# **2.3 Start**

Zur Inbetriebsetzung:

- montieren Sie den FM33xx-B110-xxxx wie im Kapitel Anschluss und Diagnose [ $\blacktriangleright$  22] beschrieben
- konfigurieren Sie den FM33xx-B110-xxxx in TwinCAT wie im Kapitel Inbetriebnahme [ $\geq 31$ ] beschrieben.

# **3 Grundlagen der Kommunikation**

## **3.1 EtherCAT-Grundlagen**

Grundlagen zum Feldbus EtherCAT entnehmen Sie bitte der [EtherCAT System-Dokumentation](http://infosys.beckhoff.com/content/1031/ethercatsystem/index.html).

## **3.2 EtherCAT State Machine**

Über die EtherCAT State Machine (ESM) wird der Zustand des EtherCAT-Slaves gesteuert. Je nach Zustand sind unterschiedliche Funktionen im EtherCAT-Slave zugänglich bzw. ausführbar. Insbesondere während des Hochlaufs des Slaves müssen in jedem State spezifische Kommandos vom EtherCAT Master zum Gerät gesendet werden.

Es werden folgende Zustände unterschieden:

- Init
- Pre-Operational
- Safe-Operational und
- Operational
- Boot

Regulärer Zustand eines jeden EtherCAT Slaves nach dem Hochlauf ist der Status OP.

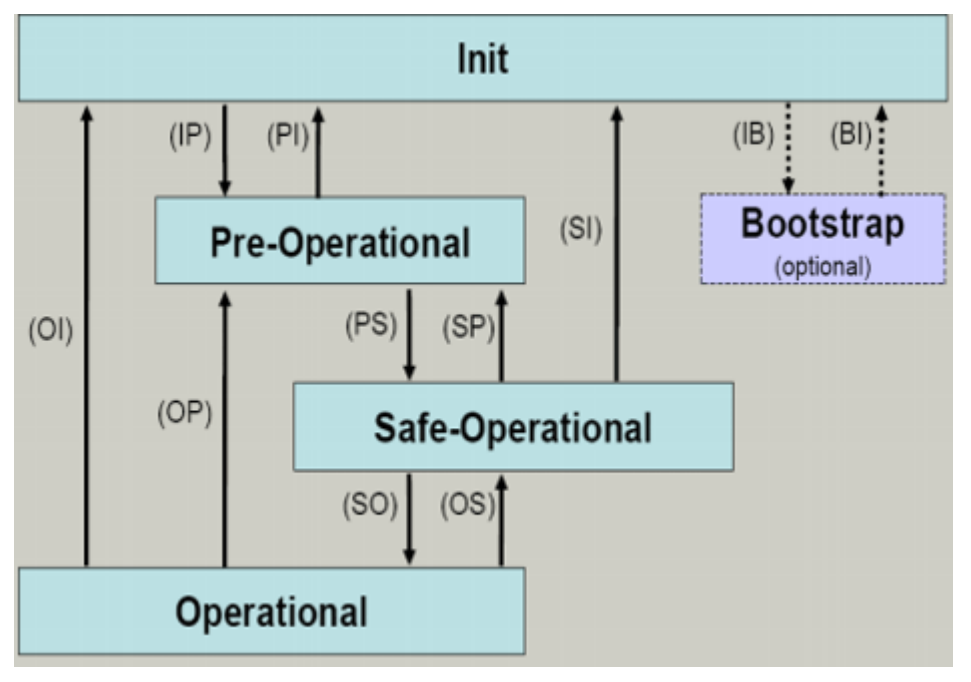

Abb. 10: *Zustände der EtherCAT State Machine*

#### **Init**

Nach dem Einschalten befindet sich der EtherCAT-Slave im Zustand Init. Dort ist weder Mailbox- noch Prozessdatenkommunikation möglich. Der EtherCAT-Master initialisiert die Sync-Manager-Kanäle 0 und 1 für die Mailbox-Kommunikation.

#### **Pre-Operational (Pre-Op)**

Beim Übergang von *Init* nach *Pre-Op* prüft der EtherCAT-Slave, ob die Mailbox korrekt initialisiert wurde.

Im Zustand *Pre-Op* ist Mailbox-Kommunikation aber keine Prozessdaten-Kommunikation möglich. Der EtherCAT-Master initialisiert die Sync-Manager-Kanäle für Prozessdaten (ab Sync-Manager-Kanal 2), die FMMU-Kanäle und falls der Slave ein konfigurierbares Mapping unterstützt das PDO-Mapping oder das Sync-Manager-PDO-Assignement. Weiterhin werden in diesem Zustand die Einstellungen für die Prozessdatenübertragung sowie ggf. noch klemmenspezifische Parameter übertragen, die von den Defaulteinstellungen abweichen.

#### **Safe-Operational (Safe-Op)**

Beim Übergang von *Pre-Op* nach *Safe-Op* prüft der EtherCAT-Slave, ob die Sync-Manager-Kanäle für die Prozessdatenkommunikation sowie ggf. ob die Einstellungen für die Distributed-Clocks korrekt sind. Bevor er den Zustandswechsel quittiert, kopiert der EtherCAT-Slave aktuelle Inputdaten in die entsprechenden DP-RAM-Bereiche des EtherCAT-Slave-Controllers (ECSC).

Im Zustand *Safe-Op* ist Mailbox- und Prozessdaten-Kommunikation möglich, allerdings hält der Slave seine Ausgänge im sicheren Zustand und gibt sie noch nicht aus. Die Inputdaten werden aber bereits zyklisch aktualisiert.

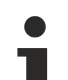

#### **Ausgänge im SAFEOP**

Die standardmäßig aktivierte Watchdogüberwachung bringt die Ausgänge im Modul in Abhängigkeit von den Einstellungen im SAFEOP und OP in einen sicheren Zustand - je nach Gerät und Einstellung z.B. auf AUS. Wird dies durch Deaktivieren der Watchdogüberwachung im Modul unterbunden, können auch im Geräte-Zustand SAFEOP Ausgänge geschaltet werden bzw. gesetzt bleiben.

#### **Operational (Op)**

Bevor der EtherCAT-Master den EtherCAT-Slave von *Safe-Op* nach *Op* schaltet, muss er bereits gültige Outputdaten übertragen.

Im Zustand *Op* kopiert der Slave die Ausgangsdaten des Masters auf seine Ausgänge. Es ist Prozessdatenund Mailbox-Kommunikation möglich.

#### **Boot**

Im Zustand *Boot* kann ein Update der Slave-Firmware vorgenommen werden. Der Zustand *Boot* ist nur über den Zustand *Init* zu erreichen.

Im Zustand *Boot* ist Mailbox-Kommunikation über das Protokoll *File-Access over EtherCAT (FoE)* möglich, aber keine andere Mailbox-Kommunikation und keine Prozessdaten-Kommunikation.

### **3.3 CoE-Interface**

#### **Allgemeine Beschreibung**

Das CoE-Interface (CANopen-over-EtherCAT) ist die Parameterverwaltung für EtherCAT-Geräte. EtherCAT-Slaves oder auch der EtherCAT-Master verwalten darin feste (ReadOnly) oder veränderliche Parameter, die sie zum Betrieb, Diagnose oder Inbetriebnahme benötigen.

CoE-Parameter sind in einer Tabellen-Hierarchie angeordnet und prinzipiell dem Anwender über den Feldbus lesbar zugänglich. Der EtherCAT-Master (TwinCAT System Manager) kann über EtherCAT auf die lokalen CoE-Verzeichnisse der Slaves zugreifen und je nach Eigenschaften lesend oder schreibend einwirken.

Es sind verschiedene Typen für CoE-Parameter möglich wie String (Text), Integer-Zahlen, Bool'sche Werte oder größere Byte-Felder. Damit lassen sich ganz verschiedene Eigenschaften beschreiben. Beispiele für solche Parameter sind Herstellerkennung, Seriennummer, Prozessdateneinstellungen, Gerätename, Abgleichwerte für analoge Messung oder Passwörter.

Die Ordnung erfolgt in 2 Ebenen über hexadezimale Nummerierung: zuerst wird der (Haupt)Index genannt, dann der Subindex. Die Wertebereiche sind

• Index:  $0x0000...0x$ FFFF $(0...65535_{\text{des}})$ 

# **BECKHOFF**

• SubIndex:  $0x00...0xFF(0...255_{\text{des}})$ 

Üblicherweise wird ein so lokalisierter Parameter geschrieben als 0x8010:07 mit voranstehendem "0x" als Kennzeichen des hexidezimalen Zahlenraumes und Doppelpunkt zwischen Index und Subindex.

Die für den EtherCAT-Feldbusanwender wichtigen Bereiche sind

- 0x1000: hier sind feste Identitäts-Informationen zum Gerät hinterlegt wie Name, Hersteller, Seriennummer etc. Außerdem liegen hier Angaben über die aktuellen und verfügbaren Prozessdatenkonstellationen.
- 0x8000: hier sind die für den Betrieb erforderlichen funktionsrelevanten Parameter für alle Kanäle zugänglich wie Filtereinstellung oder Ausgabefrequenz.

Weitere wichtige Bereiche sind:

- 0x4000: hier befinden sich bei manchen EtherCAT-Geräten die Kanalparameter. Historisch war dies der erste Parameterbereich, bevor der 0x8000 Bereich eingeführt wurde. EtherCAT Geräte, die früher mit Parametern in 0x4000 ausgerüstet wurden und auf 0x8000 umgestellt wurden, unterstützen aus Kompatibilitätsgründen beide Bereiche und spiegeln intern.
- 0x6000: hier liegen die Eingangs-PDO ("Eingang" aus Sicht des EtherCAT-Masters)
- 0x7000: hier liegen die Ausgangs-PDO ("Ausgang" aus Sicht des EtherCAT-Masters)

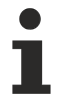

#### **Verfügbarkeit**

Nicht jedes EtherCAT Gerät muss über ein CoE-Verzeichnis verfügen. Einfache I/O-Module ohne eigenen Prozessor verfügen i.d.R. über keine veränderlichen Parameter und haben deshalb auch kein CoE-Verzeichnis..

Wenn ein Gerät über ein CoE-Verzeichnis verfügt, stellt sich dies im TwinCAT System Manager als ein eigener Karteireiter mit der Auflistung der Elemente dar:

| General   EtherCAT   Process Data   Startup   CoE - Online<br>Online    |                                                                                                    |                         |                        |  |  |  |  |  |
|-------------------------------------------------------------------------|----------------------------------------------------------------------------------------------------|-------------------------|------------------------|--|--|--|--|--|
| <b>Update List</b><br>□ Auto Update V Single Update V Show Offline Data |                                                                                                    |                         |                        |  |  |  |  |  |
| Advanced                                                                |                                                                                                    |                         |                        |  |  |  |  |  |
| Add to Startup                                                          | Offline Data                                                                                                    | Module OD (AoE Port): 0 |                        |  |  |  |  |  |
| Index                                                                   | Name                                                                                                    | Flags                   | Value                  |  |  |  |  |  |
| 1000                                                                    | Device type                                                                                                    | RO.                     | 0x00FA1389 (16389001)  |  |  |  |  |  |
| 1008                                                                    | Device name                                                                                                    | RO.                     | EL2502-0000            |  |  |  |  |  |
| $-1009$                                                                 | Hardware version                                                                                                    | R0.                     |                        |  |  |  |  |  |
| 100A                                                                    | Software version                                                                                                    | R0                      |                        |  |  |  |  |  |
| ⊕~ 1011:0                                                               | Restore default parameters<br><b>Identity</b><br>Vendor ID<br>$-1018:01$<br>$-1018:02$<br>Product code<br>$-1018:03$<br><b>Revision</b><br>$-1018.04$<br>Serial number |                         | >1<                    |  |  |  |  |  |
| ⊟~1018:0.                                                               |                                                                                                    |                         | > 4 <                  |  |  |  |  |  |
|                                                                         |                                                                                                    |                         | 0x00000002 (2)         |  |  |  |  |  |
|                                                                         |                                                                                                    |                         | 0x09C63052 (163983442) |  |  |  |  |  |
|                                                                         |                                                                                                    |                         | 0x00130000 (1245184)   |  |  |  |  |  |
|                                                                         |                                                                                                    |                         | 0x00000000 (0)         |  |  |  |  |  |
| ⊞… 10F0:0                                                               | Backup parameter handling                                                                                                    | RO.                     | >1<                    |  |  |  |  |  |
| ਦੋ~ 1400:0                                                              | PWM RxPDO-Par Ch.1                                                                                                    | RO.                     | > 6 <                  |  |  |  |  |  |
| ⊞…1401:0                                                                | PWM RxPDO-Par Ch.2                                                                                                    | R0                      | > 6 <                  |  |  |  |  |  |
| ⊞…1402:0                                                                | PWM BxPD0-Par h.1 Ch.1                                                                                                    | RO.                     | >6<                    |  |  |  |  |  |
| ⊞…1403:0                                                                | PWM BxPDO-Par h.1 Ch.2                                                                                                    | R0                      | >6<                    |  |  |  |  |  |
| ⊞…1600:0                                                                | PWM RxPDO-Map Ch.1                                                                                                    | RO                      | >1<                    |  |  |  |  |  |

Abb. 11: *Karteireiter "CoE-Online"*

In der oberen Abbildung sind die im Gerät "EL2502" verfügbaren CoE-Objekte von 0x1000 bis 0x1600 zusehen, die Subindizes von 0x1018 sind aufgeklappt.

#### **Datenerhaltung und Funktion "NoCoeStorage"**

Einige, insbesondere die vorgesehenen Einstellungsparameter des Slaves sind veränderlich und beschreibbar. Dies kann schreibend/lesend geschehen

- über den System Manager (Abb. "Karteireiter , CoE-Online") durch Anklicken Dies bietet sich bei der Inbetriebnahme der Anlage/Slaves an. Klicken Sie auf die entsprechende Zeile des zu parametrierenden Indizes und geben sie einen entsprechenden Wert im "SetValue"-Dialog ein.
- aus der Steuerung/PLC über ADS z. B. durch die Bausteine aus der TcEtherCAT.lib Bibliothek Dies wird für Änderungen während der Anlangenlaufzeit empfohlen oder wenn kein System Manager bzw. Bedienpersonal zur Verfügung steht.

#### **Datenerhaltung**

Werden online auf dem Slave CoE-Parameter geändert, wird dies in Beckhoff-Geräten üblicherweise ausfallsicher im Gerät (EEPROM) gespeichert. D. h. nach einem Neustart (Repower) sind die veränderten CoE-Parameter immer noch erhalten.

Andere Hersteller können dies anders handhaben.

Ein EEPROM unterliegt in Bezug auf Schreibvorgänge einer begrenzten Lebensdauer. Ab typischerweise 100.000 Schreibvorgängen kann eventuell nicht mehr sichergestellt werden, dass neue (veränderte) Daten sicher gespeichert werden oder noch auslesbar sind. Dies ist für die normale Inbetriebnahme ohne Belang. Werden allerdings zur Maschinenlaufzeit fortlaufend CoE-Parameter über ADS verändert, kann die Lebensdauergrenze des EEPROM durchaus erreicht werden.

Es ist von der FW-Version abhängig, ob die Funktion NoCoeStorage unterstützt wird, die das Abspeichern veränderter CoE-Werte unterdrückt.

Ob das auf das jeweilige Gerät zutrifft, ist den technischen Daten dieser Dokumentation zu entnehmen.

• wird unterstützt: die Funktion ist per einmaligem Eintrag des Codeworts 0x12345678 in CoE 0xF008 zu aktivieren und solange aktiv, wie das Codewort nicht verändert wird. Nach dem Einschalten des Gerätes ist sie nicht aktiv.

Veränderte CoE-Werte werden dann nicht im EEPROM abgespeichert, sie können somit beliebig oft verändert werden.

• wird nicht unterstützt: eine fortlaufende Änderung von CoE-Werten ist angesichts der o.a. Lebensdauergrenze nicht zulässig.

#### **Startup List**

Veränderungen im lokalen CoE-Verzeichnis der Klemme gehen im Austauschfall mit der alten Klemme verloren. Wird im Austauschfall eine neue Klemme mit Werkseinstellungen ab Lager Beckhoff eingesetzt, bringt diese die Standardeinstellungen mit. Es ist deshalb empfehlenswert, alle Veränderungen im CoE-Verzeichnis eines EtherCAT Slave in der Startup List des Slaves zu verankern, die bei jedem Start des EtherCAT Feldbus abgearbeitet wird. So wird auch ein im Austauschfall ein neuer EtherCAT Slave automatisch mit den Vorgaben des Anwenders parametriert.

Wenn EtherCAT Slaves verwendet werden, die lokal CoE-Wert nicht dauerhaft speichern können, ist zwingend die StartUp-Liste zu verwenden.

#### **Empfohlenes Vorgehen bei manueller Veränderung von CoE-Parametern**

- gewünschte Änderung im Systemmanager vornehmen Werte werden lokal im EtherCAT Slave gespeichert
- wenn der Wert dauerhaft Anwendung finden soll, einen entsprechenden Eintrag in der StartUp-Liste vornehmen.

Die Reihenfolge der StartUp-Einträge ist dabei i.d.R. nicht relevant.

| Startup   CoE - Online   Online  <br>General EtherCAT   Process Data |          |                                            |               |                           |  |  |
|----------------------------------------------------------------------|----------|--------------------------------------------|---------------|---------------------------|--|--|
| Transition                                                           | Protocol | Index                                      | Data          | Comment                   |  |  |
| $C \langle PS \rangle$                                               | CoE      | 0x1C12:00                                  | 0x00(0)       | clear sm pdos (0x1C12)    |  |  |
| $C \langle PS \rangle$                                               | CoE      | 0x1C13:00                                  | 0x00(0)       | clear sm pdos (0x1C13)    |  |  |
| $C \langle PS \rangle$                                               | CoE      | 0x1C12:01                                  | 0x1600 (5632) | download pdo 0x1C12:01 i  |  |  |
| $C \langle PS \rangle$                                               | CoE      | 0x1C12:02                                  | 0x1601 (5633) | download pdo 0x1C12:02 i  |  |  |
| $C \langle PS \rangle$                                               | CoE      | 0x1C12:00                                  | 0x02(2)       | download pdo 0x1C12 count |  |  |
|                                                                      |          | Ť<br>Insert<br>$\mathbb{X}$ Delete<br>Edit |               |                           |  |  |

Abb. 12: *StartUp-Liste im TwinCAT System Manager*

In der StartUp-Liste können bereits Werte enthalten sein, die vom Systemmanager nach den Angaben der ESI dort angelegt werden. Zusätzliche anwendungsspezifische Einträge können angelegt werden.

#### **Online/Offline Verzeichnis**

Während der Arbeit mit dem TwinCAT System Manager ist zu unterscheiden ob das EtherCAT-Gerät gerade "verfügbar", also angeschaltet und über EtherCAT verbunden und damit **online** ist oder ob ohne angeschlossene Slaves eine Konfiguration **offline** erstellt wird.

In beiden Fällen ist ein CoE-Verzeichnis nach Abb. *"Karteireiter 'CoE-Online'"* zu sehen, die Konnektivität wird allerdings als offline/online angezeigt.

- wenn der Slave offline ist:
	- wird das Offline-Verzeichnis aus der ESI-Datei angezeigt. Änderungen sind hier nicht sinnvoll bzw. möglich.
	- wird in der Identität der konfigurierte Stand angezeigt
	- wird kein Firmware- oder Hardware-Stand angezeigt, da dies Eigenschaften des realen Gerätes sind.
	- ist ein rotes **Offline** zu sehen

| $CoE + Online$<br>General   EtherCAT   Process Data   Startup  <br>Online |                |                                        |                                                   |                        |  |  |
|---------------------------------------------------------------------------|----------------|----------------------------------------|---------------------------------------------------|------------------------|--|--|
|                                                                           | Update List    |                                        | □ Auto Update V Single Update V Show Offline Data |                        |  |  |
|                                                                           | Advanced       |                                        |                                                   |                        |  |  |
|                                                                           | Add to Startup | Offline Data                           | Module OD (AoE Port): 0                           |                        |  |  |
|                                                                           | Index          | Name                                   | Flags                                             | Value                  |  |  |
|                                                                           | 1000           | Device type                            | RO.                                               | 0x00FA1389 (16389001)  |  |  |
|                                                                           | 1008           | Device name                            | R0                                                | EL2502-0000            |  |  |
|                                                                           | — 1009         | Hardware version                       | R0.                                               |                        |  |  |
|                                                                           | 100A           | Software version                       | RO.                                               |                        |  |  |
|                                                                           | ਦੋ~ 1011:0     | Restore default parameters<br>Identity |                                                   | >1<                    |  |  |
|                                                                           | ⊟~ 1018:0      |                                        |                                                   | > 4 <                  |  |  |
|                                                                           | $-1018:01$     | Vendor ID                              | RO.                                               | 0x00000002 (2)         |  |  |
|                                                                           | $-1018.02$     | Product code                           | RO.                                               | 0x09C63052 (163983442) |  |  |
|                                                                           | $-1018:03$     | <b>Revision</b>                        | RO.                                               | 0x00130000 (1245184)   |  |  |
|                                                                           | $-1018.04$     | Serial number                          | R0                                                | 0x00000000 (0)         |  |  |
|                                                                           | ⊞… 10F0:0.     | Backup parameter handling              | R0.                                               | >1<                    |  |  |
|                                                                           | $+ - 1400:0$   | PWM RxPDO-Par Ch.1                     |                                                   | > 6<                   |  |  |
|                                                                           | ⊞…1401:0       | PWM RxPDO-Par Ch.2                     |                                                   | > 6 <                  |  |  |
|                                                                           | ⊞…1402:0       | PWM RxPDO-Par h.1 Ch.1                 | BO.                                               | > 6<                   |  |  |
|                                                                           | ⊞…1403:0       | PWM RxPDO-Par h.1 Ch.2                 | R0                                                | >6<                    |  |  |
|                                                                           | ⊞…1600:0       | PWM RxPD0-Map Ch.1                     | RO                                                | >1<                    |  |  |

Abb. 13: *Offline-Verzeichnis*

- wenn der Slave online ist
	- wird das reale aktuelle Verzeichnis des Slaves ausgelesen. Dies kann je nach Größe und Zykluszeit einige Sekunden dauern.
	- wird die tatsächliche Identität angezeigt
	- wird der Firmware- und Hardware-Stand des Gerätes laut elektronischer Auskunft angezeigt
	- ist ein grünes **Online** zu sehen

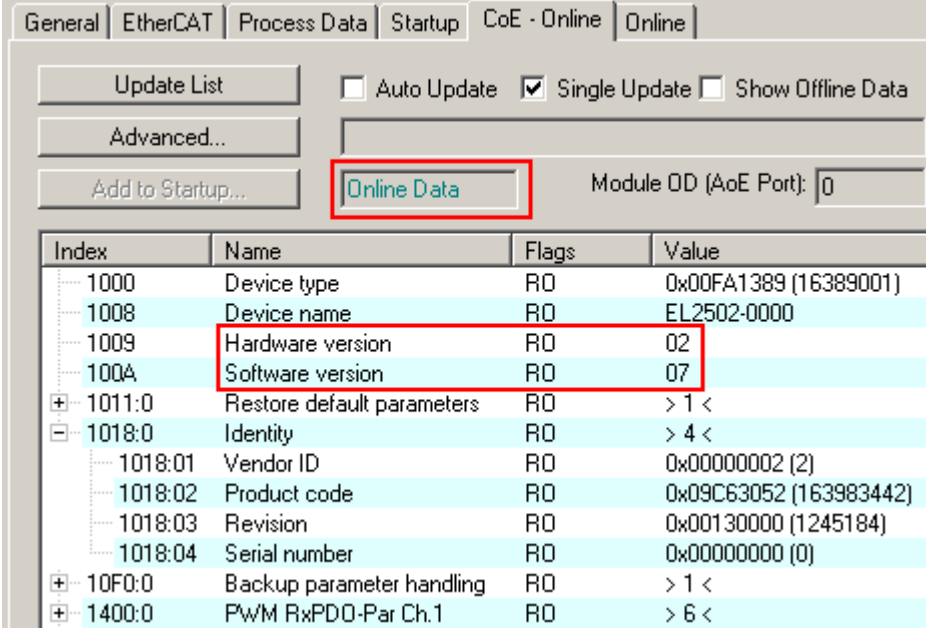

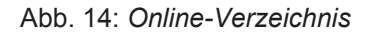

#### **Kanalweise Ordnung**

Das CoE-Verzeichnis ist in EtherCAT Geräten angesiedelt, die meist mehrere funktional gleichwertige Kanäle umfassen. z.B. hat eine 4 kanalige Analogeingangsklemme 0..10 V auch 4 logische Kanäle und damit 4 gleiche Sätze an Parameterdaten für die Kanäle. Um in den Dokumentationen nicht jeden Kanal auflisten zu müssen, wird gerne der Platzhalter "n" für die einzelnen Kanalnummern verwendet.

Im CoE-System sind für die Menge aller Parameter eines Kanals eigentlich immer 16 Indizes mit jeweils 255 Subindizes ausreichend. Deshalb ist die kanalweise Ordnung in  $16_{\text{dex}}/10_{\text{hex}}$ -Schritten eingerichtet. Am Beispiel des Parameterbereichs 0x8000 sieht man dies deutlich:

- Kanal 0: Parameterbereich 0x8000:00 ... 0x800F:255
- Kanal 1: Parameterbereich 0x8010:00 ... 0x801F:255
- Kanal 2: Parameterbereich 0x8020:00 ... 0x802F:255
- $\bullet$  ...

Allgemein wird dies geschrieben als 0x80n0.

Ausführliche Hinweise zum CoE-Interface finden Sie in der [EtherCAT-Systemdokumentation](http://www.beckhoff.de/german/download/ethercat.htm) auf der Beckhoff Website.

# **3.4 Distributed Clock**

Die Distributed Clock stellt eine lokale Uhr im EtherCAT Slave Controller (ESC) dar mit den Eigenschaften:

- Einheit *1 ns*
- Nullpunkt *1.1.2000 00:00*
- Umfang *64 Bit* (ausreichend für die nächsten 584 Jahre); manche EtherCAT-Slaves unterstützen jedoch nur einen Umfang von 32 Bit, d.h. nach ca. 4,2 Sekunden läuft die Variable über
- Diese lokale Uhr wird vom EtherCAT Master automatisch mit der Master Clock im EtherCAT Bus mit einer Genauigkeit < 100 ns synchronisiert.

Detaillierte Informationen entnehmen Sie bitte der vollständigen [EtherCAT-Systembeschreibung](http://www.beckhoff.de/german/download/ethercat.htm).

# **4 Anschluss und Diagnose**

## **4.1 Diagnose-LEDs und Anschlussbelegung**

### **4.1.1 Diagnose-LEDs**

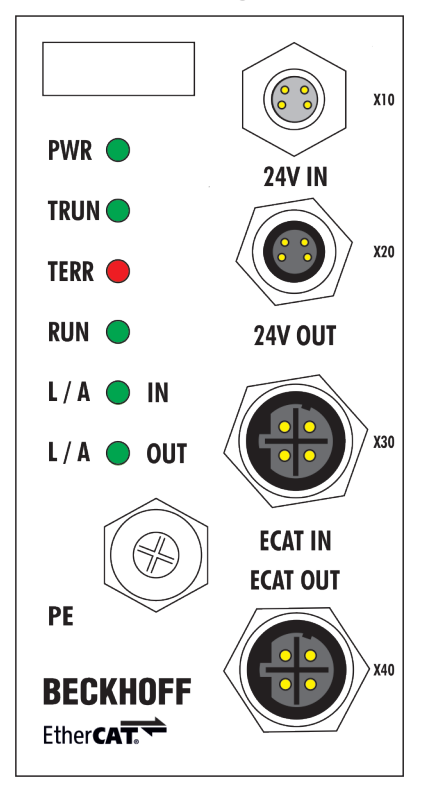

Abb. 15: *Draufsicht TC Modul*

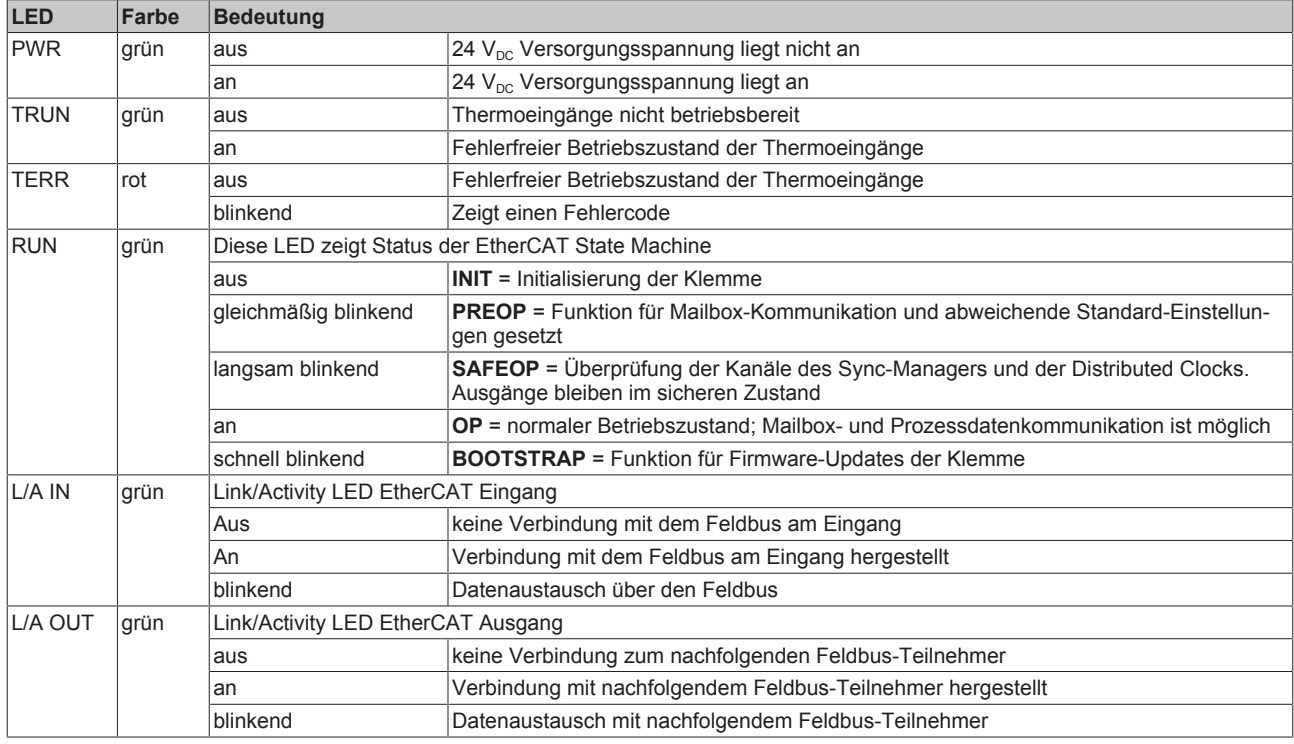

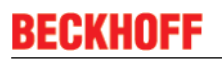

#### **LED-Fehlercodes**

**Blinkcodes**

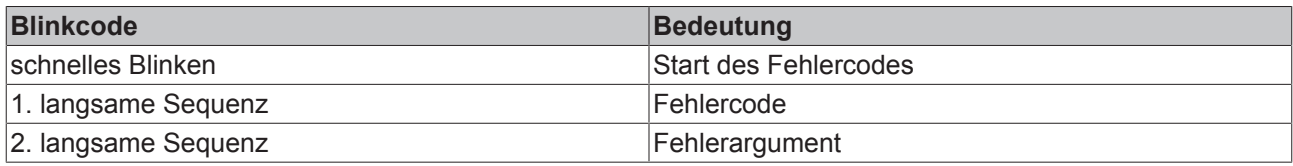

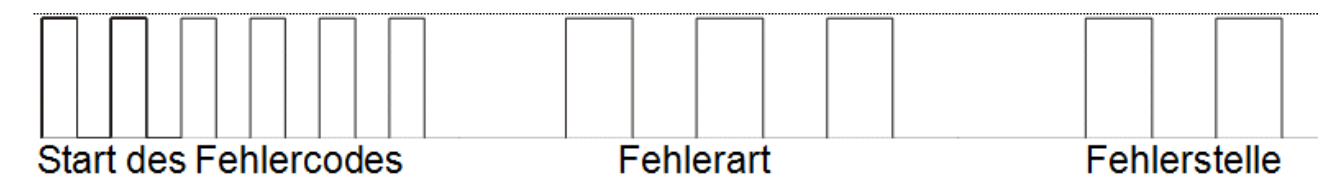

Abb. 16: *Blinkcodes* "TERR" - LED

#### **Fehlercodes der Thermoeingänge**

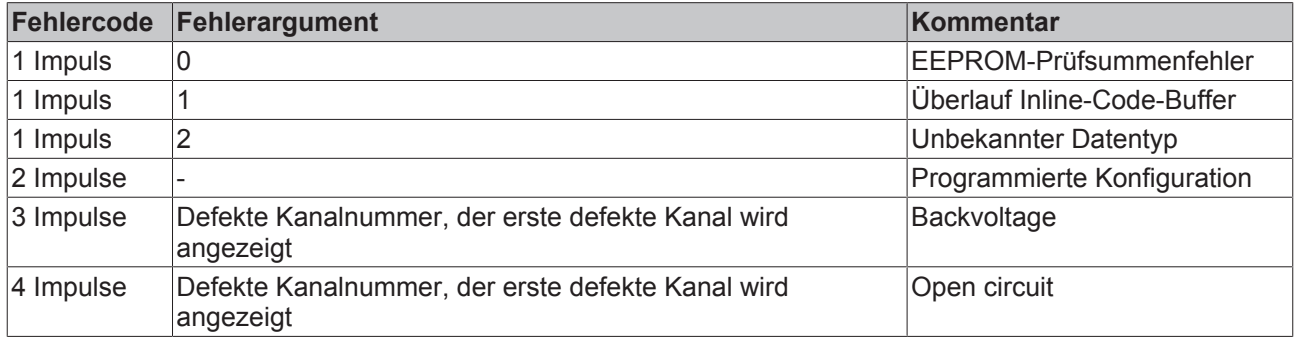

### **4.1.2 Anschlüsse**

### **Feldbus/Spannungsversorgung**

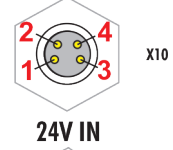

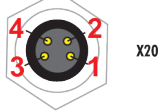

**24V OUT** 

Abb. 17: *Anschluss Spannungsversorgung*

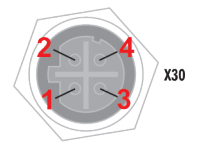

**ECAT IN ECAT OUT** 

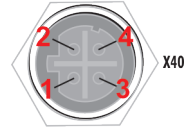

Abb. 18: *Anschluss Feldbus*

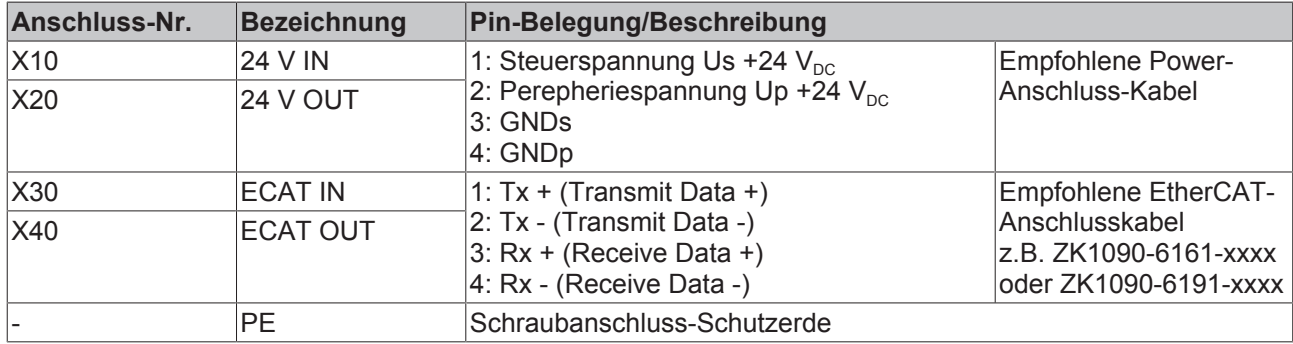

# **BECKHOFF**

#### **Pinbelegung der 24-poligen Steckerleiste (FM3312-B110-0010)**

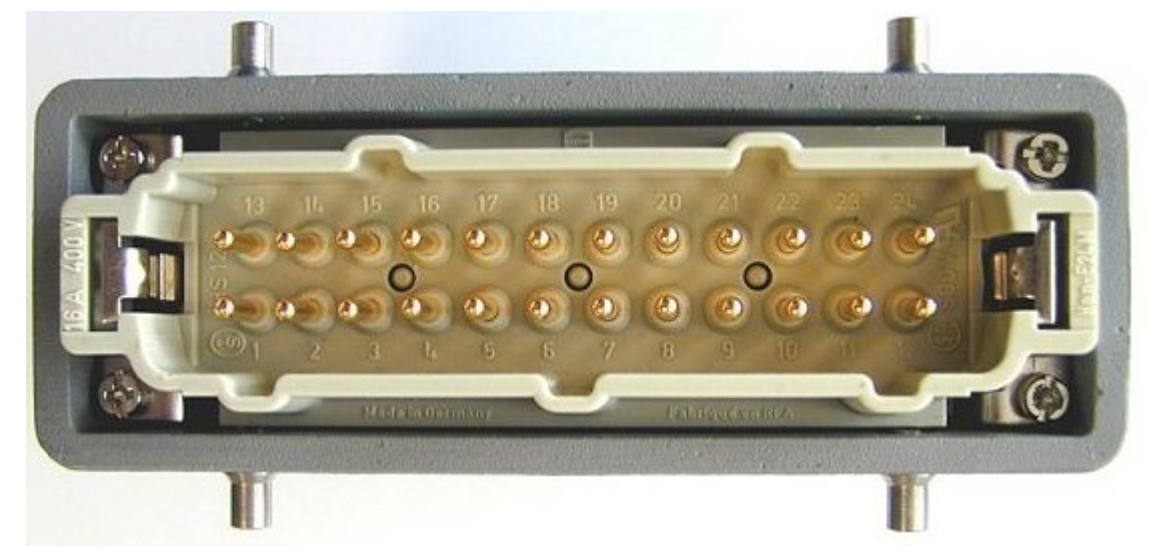

Abb. 19: *Steckerleiste FM3312-B110-0010*

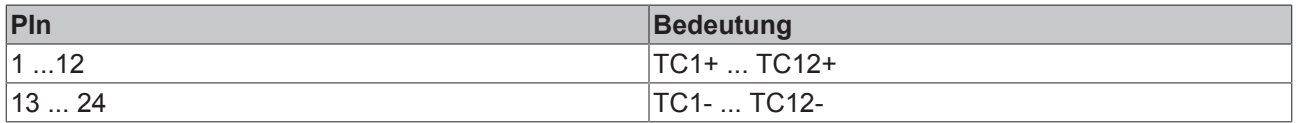

#### **Pinbelegung der 64-poligen Steckerleiste (FM3332-B110-1010)**

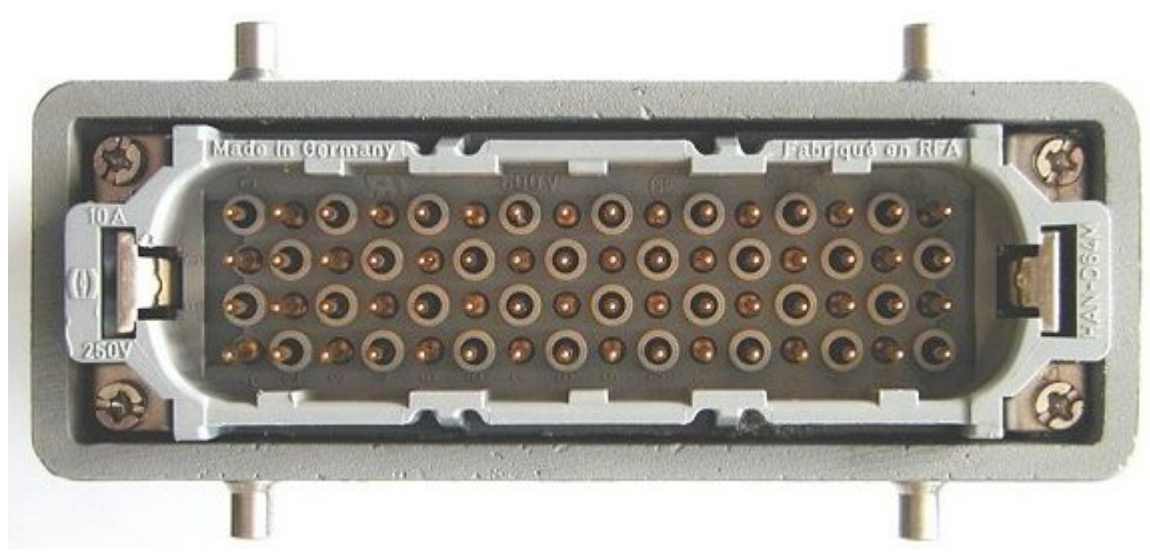

Abb. 20: *Steckerleiste FM3332-B110-1010*

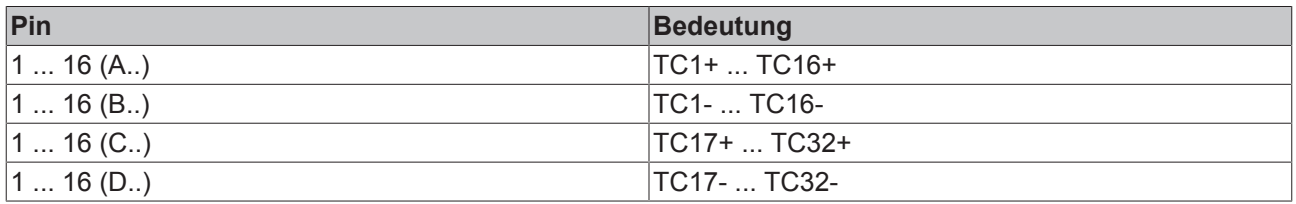

#### **PE-Anschluss (Anschlusshinweise von geerdeten/potenzialfreien Thermoelementen**

Der PE-Anschluss ist für den Potenzialausgleich zwischen nicht geerdeten und geerdeten Thermoelementen bzw. an verschiedenen Potenzialen geerdeten Thermoelementen zuständig (siehe Thermoelement-Messung). Bei der Back-Voltage Protection werden die Netzspannungen über den PE-Anschluss abgeleitet. Aus diesem Grund ist eine einwandfreie und garantierte Erdung des Moduls unbedingt notwendig. Bei der

Montage des Moduls sollte als erstes der PE-Anschluss angeschlossen werden. Anschließend sollte das Modul über die Anschlussleiste mit den Thermoelementen verbunden werden. Die Gefahr der anstehenden Back-Voltage-Spannung an den Thermoeingängen bei der Montage wird dadurch vermieden.

#### **WARNUNG**

#### **Verletzungsgefahr durch Stromschlag!**

Bei einer nicht ausreichenden Erdung drohen für den Benutzer gefährliche Spannungen am Gehäuse! Bei der Demontage des Moduls sollte aus diesem Grund zuerst das Modul von den Thermoelementen getrennt werden und dann erst die PE Verbindung gelöst werden!

### **4.2 Verkabelung**

Eine Auflistung der EtherCAT-Kabel, Powerkabel, Sensorkabel, Ethernet-/EtherCAT-Steckverbinder sowie feldkonfektionierbare Steckverbinder finden Sie unter dem folgenden Link: [https://beckhoff.de/german/](https://beckhoff.de/german/fieldbus_box/ethercat_box_accessories_overview.htm?id=25525466903389) [fieldbus\\_box/ethercat\\_box\\_accessories\\_overview.htm?id=25525466903389](https://beckhoff.de/german/fieldbus_box/ethercat_box_accessories_overview.htm?id=25525466903389)

Die dazugehörigen Datenblätter finden Sie unter dem folgenden Link:

[https://beckhoff.de/german/ethercat-box/ethercat\\_box\\_cables.htm?id=690338951657421](https://beckhoff.de/german/ethercat-box/ethercat_box_cables.htm?id=690338951657421)

#### **EtherCAT-Kabel**

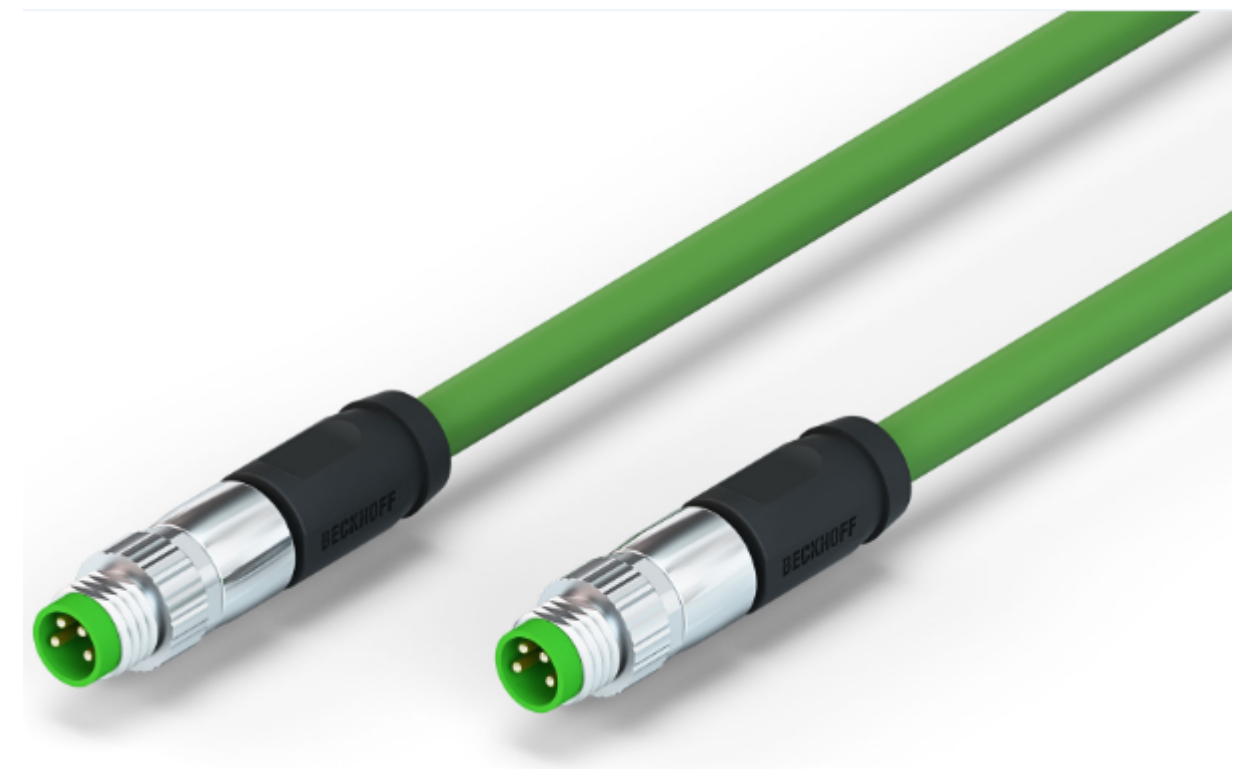

Abb. 21: ZK1090-3131-0xxx

Verwenden Sie zur Verbindung von EtherCAT-Geräten nur geschirmte Ethernet-Kabel, die mindestens der **Kategorie 5 (CAT5) nach EN 50173 bzw. ISO/IEC 11801** entsprechen.

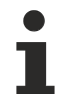

#### **Empfehlungen zur Verkabelung**

Detailliert Empfehlungen zur Verkabelung von EtherCAT können Sie der Dokumentation "Auslegungsempfehlungen zur Infrastruktur für EtherCAT/Ethernet" entnehmen, die auf www.beckhoff.de zum Download zur Verfügung steht.

EtherCAT nutzt vier Adern der Kabel für die Signalübertragung. Aufgrund der automatischen Leitungserkennung (Auto-Crossing) können Sie zwischen EtherCAT-Geräten von Beckhoff sowohl symmetrisch (1:1) belegte, wie gekreuzte Kabel (Cross-Over) verwenden.

#### **Powerkabel**

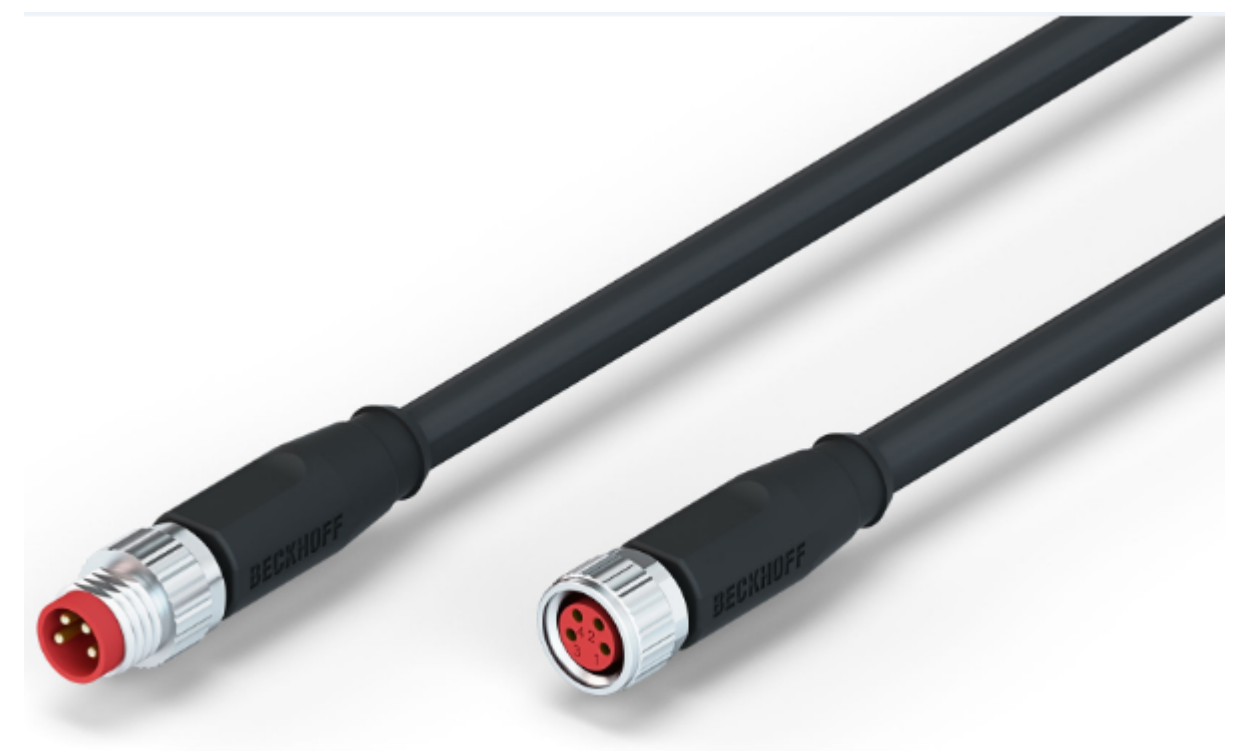

Abb. 22: ZK2020-3132-0xxx

#### **Sensorkabel**

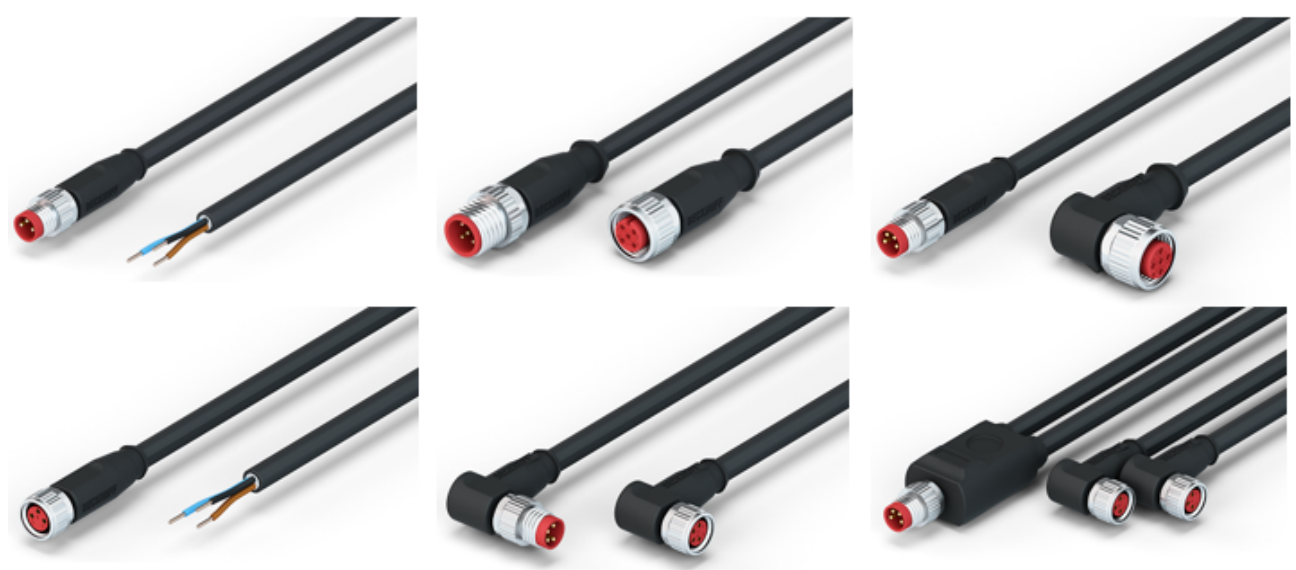

Abb. 23: Auswahl von Beckhoff-Sensorkabel

# **4.3 Power-Kabel**

#### **Bestelldaten**

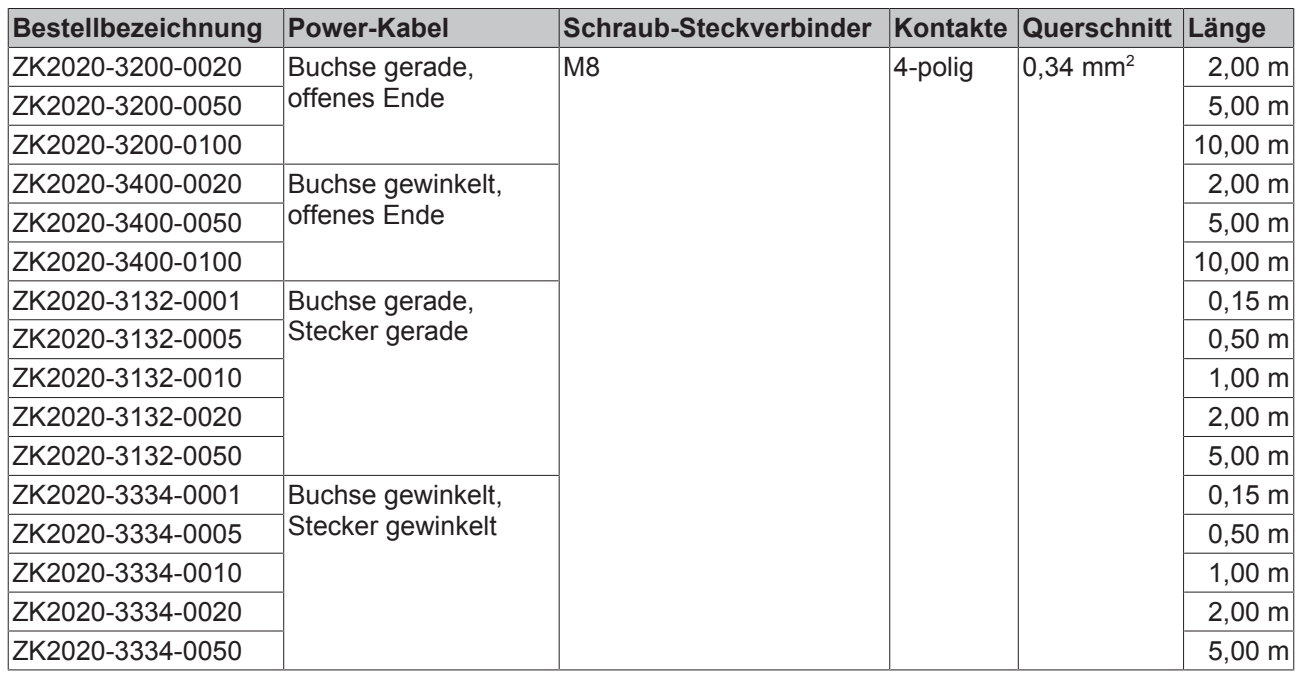

Weitere verfügbare Powerkabel und die dazugehörigen Datenblätter finden Sie im Beckhoff Katalog oder auf unseren Internet-Seiten (<http://www.beckhoff.de>).

#### **Technische Daten**

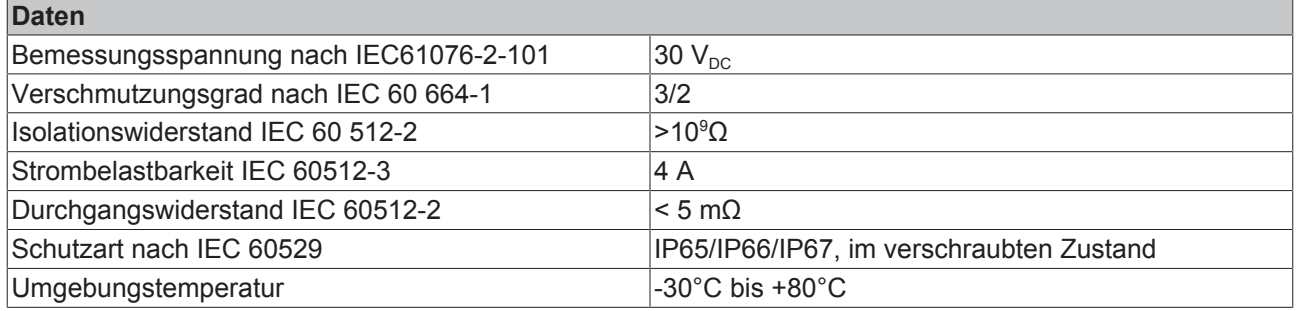

# **4.4 UL-Hinweise**

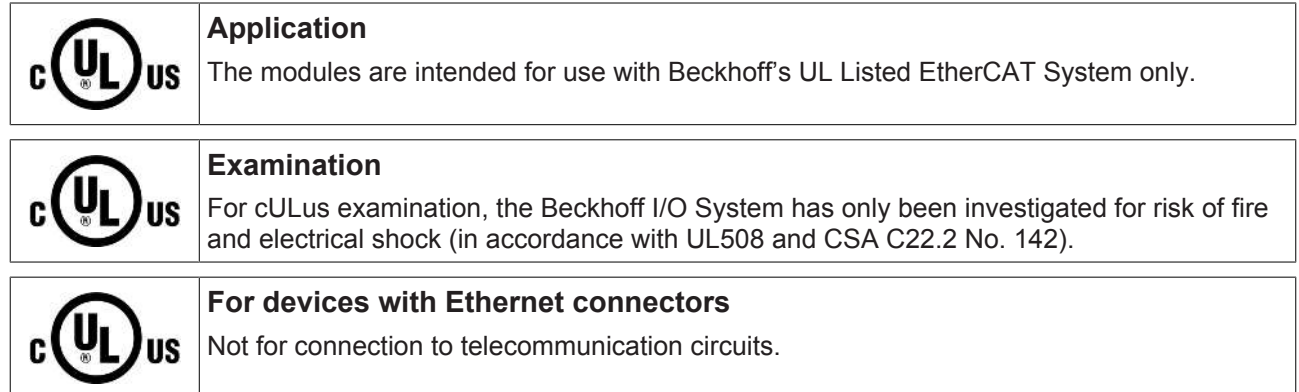

#### **Grundlagen**

Im Beckhoff EtherCAT Produktbereich sind je nach Komponente zwei UL-Zertifikate anzutreffen:

1. UL-Zertifikation nach UL508. Solcherart zertifizierte Geräte sind gekennzeichnet durch das Zeichen:

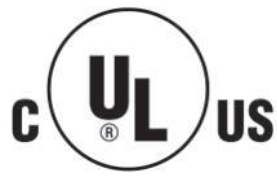

2. UL-Zertifikation nach UL508 mit eingeschränkter Leistungsaufnahme. Die Stromaufnahme durch das Gerät wird begrenzt auf eine max. mögliche Stromaufnahme von 4 A. Solcherart zertifizierte Geräte sind gekennzeichnet durch das Zeichen:

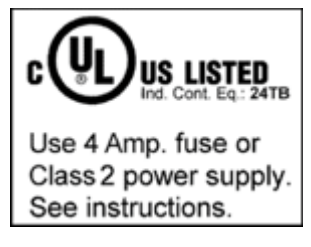

Annähernd alle aktuellen EtherCAT Produkte (Stand 2010/05) sind uneingeschränkt UL zertifiziert.

#### **Anwendung**

Werden *eingeschränkt* zertifizierte Klemmen verwendet, ist die Stromaufnahme bei 24 V<sub>DC</sub> entsprechend zu beschränken durch Versorgung

- von einer isolierten, mit einer Sicherung (entsprechend UL248) von maximal 4 A geschützten Quelle, oder
- von einer Spannungsquelle die *NEC class 2* entspricht. Eine Spannungsquelle entsprechend *NEC class 2* darf nicht seriell oder parallel mit einer anderen *NEC class 2* entsprechenden Spannungsquelle verbunden werden!

Diese Anforderungen gelten für die Versorgung aller EtherCAT Buskoppler, Netzteilklemmen, Busklemmen und deren Power-Kontakte.

# **5 Inbetriebnahme und Funktionsgrundlagen**

# **5.1 Funktionsgrundlagen**

**Technologie** 

#### **Voraussetzungen**

Die Thermoelementmodule FM33xx-B110-xxxx können Thermoelemente der Typen J und K auswerten. Die Linearisierung der Kennlinien und die Ermittlung der Vergleichstemperatur erfolgt direkt im Modul. Temperaturen werden in 1/10°C ausgegeben. Über den Buskoppler bzw. die Steuerung ist das Modul vollständig konfigurierbar. Die Linearisierung der Kennlinie und die Ermittlung und Verrechnung der Vergleichstemperatur (Temperatur an den Anschlusskontakten der Klemme) ist abschaltbar.

#### **Messprinzip des Thermoelements**

Thermoelemente gehören zu der Kategorie der aktiven Messwertaufnehmer; ausgenutzt wird hier der thermoelektrische Effekt (Seebeck, Peltier, Thomson). An den Berührungsstellen zweier elektrischer Leiter aus unterschiedlichen Materialien (z.B. Eisen-Konstantan) tritt eine Ladungsverschiebung an den Berührungspunkten auf. Es entsteht eine Kontaktspannung, die eine eindeutige Funktion der Temperatur ist. Diese Thermospannung ist sowohl eine Funktion der Messtemperatur T<sub>m</sub> als auch der Vergleichstemperatur T<sub>v</sub> an den Anschlusskontakten des Thermoelementes (s. Abb. "Prinzip des Thermoelementes")

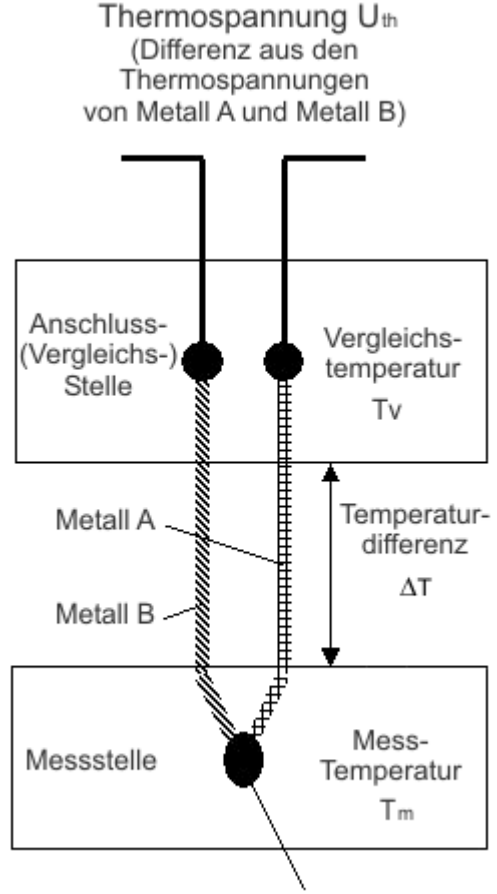

Am Messpunkt verschweißte Metalle

Abb. 24: *Prinzip des Thermoelementes*

#### **Thermoelementmessung**

Ein Thermoelement vom Typ K besteht aus einem Übergang zwischen einer Nickel-Chrom-Legierung und Nickel, wobei  $k_{NiCF}$  und  $k_{Ni}$  die thermoelektrischen Koeffizienten der Metalle Nickelchrom und Nickel darstellen. Durch Umstellen der Gleichung nach  $T_m$  kann die gesuchte Temperatur aus der am Thermoelement gemessenen Spannung errechnet werden. Anhand der Differenz zur Vergleichsstellentemperatur kann die Temperatur an der Messstelle besser als ein Zehntel Kelvin genau bestimmt werden.

#### **Sensorstrecke**

Eine Veränderung des Sensorkreises durch zusätzliche Elemente wie z.B. Umschalter oder Multiplexer beeinträchtigt die Messgenauigkeit. Von entsprechenden Modifikationen wird dringend abgeraten.

An den Kontaktstellen der Legierungen entstehen zur Temperatur proportionale Spannungen. Diese Spannungen bewegen sich in der Größenordnung von typischen 50uV/°C beim Element Typ K. Die Eingänge für die Thermoelemente müssen dadurch in der Lage sein, Spannungen im Micro- und Millivoltbereich zu messen. Neben der eigentlichen Signalmessungen erfüllt das Modul Anforderungen zur Fehlererkennung, Störunterdrückung und Schutzfunktionen gegenüber Fremdspannungen.

#### **Eingangsbeschaltung**

Das Modul kann z.B. aus bis zu 32 Thermoeingängen bestehen. Eine galvanische Trennung der Kanäle untereinander war aus Platz- und Kostengründen nicht zu realisieren. Um eine gegenseitige Beeinflussung auszuschließen, ist jeder Eingang mit einem hochohmigen Differenzverstärker ausgestattet. Dieser unterdrückt Störspannungen die in die Thermoleitung eingekoppelt werden können. Spannungsdifferenzen zwischen einzelnen Thermoelementen werden ebenfalls unterdrückt, ohne dass diese sich gegenseitig beeinflussen.

#### **Drahtbrucherkennung**

Die Drahtbrucherkennung ist eine Diagnoseerkennung für den Zustand des Thermoelements. Die Erkennung erfolgt über den unendlichen Widerstand des unterbrochenen Thermoelements. Eine Drahtbrucherkennung erfolgt bei geerdeten als auch bei nicht geerdeten Thermoelementen.

#### **Kaltstellenkompensation**

Die Temperaturmessung mit dem Thermoelement liefert neben der Thermospannung an der Messstelle der Thermoelemente eine weitere Thermospannung an der gegenüberliegenden Anschlussseite. Speziell bei dem Modul werden an den 12- bzw. 64-poligen Kontaktleisten die Buchsenkontakte mit dem Thermodraht verbunden. Eine direkte Messung an den Buchsenkontakten ist aufgrund der Anforderungen nicht möglich (Steckbarkeit ohne Kontaktverlust und Spannungsfestigkeit für Netzspannung). Der Kaltstelle an der Buchsenseite steht eine weitere Kaltstelle an der Steckerseite gegenüber. Der gute Temperaturausgleich zwischen Stecker- und Buchsenkontakt und eine thermische Isolation der Buchsen und Steckerkontakte sorgen für den Ausgleich der Thermospannungen auf beiden Seiten. Die Spannungen heben sich dadurch gegenseitig auf. Für diesen Aufbau ist im Modul die Verbindung zwischen Steckerkontakt und der Leiterplatte mit dem jeweils notwendigen Thermomaterial ausgeführt (J- oder K-Typ). Die resultierende Kaltstelle entsteht auf der Leiterplatte der Modulelektronik. An dieser Stelle kann eine einfache und effektive Temperaturmessung zur Kompensation der Kaltstellentemperatur durchgeführt werden.

#### **Back Voltage Protection**

Die Back-Voltage Protection ist ein Schutz gegen Fremdspannungen an den Thermoeingängen. Dabei werden Spannungen bis 230 V<sub>AC</sub> toleriert bzw. vom Modul unbeschadet überstanden. Die nicht betroffenen Thermoeingänge sind weiterhin funktionsfähig bzw. werden nur kurzfristig beeinträchtigt. Das Modul schaltet den betroffenen Kanal messtechnisch und spannungsmäßig ab, dadurch kann die Fremdspannung über eine längere Zeit am Thermoeingang anliegen. Sofern auf den Thermokanal verzichtet werden kann, ist eine sofortige Fehlerbehebung nicht notwendig.

#### **Wirkungsweise der Back Voltage Protection**

Die Thermoeingänge sind im Modul gegen Spannungen die außerhalb des zulässigen Signalbereiches liegen geschützt. Der zulässige Bereich liegt bei ca. –10V..+10V. Treten Spannungen außerhalb dieses Bereiches auf, wird der Strom durch interne Widerstandsbeschaltungen begrenzt und auf eine Schutzbeschaltung abgeleitet. Die strombegrenzende Wirkung der Eingangsbeschaltung schützt die Thermoleitung vor überhöhten Kurzschlussströmen und somit vor deren Zerstörung. Eine Schutzbeschaltung ist für eine Gruppe von maximal acht Thermoeingänge zuständig. Die zentrale Schutzbeschaltung erkennt die Überspannung und schaltet alle Thermoeingänge der Gruppe aus. Dieser Vorgang beeinträchtigt die aktuelle Messung der Kanäle dieser Gruppe und macht eine erneute Messung notwendig. Durch die Gruppenüberwachung und Gruppenabschaltung konnte der direkt gestörte Kanal nicht erkannt werden. Die Selektion des gestörten Thermoeingangs erfolgt durch einzelnes Einschalten der abgeschalteten Kanäle. Sobald nach dem Einschalten eines Kanals wieder die Schutzbeschaltung der Thermoeingänge aktiviert wird, ist dieser Kanal als gestört erkannt und bleibt ausgeschaltet. Nachdem alle Kanäle der Gruppe getestet wurden und wieder in Betrieb sind oder als gestörte Kanäle ausgeschaltet wurden, kann der normale Messablauf fortgesetzt werden. Die Störung der abgeschalteten Kanäle wird nach einer konfigurierbaren Zeit durch erneutes Einschalten überprüft und ermöglicht eine automatische Inbetriebnahme der gestörten Kanäle.

#### **Anschlussleiste für Thermoelemente bei Thermoelementmodul FM33xx-B110-xxxx**

Die Thermoelemente werden an den 24-poligen bzw. 64-poligen Steckerleistendes Moduls angeschlossen. Die Anschlussbelegung und Polung ist entsprechend zu beachten. Die Kaltstellenkompensation ist im Inneren des Moduls auf der Leiterplatte realisiert. Die Verbindung zwischen der Modulelektronik und den Anschlussstiften ist mit dem jeweiligen Thermomaterial ausgeführt. Der Einsatz anderer als in dieser Dokumentation angegebener Thermoelemente ist nicht zulässig. Durch eine gute Wärmeleitung der Stecker und Buchsen des Moduls entsteht an der Steckverbindung keine relevante Thermospannung. Um einen größeren Temperaturfehler zu vermeiden, ist eine thermische Isolation an der Buchsenseite der Steckverbindung zu gewährleisten. Insbesondere Zugluft und ungleichmäßige Wärmezonen sind zu vermeiden.

#### **Übersicht geeigneter Thermoelemente**

Folgende Thermoelemente sind für die Temperaturmessung mit der FM33xx-B110-xxxx geeignet (siehe untere Tabelle)

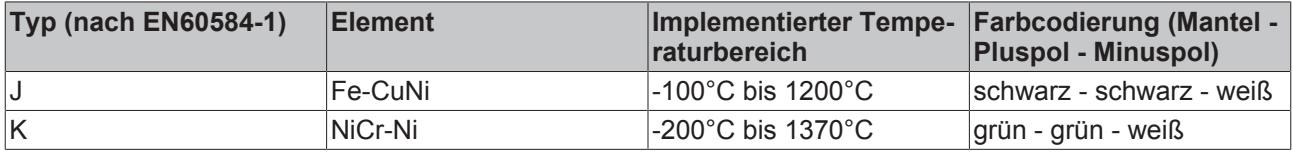

#### **Max. Leitungslänge zum Modul**

Die Leitungslänge bis zum Modul darf ohne weitere Schutzmaßnahmen max. 10 m betragen. Bei größeren Kabellängen ist ein geeigneter Überspannungsschutz (Surge-Protection) vorzusehen.

#### **Verwendung FM33xx-B110-xxxx im TwinCAT System Manager**

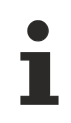

#### **Beschreibung des FM3332-B110-1010**

Nachfolgende technische Beschreibungen beziehen sich auf das 32 kanalige Modul FM3332- B110-1010. Sie weicht nur von der Anzahl der Kanäle ab und kann analog für das 12 kanalige Modul FM3312-B110-0010 verwendet werden.

Im Vollausbau (alle möglichen PDO aktiviert, s. PDO Assignment) bietet z.B. das Modul FM3332-B110-1010 folgende Prozessdaten zur Verwendung an:

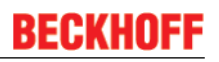

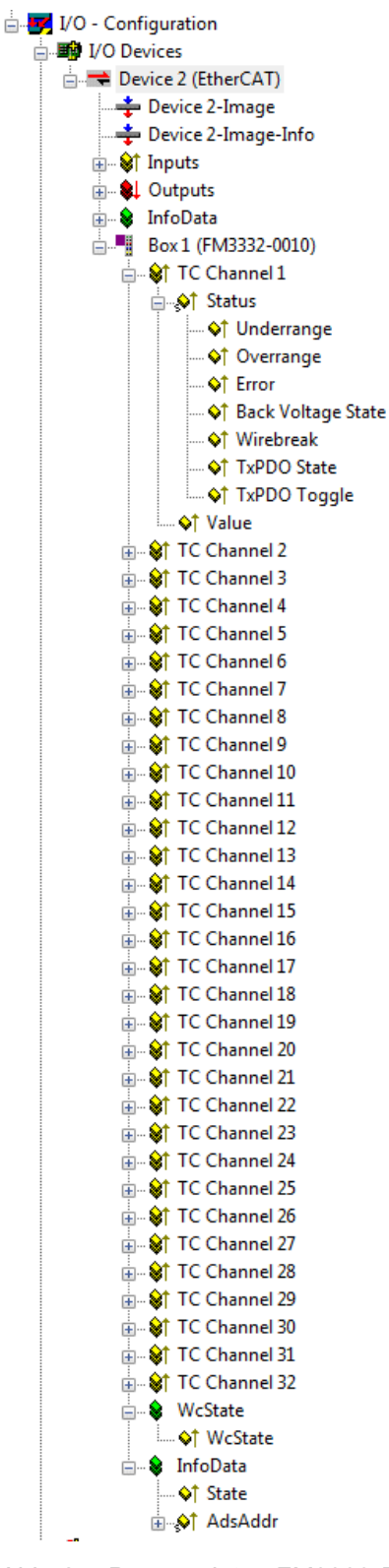

Abb. 25: *Prozessdaten FM3332-B110-1010*

Im Fall des *FM3332-B110-1010* sind 32 Sätze an Prozessdaten vorhanden, für jeden Messkanal einer.

- **Underrange**: Messbereich unterschritten
- **Overrange**: Messbereich überschritten ("Leitungsbruch" zusammen mit "Error")
- **Error**: Das Fehlerbit wird gesetzt, wenn das Prozessdatum ungültig ist (Leitungsbruch, Overrange, Underrange)
- **Back Voltage State:** Backvoltage Fehler ist erkannt worden. Das Modul versucht alle 10 s einen Backvoltage-Reset durchzuführen
- **Wirebreak:** Ein Drahtbruch ist erkannt worden
- **TxPDO State:** Gültigkeit der Daten der zugehörigen TxPDO (0=valid, 1=invalid).
- **TxPDO Toggle**: Der TxPDO Toggle wird vom Slave getoggelt, wenn die Daten der zugehörigen TxPDO aktualisiert wurden. Dies lässt einen Rückschluss auf die aktuell benötigte Wandlungszeit zu

Weitere Informationen zu Einstellungen und Betriebsmodi lesen Sie bitte das Kapitel "Prozessdaten und Betriebsmodi".

### **5.2 Hinweise zum Betrieb und zur Messgenauigkeit**

#### **FM33xx Funktionsprinzip**

Das nachfolgende Bild zeigt den prinzipiellen Aufbau einer Thermoelement-Strecke, beginnend mit Anschlussplatine im FM33xx-Modul bis zur Messstelle T4:

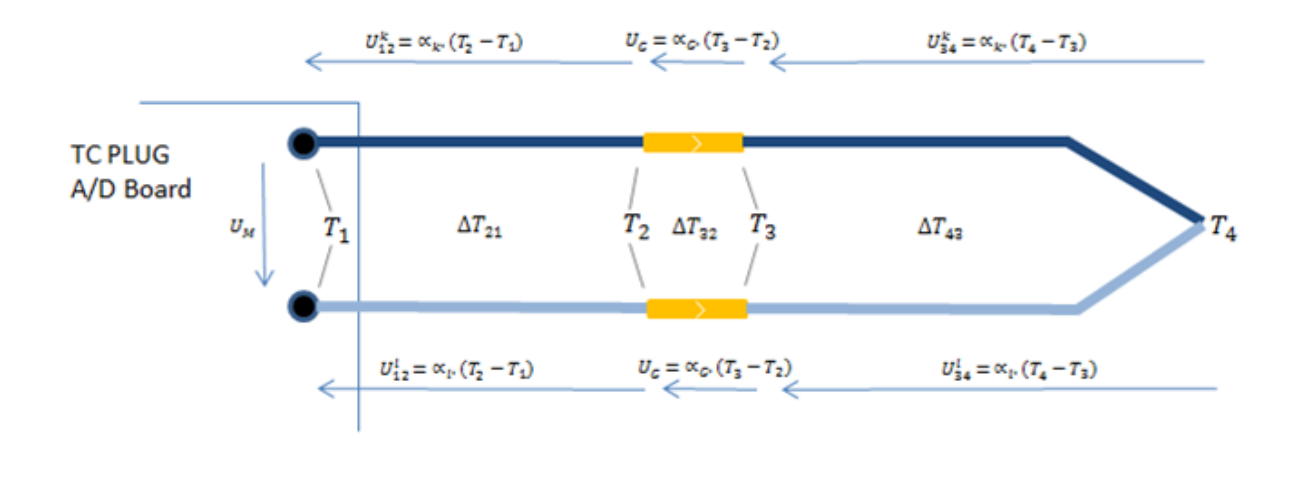

 $U_M = U_{12}^k + U_G + U_{34}^k - U_{34}^l - U_G - U_{12}^l$ 

#### Abb. 26: *Struktur FM33xx*

Auf der linken Seite befindet sich das A/D-Board (Anschlussplatine) des FM33xx (TC Plug), von dem die beiden Thermoelement-Drähte des jeweilig betrachteten Kanals zu den Steckkontakten der Anschlussebene verlaufen. Die Kontaktstrecke – bestehend aus Stecker und Buchse - ist im oberen Bild in gelb dargestellt. Ausgehend von der Buchsenseite verläuft die gleiche Thermoelement-Drahtkombination bis zur Messstelle T4. Die Indizes "l" und "k" bezeichnen die zwei unterschiedlichen Materialien der beiden Thermoelement-Drähte.

#### **Kennzeichnung der Temperaturen**

- T1 ist die Temperatur an der Stelle im TC Plug, wo die inneren Themoelemente an das A/D-Board angelötet sind
- T2 ist die Temperatur an der Verbindungsstelle (Crimpung) der Thermoelemente im Steckkontakt des TC Plug Steckers
- T3 ist die Temperatur and der Ausgangstelle (Crimpung, Lötung, oder Verschraubung) aus dem Buchsenkontakt der TC Plug Gegenstelle
- T4 ist die Messstelle, deren Temperatur gemessen werden soll und an der die beiden Thermoelemente zusammenlaufen

Das Thermoelement-Messprinzip basiert auf dem so genannten Seebeck-Effekt (Thermoelektrischer Effekt): erzeugt man eine Temperaturdifferenz an beiden Seiten eines leitenden Materials so erhält man damit eine (materialabhängige) Spannungsdifferenz zwischen den beiden Enden. Die erzeugten Spannungen sind typischerweise sehr klein, sie bewegen sich in der Größenordnung einiger Mikrovolt.

Die Spannungsdifferenz kann als Produkt aus dem Seebeck-Koeffizienten und der Spannungsdifferenz dargestellt werden:

#### **U = α. ΔT**
Unter Zugrundelegung dieser einfachen Gleichung und unter Berücksichtigung der zwei verschiedenen Thermoelement-Materialien (Index "k" und Index "l") sowie der Strecke der goldbeschichteten Stecker/ Buchsen-Kombination kann die Spannungsgleichung nach den Kirchhoff-Regeln für einen geschlossenen Umlauf erstellt werden:

### $U_M = U_{12}^k + U_G + U_{34}^k - U_{34}^l - U_G - U_{12}^l$

Jede einzeln aufgeführte Spannung ist dabei (der Seebeck-Formel folgend) eine Funktion der Temperaturdifferenz des jeweils betrachteten Materialabschnitts.

U<sub>M</sub> ist die Spannung die schlussendlich dem Analog-Digital-Wandler auf der Messplatine im TC Plug zugeführt wird und mit Hilfe von fest hinterlegten Tabellen im TC Plug in eine Temperatur des Messpunktes T4 umgerechnet wird. Die Umrechnungstabellen sind spezifisch für das verwendete Thermoelement-Material und können vom Anwender nicht verändert werden ( z.B. Typ J ist die Materialpaar FE / CU-NI ).

#### **TC plug Messgenauigkeit**

Ab Werk werden die TC Plugs Typ FM33xx-B110 pro Kanal auf folgende Genauigkeit abgeglichen:

#### **±0.5 °C at 546.19 °C mit einer max. Differenz ΔT ≤ 0.5 °C über alle Kanäle**

Zur Beurteilung der realen, absoluten Messgenauigkeit müssen mehrere Faktoren berücksichtigt werden, die zum Teil in der Bauweise des TC Plugs begründet sind und zum Teil von der Art des verwendeten Thermoelementmaterials abhängen.

Es folgt eine Aufzählung der Faktoren, die die reale Messgenauigkeit beeinflussen, zusammen mit dem dadurch erzeugten Fehlerband:

- a.) Tabellarischer Umsetzungsfehler bei verschiedenen Temperaturen: ±0.1 °C (interner Softwarealgorithmus zur segmentierten Umsetzung zwischen Spannung und Temperatur)
- b.) Selbst-Aufheizung oder externe Umgebungstemperatur: ±0.4 °C (für Umgebungstemperaturen +10°C bis +55°C)
- c.) Elektronische Alterung / burn-in: ±0.5 °C (statistischer Erfahrungswert)
- d.) Temperaturgradient zwischen Steck- und Buchsenseite: ±0.5 °C (typischer Wert, hängt jedoch von der Montageausrichung, externe Heiz-/Kühleinflüsse, usw. ab …)
- e.) Qualität der eingesetzten Thermoelement-Drähte: ±2.5 °C (oder ±1.5 °C, wenn höherwertigeres Material verwendet wird)

Es fällt auf, dass der größte Messfehler als Einzelposten durch das Material der Thermoelemente selbst erzeugt wird, hier ist ggf. auf die Verwendung von Thermodrähten höherer Güte zu achten.

Es folgt eine etwas genauere Betrachtung des Faktors d):

Die Installation eines FM33xx TC Plugs erfolgt durch Aufstecken des Plugs auf ein mit einem Buchseneinsatz versehenes Gegenstück, welches typischerweise am Maschinenbett oder an einer Metallplatte/Montageblech befestigt ist. Die Kaltstellenkompensation erfolgt durch Messung der Temperatur T1 auf dem A/D-Messwandlerboard an der Stelle, wo die internen Thermoelementdrähte an die Kontaktstellen des Boards aufgelötet sind. Theoretisch müsste die Kaltstellenkompensation jedoch anhand der Temperatur T3 erfolgen. Diese Stelle befindet sich jedoch im Gegenstück des Steckers und steht dem TC Plug somit nicht zur Verfügung.

In der im Bild (Abb. 1) enthaltenen Spannungsgleichung heben sich die beiden thermoelektrischen Spannungen  $U<sub>G</sub>$  aufgrund des gleichen Betrags in der Hin- und Rückrichtung und entgegengesetzten Vorzeichens auf und haben somit keinen Einfluss auf die Höhe der Messspannung U<sub>M</sub>. Das ist kein Problem und auch kein Messfehler, solange T3 = T2 ist.

Wenn aber T3 ungleich T2 ist (es besteht ein innerer Temperaturgradient über den Steckbereich hinweg), werden sich die beiden Seebeck-Spannungen U<sub>G</sub> in der Hin- und Rückleitung immer noch betragsmäßig aufheben und die Temperaturdifferenz bleibt in der Messung unberücksichtigt. Formelmäßig betrachtet ist U<sub>M</sub> somit eine Funktion von ΔT<sub>21</sub> und ΔT<sub>43</sub>, aber keine Funktion von ΔT<sub>32</sub>.

ΔT32 stellt somit einen Messfehler dar, man muss diese Temperaturdifferenz eigentlich zu der gemessenen Temperatur des TC Plugs vorzeichenrichtig hinzuaddieren. Die Annahme hierzu ist jedoch, dass diese Temperaturdifferenz im eingeschwungenen Zustand nicht größer als ±0.5 °C ist. Der Temperaturausgleich im gesteckten Zustand erfolgt über die sich berührenden Gehäuseteile sowie den metallischen Steckkontakten bestehenden aus Stecker und Buchse. Dennoch sollte bei der Installation des TC Plugs darauf geachtet werden, dass nicht eine Seite des zusammengesteckten Aufbaus übermäßig geheizt oder gekühlt wird, um den Temperaturgradienten und damit den Messfehler möglichst gering zu halten.

### **5.3 QUICK START**

Zur Erstinbetriebnahme des FM33xx-B110-xxxx Moduls sind keine besonderen Maßnahmen erforderlich.

#### **1. Anschluss**

Schließen Sie das FM33xx-B110-xxxx Modul wie im Kapitel Anschluss und Diagnosebeschrieben, an.

Schließen Sie 1 ..12 bzw. 1 .. 32 Thermoelemente entsprechend der Anschlussbelegung an.

#### **2. Konfiguration**

Erstellen Sie eine Konfiguration im TwinCAT Systemmanager, indem Sie das Modul manuell einfügen oder online scannen. Beachten Sie dazu die Installationskapitel TwinCAT 2.x.

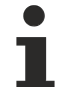

#### **EtherCAT XML Device Description**

Sollte in Ihrem System die XML-Beschreibung ihrer FM33xx-B110-xxxx nicht vorliegen, können Sie die entsprechende aktuellste XML-Datei bei Beckhoff anfordern und entsprechend der Installationsanweisungen installieren.

#### **Beispiel Konfigurationserstellung mit Online Scan**

1. Starten Sie den TwinCAT System Manager und klicken Sie mit der rechten Maustaste auf "I/O Devices -> "Scan Devices". Bestätigen Sie die beiden folgenden Pop-up Fenster mit "OK".

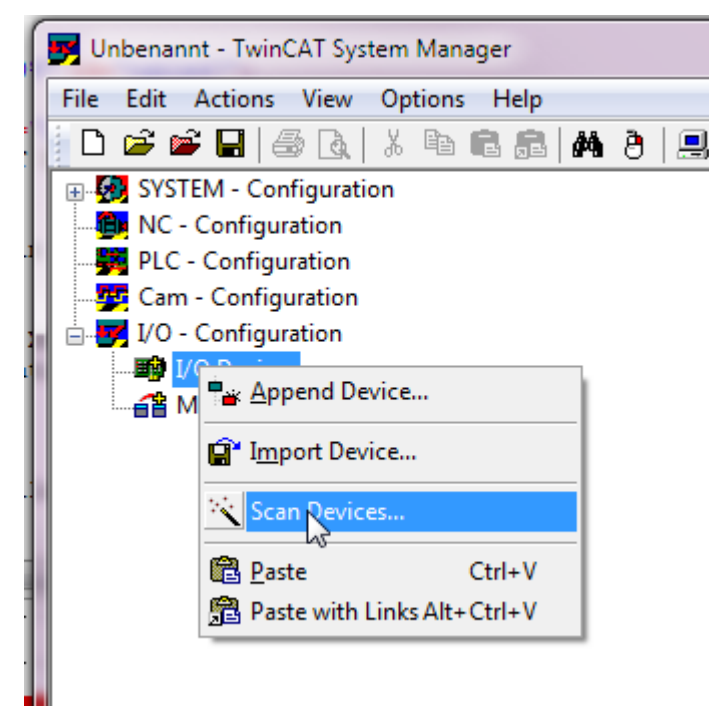

Abb. 27: *Dialog "Scan devices"*

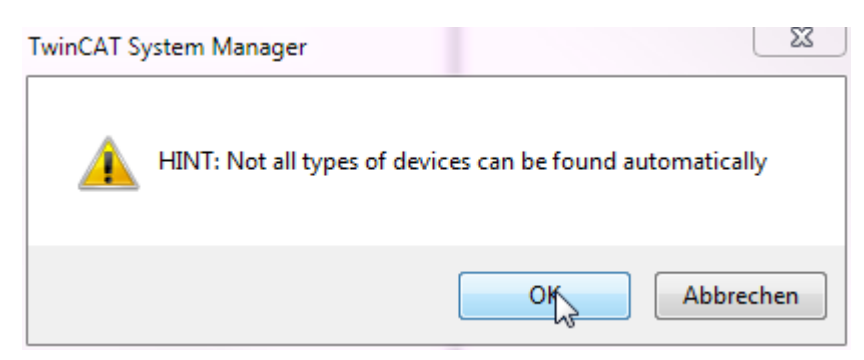

Abb. 28: *Information*

## BECKH

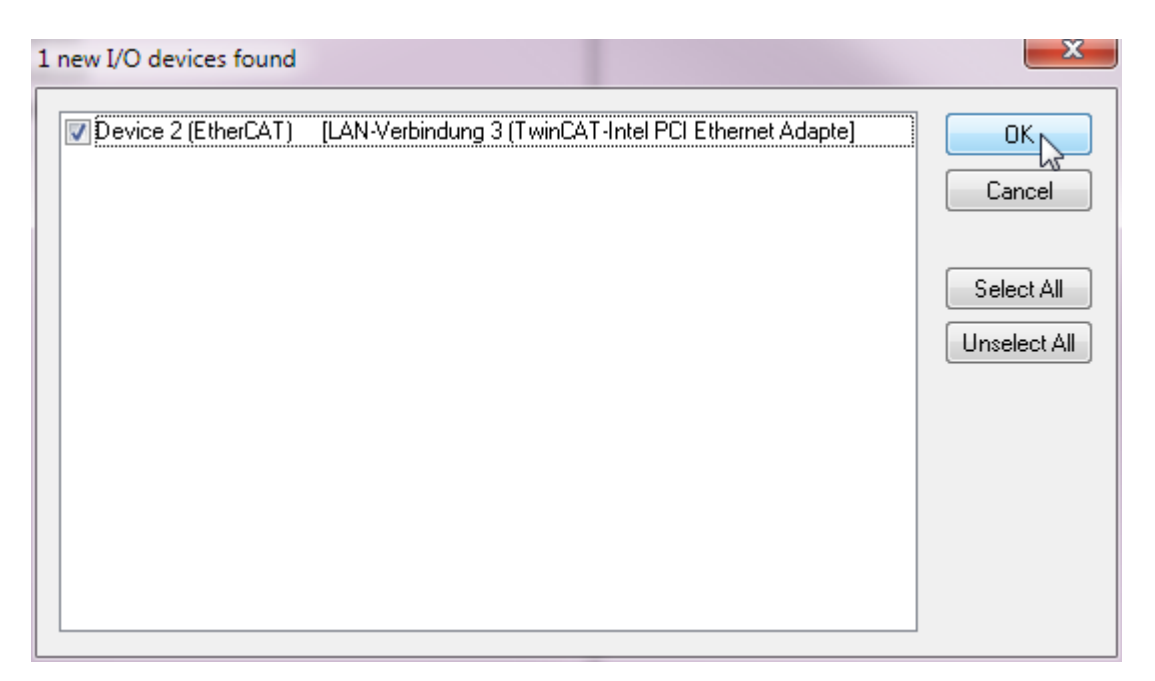

Abb. 29: *Bestätigung Auswahl "EtherCAT device"* 

2. Scannen Sie nach neuen Slaves und aktivieren Sie den "Free Run"

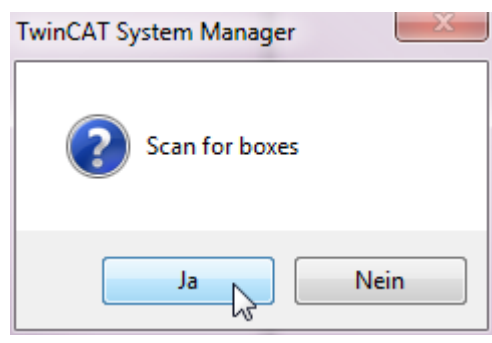

Abb. 30: *Dialog* "Scan for boxes"

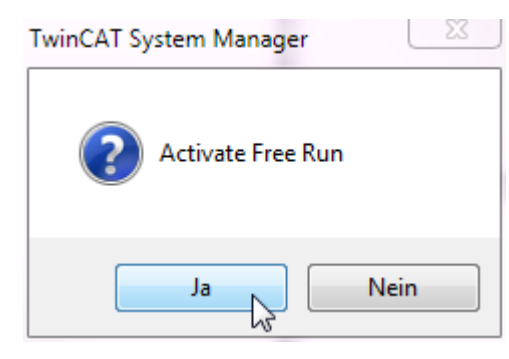

Abb. 31: *Dialog "Activate Free Run"* 

3. Das FM33xx-Modul erscheint nun in der Systemkonfiguration. Durch Klicken auf das "+" klappen Sie alle aktiven Eingangskanäle aus

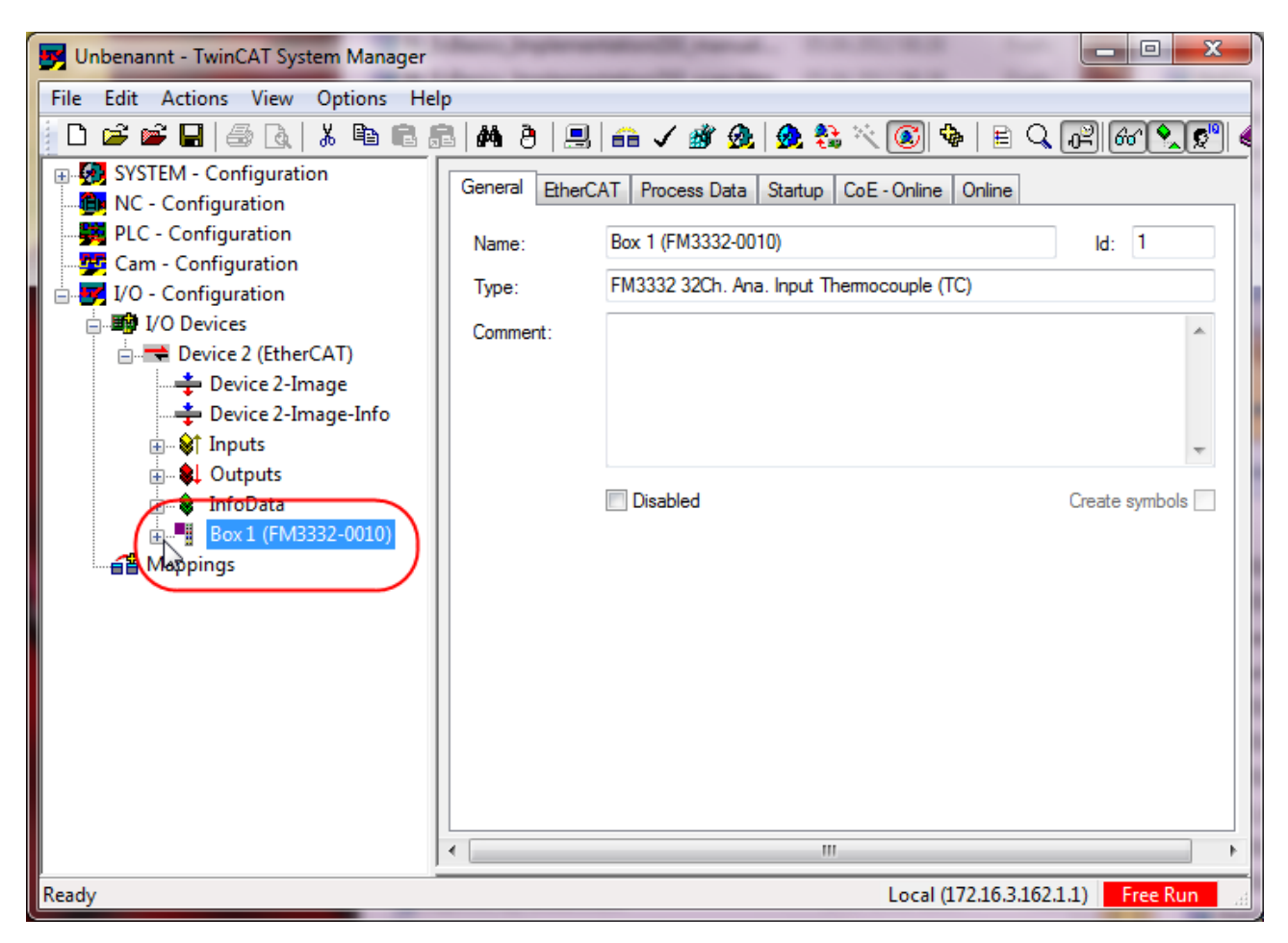

Abb. 32: *Gerät in Konfiguration*

4. Es können bis zu 12 bzw. 32 Prozessdatensätze verknüpft werden. Alle aktiven Prozessdatensätze erscheinen in der Systemkonfiguration. Ein Prozessdatensatz besteht aus den unten stehenden Variablen.

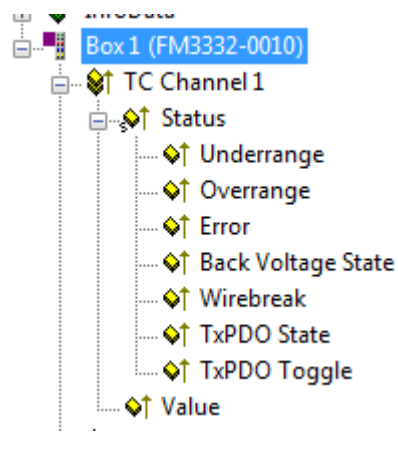

Abb. 33: *Gerät im TwinCAT Baum*

#### **3. Online Betrieb**

Aktivieren Sie den EtherCAT Master und starten Sie die Klemme in den OP-Zustand. In den Input-Variablen muss die FM33xx-B110-xxxx State=OP (8) und WC=0 liefern.

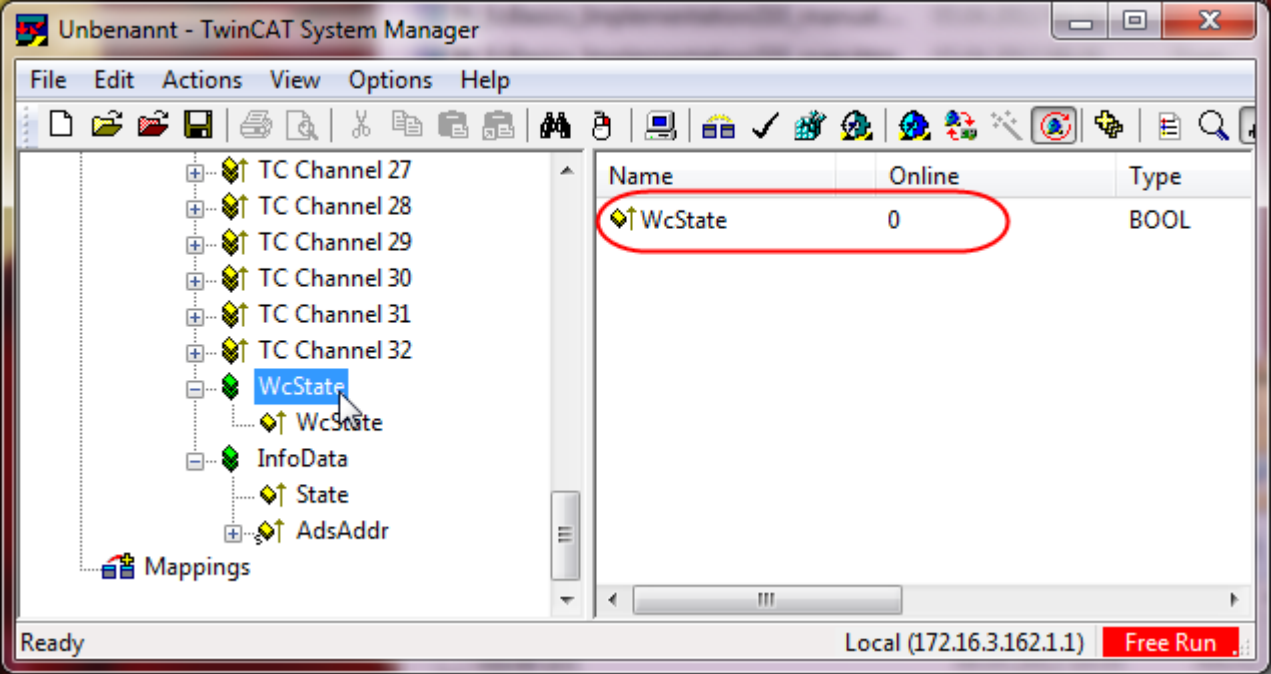

#### Abb. 34: *WCState*

| x<br>⊫<br>Unbenannt - TwinCAT System Manager                             |                       |                                      |                                              |  |  |
|--------------------------------------------------------------------------|-----------------------|--------------------------------------|----------------------------------------------|--|--|
| Edit<br>Actions<br><b>Options</b><br>Help<br><b>View</b><br><b>File</b>  |                       |                                      |                                              |  |  |
| d e e u<br>фå<br>Ið.<br>Ж<br>E.<br>屆                                     | ð<br>昌土               | ● / 感免 免费 × 3<br>华                   | Ħ                                            |  |  |
| ட்… <mark>இ</mark> † TC Channel 27<br>▲                                  | Name                  | Online                               | <b>Type</b>                                  |  |  |
| ட்… <mark>இ</mark> † TC Channel 28                                       | <b>O</b> † State      | 0x0008 (8)                           | <b>UINT</b>                                  |  |  |
| ட்… <mark>இ</mark> † TC Channel 29<br>ட்… <mark>இ</mark> † TC Channel 30 | <sup>O</sup> AdsAddr  | AC 10 03 A2 03 01                    | AMSADDR                                      |  |  |
| St TC Channel 31<br>审                                                    | $\otimes$ † netId     | AC 10 03 A2 03 01                    | ARRAY [0                                     |  |  |
| t TC Channel 32<br>审                                                     | $\Diamond$ † netId[0] | 0xAC (172)                           | <b>USINT</b>                                 |  |  |
| WcState                                                                  | $\lozenge$ [netId[1]  | 0x10(16)                             | <b>USINT</b>                                 |  |  |
| — <b>्</b> † WcState                                                     | $\lozenge$ [netId[2]  | 0x03(3)                              | <b>USINT</b><br><b>USINT</b><br><b>USINT</b> |  |  |
| <b>E</b> SinfoData                                                       | $\lozenge$ [netId[3]  | 0xA2 (162)                           |                                              |  |  |
| — ♦† Stateेण                                                             | $\lozenge$ † netId[4] | 0x03(3)                              |                                              |  |  |
| ட்⊹.\$† AdsAddr<br>Ξ                                                     | $\lozenge$ † netId[5] | 0x01(1)                              | <b>USINT</b>                                 |  |  |
| a B Mappings                                                             | o† port               | 0x03E9 (1001)                        | <b>UINT</b>                                  |  |  |
|                                                                          | m.                    |                                      |                                              |  |  |
| Ready                                                                    |                       | Local (172.16.3.162.1.1) Config Mode |                                              |  |  |

Abb. 35: *InfoData*

#### **4. Auslieferungszustand**

Das Modul verhält sich im Auslieferungszustand bzw. nach Scannen im Systemmanager wie folgt (Klick auf "CoE-Online"-Reiter)

- 12 bzw. 32 Kanäle aktiv
- Interne Kaltstellenkompensation
- Filter 50 Hz aktiviert
- TC Element Typ J

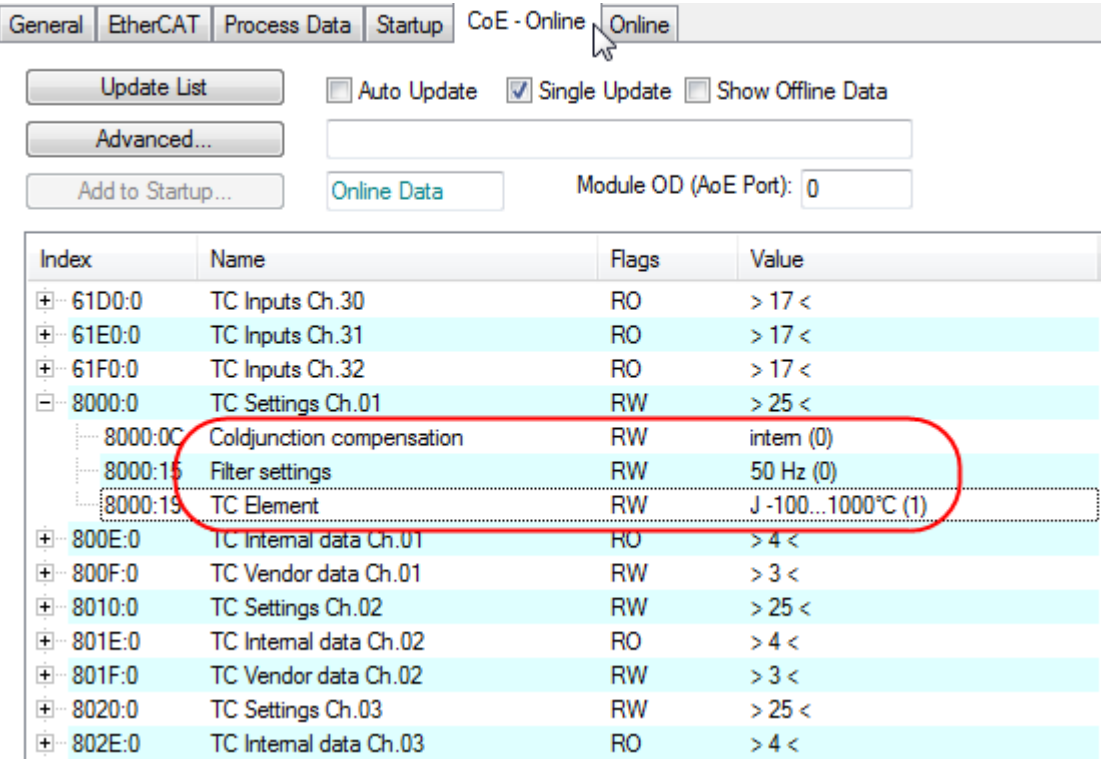

Abb. 36: *CoE Objekt 8000*

#### **5. Einstellen der Parameter und Prozessdaten**

#### **Prozessdaten**

Über die PDO-Auswahl (Klick auf "Process Data"-Reiter (A)) können 1 bis 12 bzw. 1 bis 32 Kanäle als zyklisch zu übertragende PDO aus- bzw. abgewählt werden (Abwahl des Kanals 2 über PDO 0x1A01 (B)). Die Deaktivierung eines Kanals (hier im Beispiel Kanal 2 (C)) reduziert die Größe des Prozessabbildes.

# REAKHO

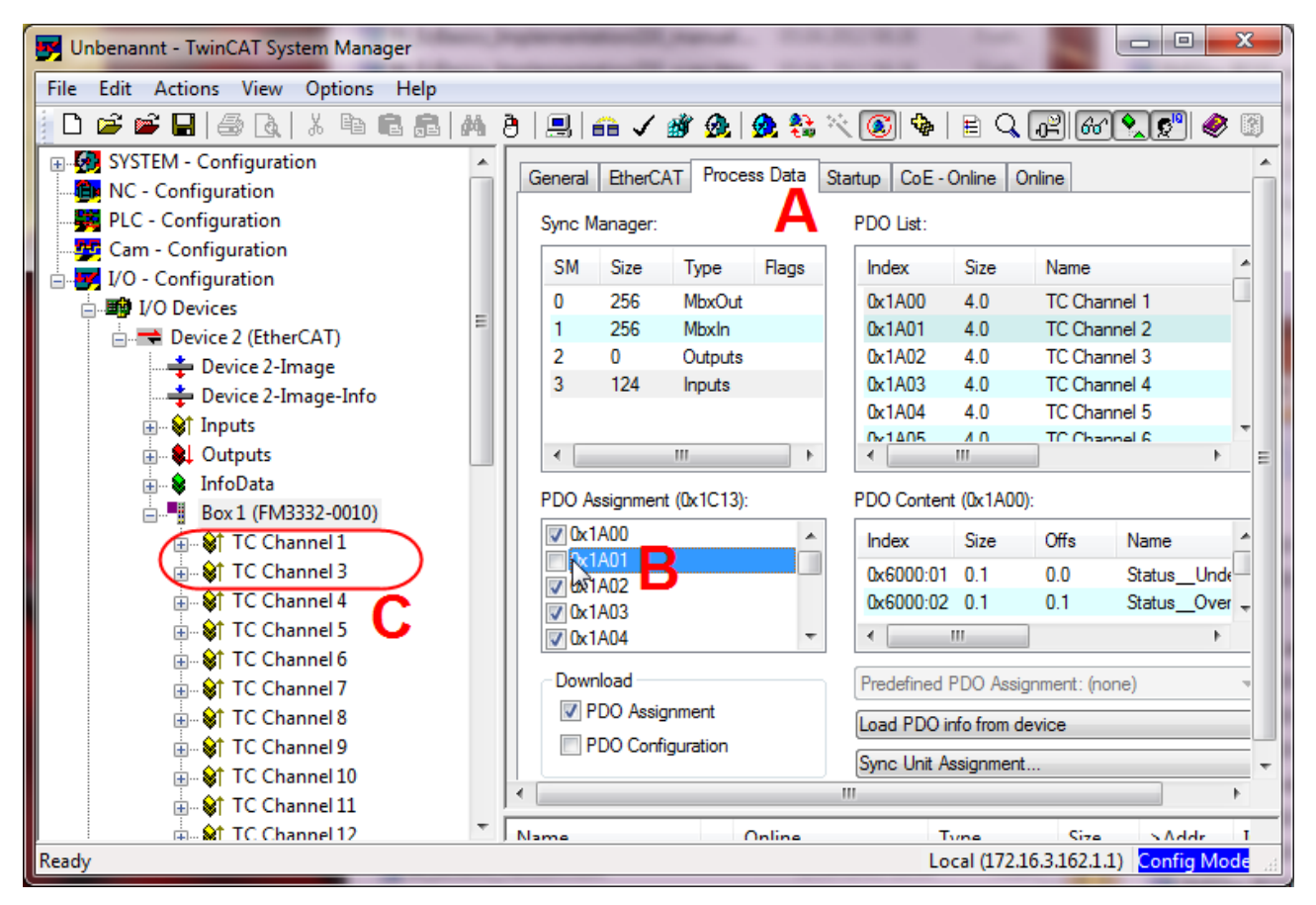

Abb. 37: *Prozess Daten, PDO Zuordnung*

#### **CoE-Parameter**

Die CoE-Parameter können nun kanalweise im CoE geändert werden.

#### **Parametrierung über das CoE-Verzeichnis (CAN over EtherCAT)**

Die Parametrierung der Klemme wird über den CoE - Online Reiter (mit Doppelklick auf das entsprechende Objekt) bzw. über den Prozessdatenreiter (Zuordnung der PDOs) vorgenommen. Beachten Sie bei Verwendung/Manipulation der CoE-Parameter die allgemeinen CoE-Hinweise: - StartUp-Liste führen für den Austauschfall - Unterscheidung zwischen Online/Offline Dictionary, Vorhandensein aktueller XML-Beschreibung - "CoE-Reload" zum Zurücksetzen der Veränderungen

Folgende Einstelllungen sollten in jedem Kanal vorgenommen werden

#### **1. Kaltstellenkompensation**

Standardmäßig findet die Kaltstellenkompensation intern statt (sie auch Kapitel Funktionsgrundlagen [ $\blacktriangleright$  31]). Für die Temperaturmessung mit einer externen Vergleichsstelle mussdieses Objekt auf "external processdata (1/10 °C) eingestellt werden.

| Index                             | Name                      | <b>Value</b><br><b>Flags</b>                             |
|-----------------------------------|---------------------------|----------------------------------------------------------|
| $\pm -61B0:0$                     | TC Inputs Ch.28           | x<br>Set Value Dialog                                    |
| 61C0:0<br>$\overline{+}$          | TC Inputs Ch.29           |                                                          |
| 61D0:0<br>$\overline{\mathbf{H}}$ | TC Inputs Ch.30           | 0<br>OΚ<br>Dec:                                          |
| 61E0:0<br>$\overline{+}$          | TC Inputs Ch.31           |                                                          |
| 61F0:0<br>$\left  + \right $      | TC Inputs Ch.32           | Hex:<br>0x00000000<br>Cancel                             |
| ⊟ 8000 <b>Ω</b>                   | <b>TC Settings Ch.01</b>  | Enum:<br>intern                                          |
| 8000:0C                           | Coldjunction compensation | intern                                                   |
| عه مممو<br><b>COURSES IN</b>      | <b>Filter settings</b>    | no.                                                      |
| 8000:19                           | <b>TC Element</b>         | extern processdata (1/10°C)<br>men <b>o</b> dit<br>Bool: |
| $+ 800F:0$                        | TC Internal data Ch.01    |                                                          |
| $-800F:0$<br>$\overline{+}$       | TC Vendor data Ch.01      | 00 00 00 00<br>Binary:<br>4                              |
| $-8010:0$<br>$\overline{+}$       | TC Settings Ch.02         | Bit Size:<br>$016$ 0 32 0<br>8<br>$64 \odot ?$           |
| $+ 801E:0$                        | TC Internal data Ch.02    |                                                          |
| <b>E</b> 201F-0                   | TC Vendor data Ch 02      |                                                          |

Abb. 38: *Object "Coldjunction compensation"*

#### **2. Filtereinstellung**

Die Filtereinstellung aus Kanal 1 ist für alle Kanäle zugleich wirksam. Die Auswahl von 50, 60, 250, und 500 Hz Filter ist möglich.

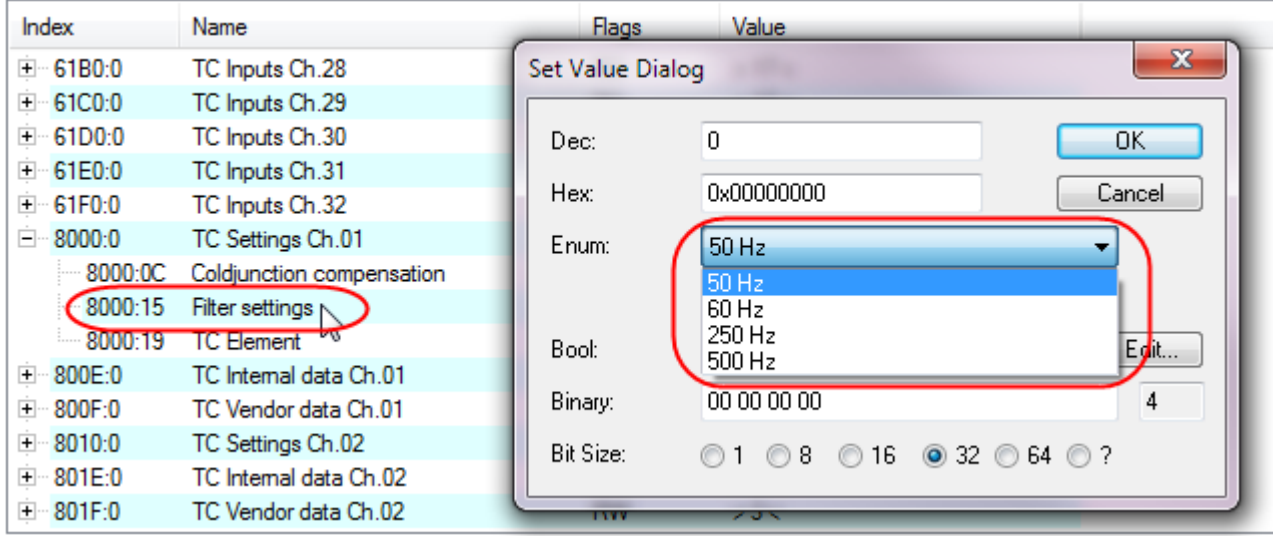

Abb. 39: *Object "Filter settings""*

#### **3. TC Element**

Hier kann der Typ des Thermoelementes (J oder K) bzw. die Auflösung des jeweiligen Kanals eingestellt werden

#### Inbetriebnahme und Funktionsgrundlagen

# BEA!

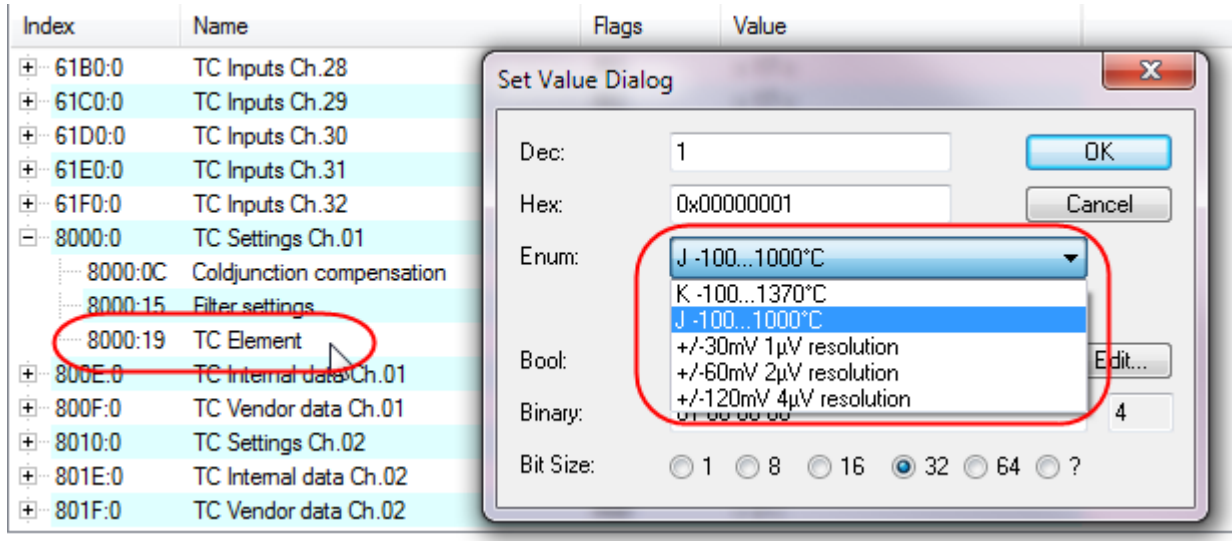

Abb. 40: *Object "TC element""*

Bis auf die Filtereinstellung können für jeden Kanal unterschiedliche Werte angegeben werden.

Die Einstellungen können auch über die SPS/PLC/Task zur Laufzeit z.B. mit Bausteinen aus der *TcEtherCAT.lib* geladen werden.

#### **6. Diagnose**

Sowohl die Klemme als auch jeder einzelne Kanal melden in Statusvariablen die ordnungsgemäße Funktion, siehe oben. Für einen ordnungsgemäßen Betrieb wird die zyklische Auswertung folgender Informationen empfohlen:

- Modul FM33xx-B110-xxxx
	- WorkingCounter *WcState*

muss in jedem Zyklus 0 sein, sonst fand keine gültige Datenübernahme statt

- Status *State* Der EC-Status der Klemme muss im Betrieb OP sein, also das 3.Bit gesetzt. Es darf kein Error anliegen.
- je Kanal
	- Error, Back Voltage State, Wirebreak Diese Variablen müssen 0/FALSE sein
	- TxPDO State

Diese Variable zeigt einen internen Prozessdatenfehler an und muss 0/FALSE sein.

◦ TxPDO Toggle Diese Variable zeigt durch einen Wert-Wechsel die Lieferung neuer Daten an.

#### **7. Betrieb**

Im laufenden Betrieb werden die Thermoelemente zyklisch gemessen und der Prozesswert an den Master übertragen.

### **5.4 TwinCAT Entwicklungsumgebung**

Die Software zur Automatisierung TwinCAT (The Windows Control and Automation Technology) wird unterschieden in:

- TwinCAT 2: System Manager (Konfiguration) & PLC Control (Programmierung)
- TwinCAT 3: Weiterentwicklung von TwinCAT 2 (Programmierung und Konfiguration erfolgt über eine gemeinsame Entwicklungsumgebung)

#### **Details:**

- **TwinCAT 2:**
	- Verbindet E/A-Geräte und Tasks variablenorientiert
	- Verbindet Tasks zu Tasks variablenorientiert
	- Unterstützt Einheiten auf Bit-Ebene
	- Unterstützt synchrone oder asynchrone Beziehungen
	- Austausch konsistenter Datenbereiche und Prozessabbilder
	- Datenanbindung an NT-Programme mittels offener Microsoft Standards (OLE, OCX, ActiveX, DCOM+, etc.).
	- Einbettung von IEC 61131-3-Software-SPS, Software- NC und Software-CNC in Windows NT/2000/XP/Vista, Windows 7, NT/XP Embedded, CE
	- Anbindung an alle gängigen Feldbusse
	- [Weiteres…](http://infosys.beckhoff.de/)

#### **Zusätzlich bietet:**

- **TwinCAT 3** (eXtended Automation)**:**
	- Visual-Studio®-Integration
	- Wahl der Programmiersprache
	- Unterstützung der objektorientierten Erweiterung der IEC 61131-3
	- Verwendung von C/C++ als Programmiersprache für Echtzeitanwendungen
	- Anbindung an MATLAB®/Simulink®
	- Offene Schnittstellen für Erweiterbarkeit
	- Flexible Laufzeitumgebung
	- Aktive Unterstützung von Multi-Core- und 64-Bit-Betriebssystemen
	- Automatische Codegenerierung und Projekterstellung mit dem TwinCAT Automation Interface
	- [Weiteres…](http://infosys.beckhoff.de/)

In den folgenden Kapiteln wird dem Anwender die Inbetriebnahme der TwinCAT Entwicklungsumgebung auf einem PC System der Steuerung sowie die wichtigsten Funktionen einzelner Steuerungselemente erläutert.

Bitte sehen Sie weitere Informationen zu TwinCAT 2 und TwinCAT 3 unter <http://infosys.beckhoff.de/>.

### **5.4.1 Installation TwinCAT Realtime Treiber**

Um einen Standard Ethernet Port einer IPC Steuerung mit den nötigen Echtzeitfähigkeiten auszurüsten, ist der Beckhoff Echtzeit Treiber auf diesem Port unter Windows zu installieren.

Dies kann auf mehreren Wegen vorgenommen werden, ein Weg wird hier vorgestellt.

Im Systemmanager ist über Options → Show realtime Kompatible Geräte die TwinCAT-Übersicht über die lokalen Netzwerkschnittstellen aufzurufen.

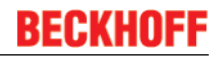

Datei Bearbeiten Aktionen Ansicht Optionen Hilfe D 2 2 H 3 Q 3 b 8 Liste Echtzeit Ethernet kompatible Geräte...

Abb. 41: *Aufruf im Systemmanager* (TwinCAT 2)

Unter TwinCAT 3 ist dies über das Menü unter "TwinCAT" erreichbar:

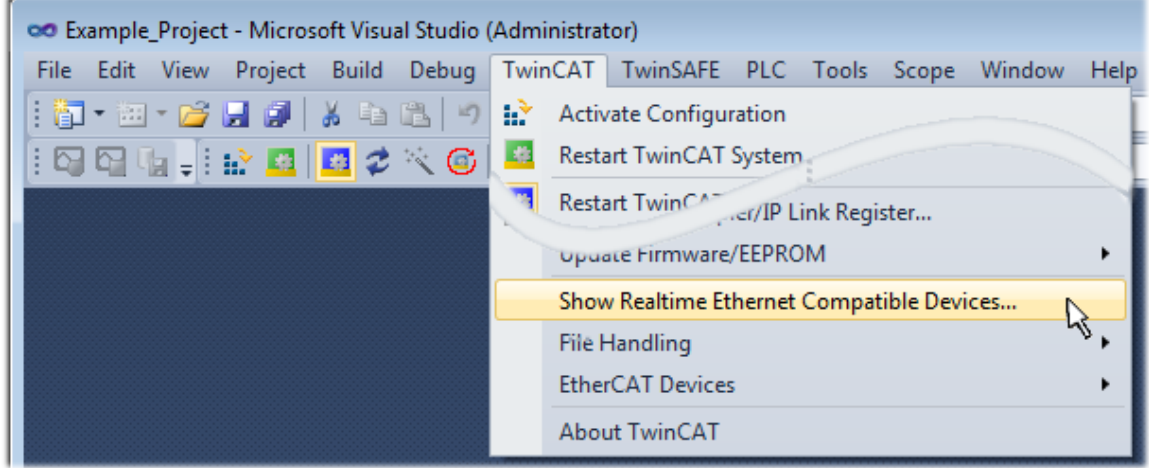

Abb. 42: Aufruf in VS Shell (TwinCAT 3)

Der folgende Dialog erscheint:

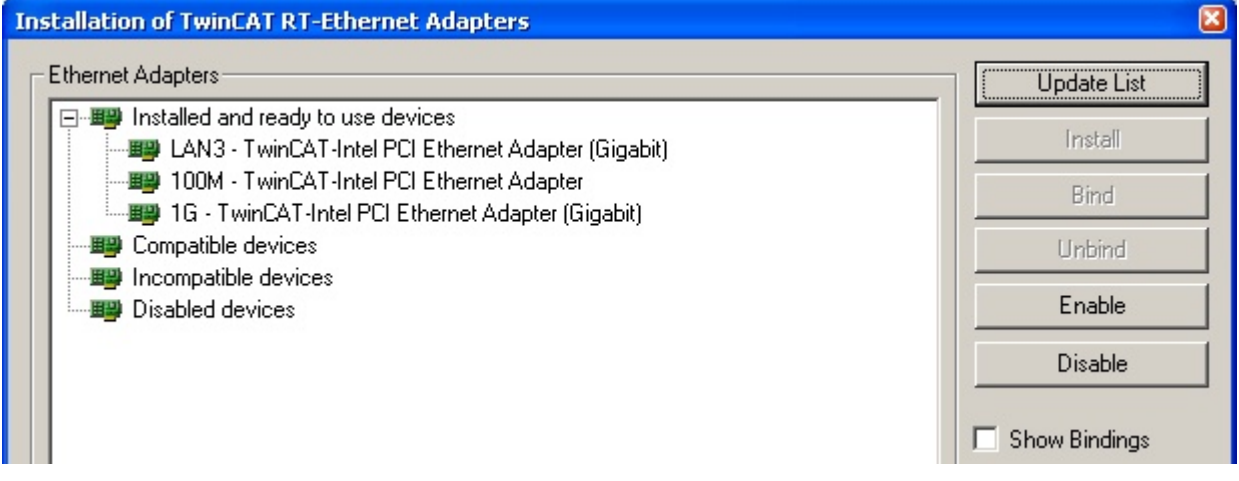

Abb. 43: *Übersicht Netzwerkschnittstellen*

Hier können nun Schnittstellen, die unter "Kompatible Geräte" aufgeführt sind, über den "Install" Button mit dem Treiber belegt werden. Eine Installation des Treibers auf inkompatiblen Devices sollte nicht vorgenommen werden.

Ein Windows-Warnhinweis bezüglich des unsignierten Treibers kann ignoriert werden.

Alternativ kann auch wie im Kapitel Offline Konfigurationserstellung, Abschnitt "Anlegen des Geräts EtherCAT" [} 57] beschrieben, zunächst ein EtherCAT-Gerät eingetragen werden, um dann über dessen Eigenschaften (Karteireiter "Adapter", Button "Kompatible Geräte...") die kompatiblen Ethernet Ports einzusehen:

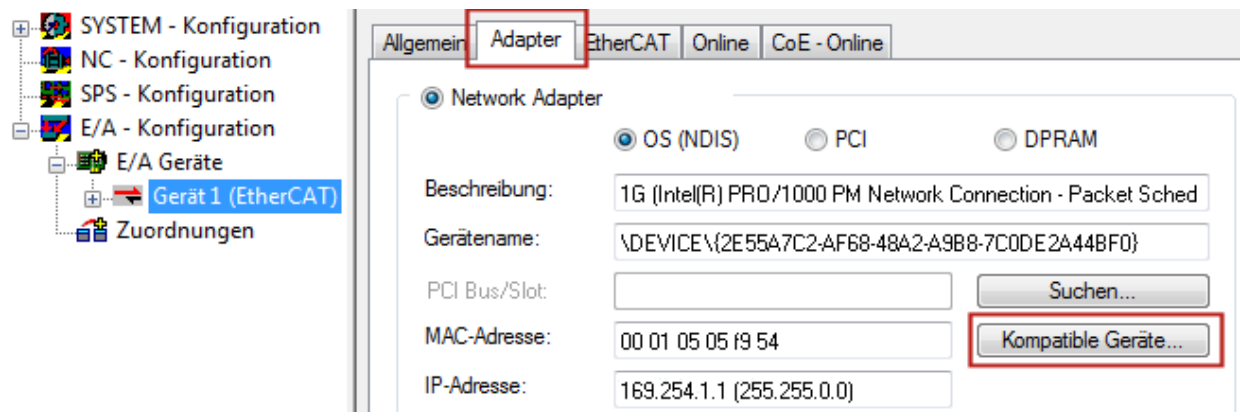

Abb. 44: *Eigenschaft von EtherCAT Gerät (TwinCAT 2): Klick auf "Kompatible Geräte…" von "Adapter"*

TwinCAT 3: Die Eigenschaften des EtherCAT-Gerätes können mit Doppelklick auf "Gerät .. (EtherCAT)" im Projektmappen-Explorer unter "E/A" geöffnet werden:

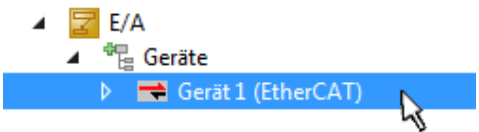

Nach der Installation erscheint der Treiber aktiviert in der Windows-Übersicht der einzelnen Netzwerkschnittstelle (Windows Start → Systemsteuerung → Netzwerk)

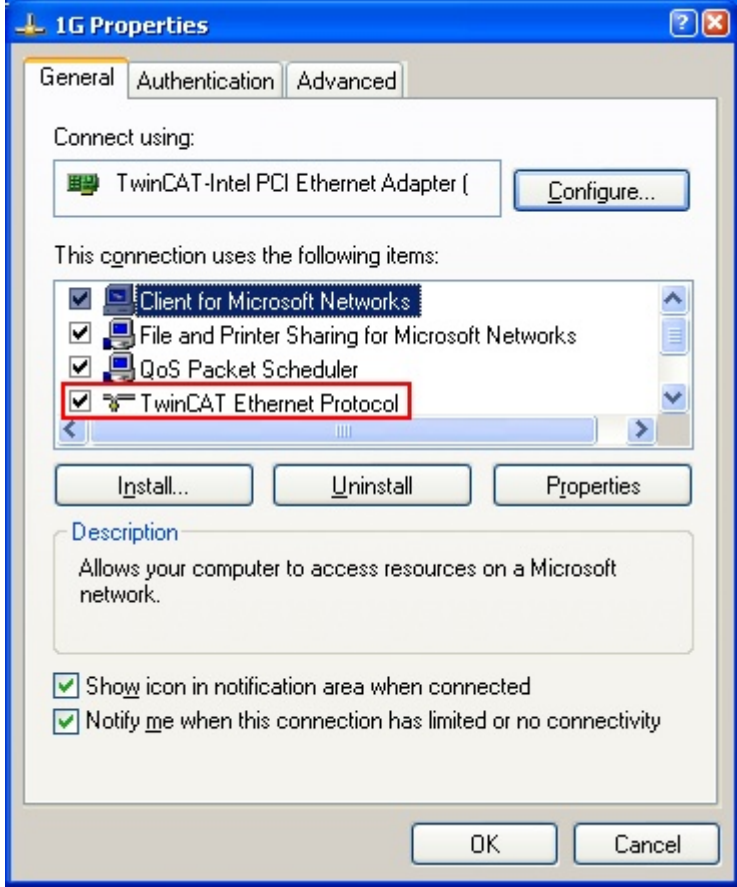

Abb. 45: *Windows-Eigenschaften der Netzwerkschnittstelle*

Eine korrekte Einstellung des Treibers könnte wie folgt aussehen:

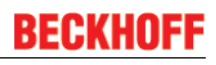

| Ethernet Adapters                                                                                                    | <b>Update List</b> |
|----------------------------------------------------------------------------------------------------|--------------------|
| F-C Installed and ready to use devices<br>白 D LAN-Verbindung - TwinCAT-Intel PCI Ethernet Adapter (Gigabit)                                                                                                    | Install            |
| Ethernet Protocol هـ TwinCAT Ethernet Protocol<br>Compatible devices<br>Incompatible devices<br><b>B-0</b><br>LAN-Verbindung 2 - Intel(R) 82579LM Gigabit Network Connection<br>Disabled devices<br>œ<br>Driver OK | Bind               |
|                                                                                                    | <b>Unbind</b>      |
|                                                                                                    | Enable             |
|                                                                                                    | Disable            |

Abb. 46: *Beispielhafte korrekte Treiber-Einstellung des Ethernet Ports*

Andere mögliche Einstellungen sind zu vermeiden:

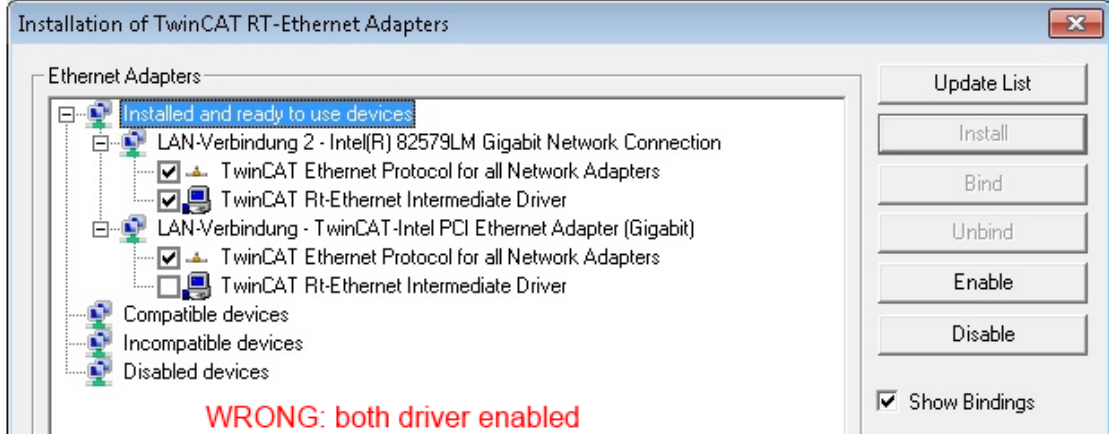

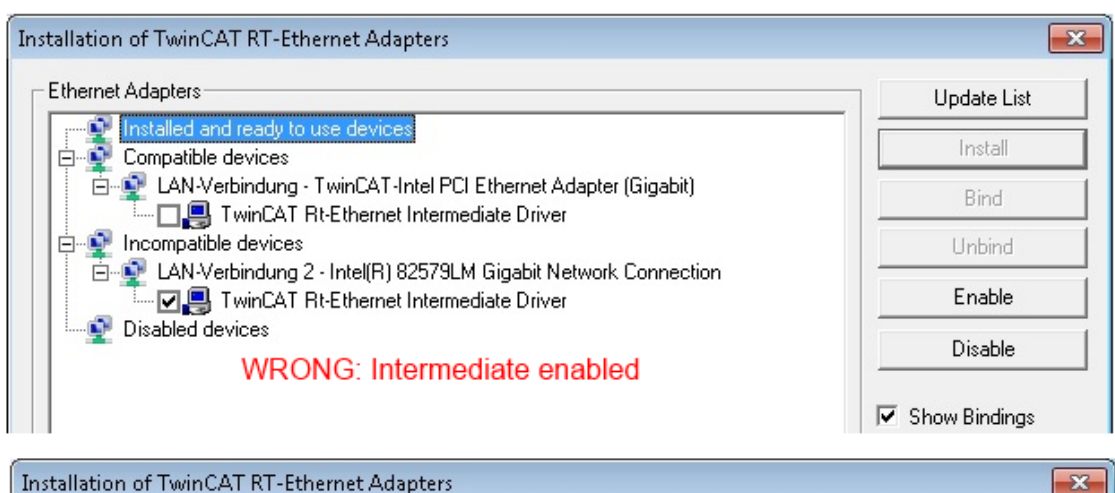

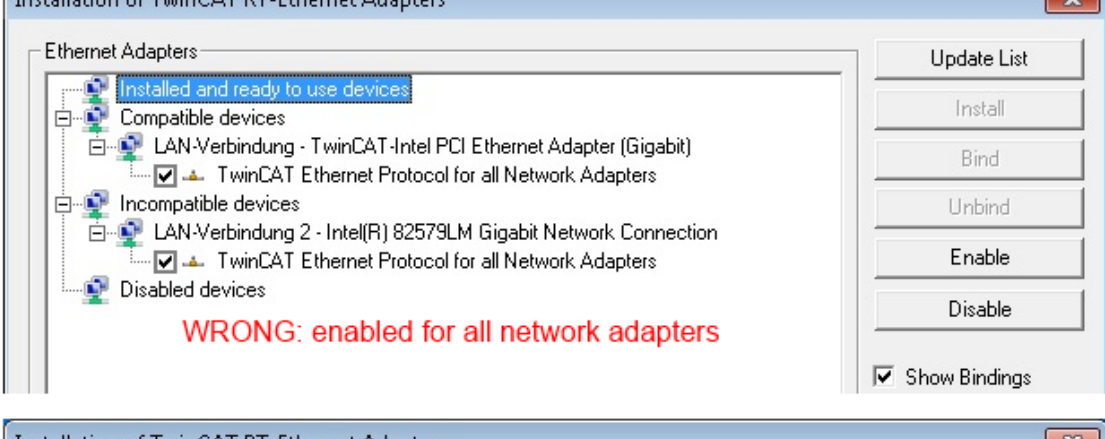

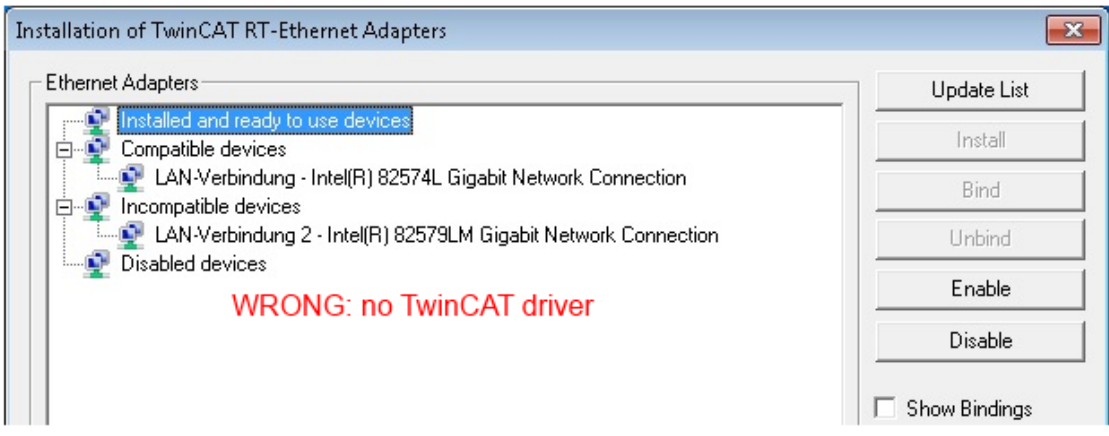

Abb. 47: *Fehlerhafte Treiber-Einstellungen des Ethernet Ports*

#### **IP-Adresse des verwendeten Ports**

# Ń

#### **IP Adresse/DHCP**

In den meisten Fällen wird ein Ethernet-Port, der als EtherCAT-Gerät konfiguriert wird, keine allgemeinen IP-Pakete transportieren. Deshalb und für den Fall, dass eine EL6601 oder entsprechende Geräte eingesetzt werden, ist es sinnvoll, über die Treiber-Einstellung "Internet Protocol TCP/IP" eine feste IP-Adresse für diesen Port zu vergeben und DHCP zu deaktivieren. Dadurch entfällt die Wartezeit, bis sich der DHCP-Client des Ethernet Ports eine Default-IP-Adresse zuteilt, weil er keine Zuteilung eines DHCP-Servers erhält. Als Adressraum empfiehlt sich z.B. 192.168.x.x.

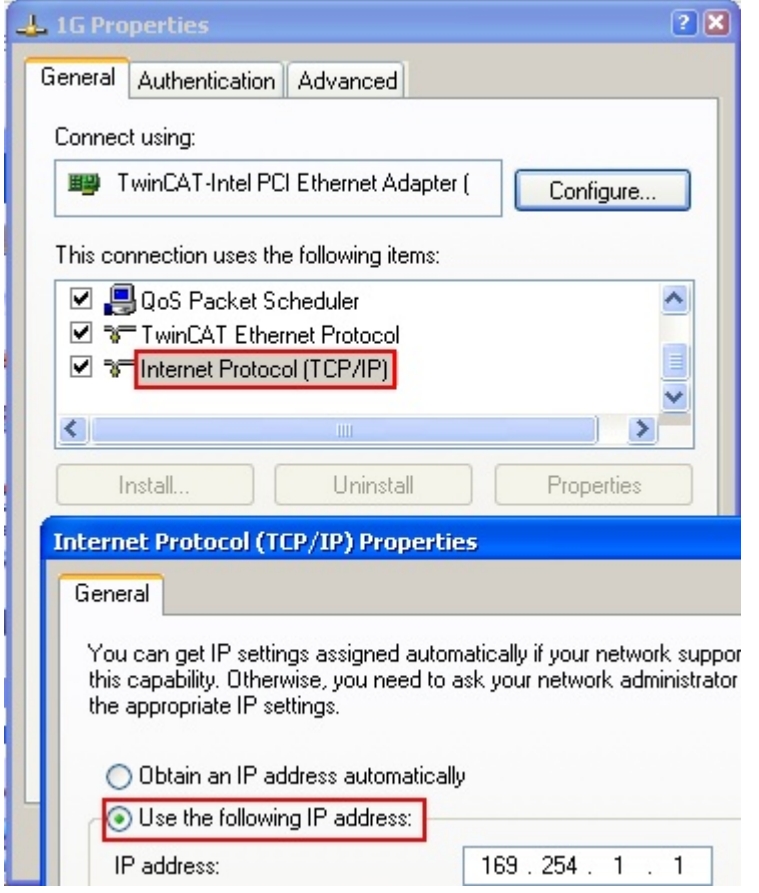

Abb. 48: *TCP/IP-Einstellung des Ethernet Ports*

### **5.4.2 Hinweise ESI-Gerätebeschreibung**

#### **Installation der neuesten ESI-Device-Description**

Der TwinCAT EtherCAT Master/System Manager benötigt zur Konfigurationserstellung im Online- und Offline-Modus die Gerätebeschreibungsdateien der zu verwendeten Geräte. Diese Gerätebeschreibungen sind die so genannten ESI (EtherCAT Slave Information) in Form von XML-Dateien. Diese Dateien können vom jeweiligen Hersteller angefordert werden bzw. werden zum Download bereitgestellt. Eine \*.xml-Datei kann dabei mehrere Gerätebeschreibungen enthalten.

Auf der [Beckhoff Website](http://www.beckhoff.de/german/download/elconfg.htm) werden die ESI für Beckhoff EtherCAT Geräte bereitgehalten.

Die ESI-Dateien sind im Installationsverzeichnis von TwinCAT abzulegen.

Standardeinstellungen:

- **TwinCAT 2**: C:\TwinCAT\IO\EtherCAT
- **TwinCAT 3**: C:\TwinCAT\3.1\Config\Io\EtherCAT

Beim Öffnen eines neuen System Manager-Fensters werden die Dateien einmalig eingelesen, wenn sie sich seit dem letzten System Manager-Fenster geändert haben.

TwinCAT bringt bei der Installation den Satz an Beckhoff-ESI-Dateien mit, der zum Erstellungszeitpunkt des TwinCAT builds aktuell war.

Ab TwinCAT 2.11 / TwinCAT 3 kann aus dem System Manager heraus das ESI-Verzeichnis aktualisiert werden, wenn der Programmier-PC mit dem Internet verbunden ist; unter

**TwinCAT 2**: Options → "Update EtherCAT Device Descriptions"

**TwinCAT 3**: TwinCAT → EtherCAT Devices → "Update Device Descriptions (via ETG Website)..."

Hierfür steht der TwinCAT ESI Updater zur Verügung.

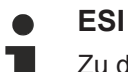

Zu den \*.xml-Dateien gehören die so genannten \*.xsd-Dateien, die den Aufbau der ESI-XML-Dateien beschreiben. Bei einem Update der ESI-Gerätebeschreibungen sind deshalb beide Dateiarten ggf. zu aktualisieren.

#### **Geräteunterscheidung**

EtherCAT Geräte/Slaves werden durch vier Eigenschaften unterschieden, aus denen die vollständige Gerätebezeichnung zusammengesetzt wird. Beispielsweise setzt sich die Gerätebezeichnung "EL2521-0025-1018" zusammen aus:

- Familienschlüssel "EL"
- Name "2521"
- Typ "0025"
- und Revision "1018"

Name (EL2521-0025-1018) Revision

#### Abb. 49: *Gerätebezeichnung: Struktur*

Die Bestellbezeichnung aus Typ + Version (hier: EL2521-0010) beschreibt die Funktion des Gerätes. Die Revision gibt den technischen Fortschritt wieder und wird von Beckhoff verwaltet. Prinzipiell kann ein Gerät mit höherer Revision ein Gerät mit niedrigerer Revision ersetzen, wenn z.B. in der Dokumentation nicht anders angegeben. Jeder Revision zugehörig ist eine eigene ESI-Beschreibung. Siehe weitere Hinweise [} 8].

#### **Online Description**

Wird die EtherCAT Konfiguration online durch Scannen real vorhandener Teilnehmer erstellt (s. Kapitel Online Erstellung) und es liegt zu einem vorgefundenen Slave (ausgezeichnet durch Name und Revision) keine ESI-Beschreibung vor, fragt der System Manager, ob er die im Gerät vorliegende Beschreibung verwenden soll. Der System Manager benötigt in jedem Fall diese Information, um die zyklische und azyklische Kommunikation mit dem Slave richtig einstellen zu können.

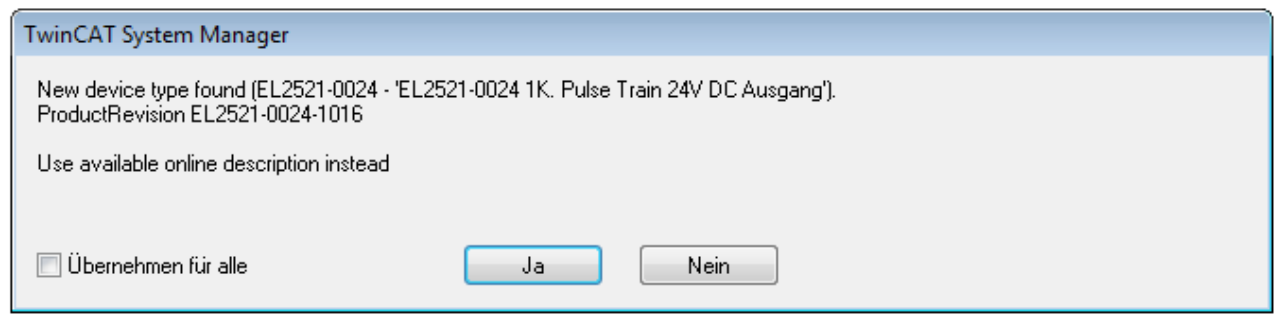

Abb. 50: *Hinweisfenster OnlineDescription (TwinCAT 2)*

In TwinCAT 3 erscheint ein ähnliches Fenster, das auch das Web-Update anbietet:

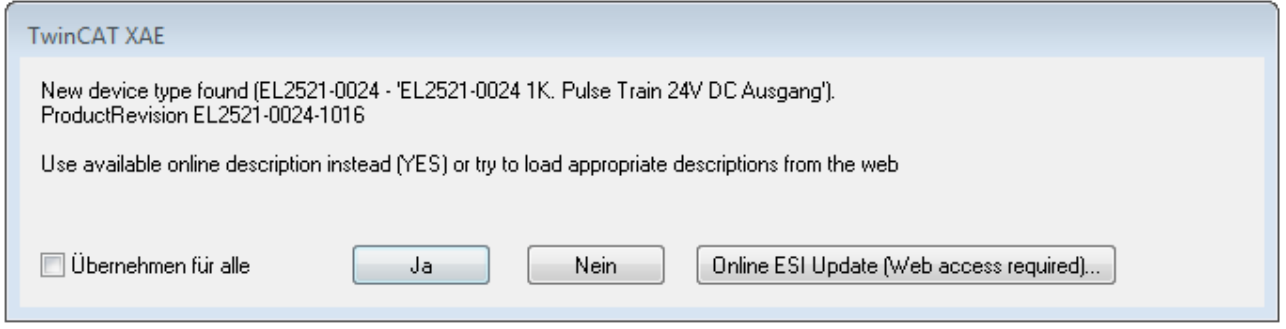

Abb. 51: *Hinweisfenster OnlineDescription (TwinCAT 3)*

Wenn möglich, ist das *Yes* abzulehnen und vom Geräte-Hersteller die benötigte ESI anzufordern. Nach Installation der XML/XSD-Datei ist der Konfigurationsvorgang erneut vorzunehmen.

#### *HINWEIS*

#### **Veränderung der "üblichen" Konfiguration durch Scan**

- $\checkmark$  für den Fall eines durch Scan entdeckten aber TwinCAT noch unbekannten Geräts sind zwei Fälle zu unterscheiden. Hier am Beispiel der EL2521-0000 in der Revision 1019:
- a) für das Gerät EL2521-0000 liegt überhaupt keine ESI vor, weder für die Revision 1019 noch für eine ältere Revision. Dann ist vom Hersteller (hier: Beckhoff) die ESI anzufordern.
- b) für das Gerät EL2521-0000 liegt eine ESI nur in älterer Revision vor, z.B. 1018 oder 1017. Dann sollte erst betriebsintern überprüft werden, ob die Ersatzteilhaltung überhaupt die Integration der erhöhten Revision in die Konfiguration zulässt. Üblicherweise bringt eine neue/größere Revision auch neue Features mit. Wenn diese nicht genutzt werden sollen, kann ohne Bedenken mit der bisherigen Revision 1018 in der Konfiguration weitergearbeitet werden. Dies drückt auch die Beckhoff Kompatibilitätsregel aus.

Siehe dazu insbesondere das Kapitel "[Allgemeine Hinweise zur Verwendung von Beckhoff EtherCAT IO-](http://infosys.beckhoff.com/content/1031/ethercatsystem/2469088779.html)[Komponenten](http://infosys.beckhoff.com/content/1031/ethercatsystem/2469088779.html)" und zur manuellen Konfigurationserstellung das Kapitel "Offline Konfigurationserstellung [} 57]".

Wird dennoch die Online Description verwendet, liest der System Manager aus dem im EtherCAT Slave befindlichen EEPROM eine Kopie der Gerätebeschreibung aus. Bei komplexen Slaves kann die EEPROM-Größe u.U. nicht ausreichend für die gesamte ESI sein, weshalb im Konfigurator dann eine *unvollständige* ESI vorliegt. Deshalb wird für diesen Fall die Verwendung einer offline ESI-Datei vorrangig empfohlen.

Der System Manager legt bei "online" erfassten Gerätebeschreibungen in seinem ESI-Verzeichnis eine neue Datei "OnlineDescription0000...xml" an, die alle online ausgelesenen ESI-Beschreibungen enthält.

OnlineDescriptionCache00000002.xml

Abb. 52: *Vom Systemmanager angelegt OnlineDescription.xml*

Soll daraufhin ein Slave manuell in die Konfiguration eingefügt werden, sind "online" erstellte Slaves durch ein vorangestelltes ">" Symbol in der Auswahlliste gekennzeichnet (siehe Abbildung *"Kennzeichnung einer online erfassten ESI am Beispiel EL2521"*).

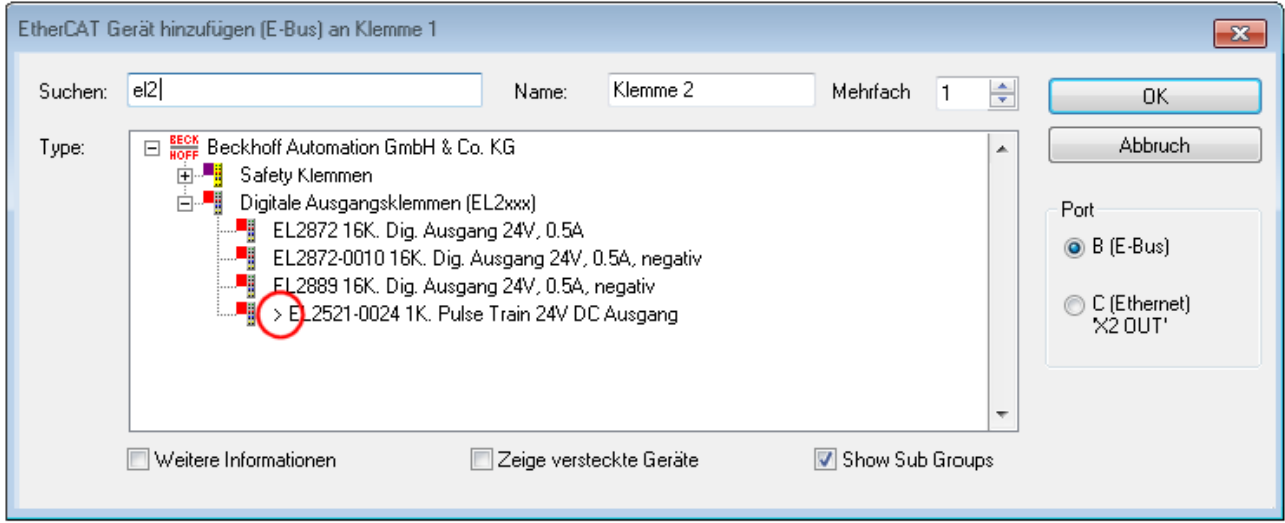

Abb. 53: *Kennzeichnung einer online erfassten ESI am Beispiel EL2521*

Wurde mit solchen ESI-Daten gearbeitet und liegen später die herstellereigenen Dateien vor, ist die OnlineDescription....xml wie folgt zu löschen:

- alle System Managerfenster schließen
- TwinCAT in Konfig-Mode neu starten
- "OnlineDescription0000...xml" löschen
- TwinCAT System Manager wieder öffnen

Danach darf diese Datei nicht mehr zu sehen sein, Ordner ggf. mit <F5> aktualisieren.

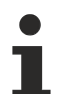

#### **OnlineDescription unter TwinCAT 3.x**

Zusätzlich zu der oben genannten Datei "OnlineDescription0000...xml" legt TwinCAT 3.x auch einen so genannten EtherCAT-Cache mit neuentdeckten Geräten an, z.B. unter Windows 7 unter

C:\User\[USERNAME]\AppData\Roaming\Beckhoff\TwinCAT3\Components\Base\EtherCATCache.xml

(Spracheinstellungen des Betriebssystems beachten!) Diese Datei ist im gleichen Zuge wie die andere Datei zu löschen.

#### **Fehlerhafte ESI-Datei**

Liegt eine fehlerhafte ESI-Datei vor die vom System Manager nicht eingelesen werden kann, meldet dies der System Manager durch ein Hinweisfenster.

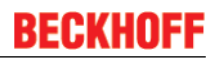

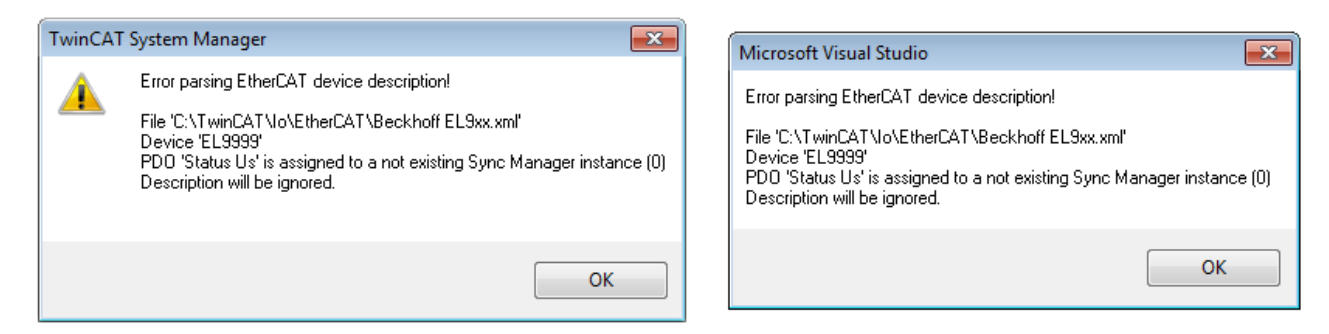

Abb. 54: *Hinweisfenster fehlerhafte ESI-Datei (links: TwinCAT 2; rechts: TwinCAT 3)*

Ursachen dafür können sein

- Aufbau der \*.xml entspricht nicht der zugehörigen \*.xsd-Datei → prüfen Sie die Ihnen vorliegenden **Schemata**
- Inhalt kann nicht in eine Gerätebeschreibung übersetzt werden → Es ist der Hersteller der Datei zu kontaktieren

### **5.4.3 OFFLINE Konfigurationserstellung**

#### **Anlegen des Geräts EtherCAT**

In einem leeren System Manager Fenster muss zuerst ein EtherCAT Gerät angelegt werden.

| Aktionen Ansicht Optionen Hilfe<br>Datei<br>Bearbeiten                                                                                                    |  | <b>SYSTEM</b><br><b>GNOTION</b> |                            | Neues Element hinzufügen       | Einfg                   |
|----------------------------------------------------------------------------------------------------|--|---------------------------------|----------------------------|--------------------------------|-------------------------|
| $D$ $\boldsymbol{\beta}$ $\boldsymbol{\beta}$ $\boldsymbol{\beta}$ $\boldsymbol{\beta}$ $\boldsymbol{\lambda}$ & $\boldsymbol{\beta}$ $\boldsymbol{\beta}$ $\boldsymbol{\mu}$ |  | <b>ENT</b> SPS                  |                            | Vorhandenes Element hinzufügen | $\mu$<br>Umschalt+Alt+A |
| E SYSTEM - Konfiguration<br>·· 伯n NC - Konfiguration                                                                                                    |  | <b>SAFETY</b><br>$S_{0+}$ C++   |                            | <b>Export EAP Config File</b>  |                         |
| SPS - Konfiguration<br>白· <mark>琴</mark> E/A - Konfiguration                                                                                                    |  | E/A                             | $\mathcal{V}_{\infty}^{+}$ | Scan                           |                         |
| EP E/A Geräter                                                                                                    |  | $\frac{dP}{dE}$ Geräte          | Th.                        | Einfügen                       | $Strg+V$                |
| <b>Fax</b> Gerät Anfügen                                                                                                    |  | <mark>학→</mark> Zuordnungen     |                            | Paste with Links               |                         |

Abb. 55: *Anfügen eines EtherCAT Device: links TwinCAT 2; rechts TwinCAT 3*

Für eine EtherCAT I/O Anwendung mit EtherCAT Slaves ist der "EtherCAT" Typ auszuwählen. "EtherCAT Automation Protocol via EL6601" ist für den bisherigen Publisher/Subscriber-Dienst in Kombination mit einer EL6601/EL6614 Klemme auszuwählen.

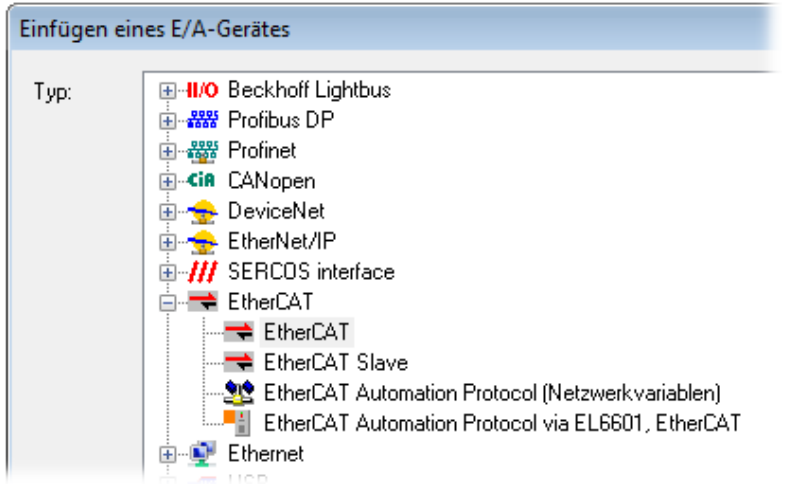

#### Abb. 56: *Auswahl EtherCAT Anschluss (TwinCAT 2.11, TwinCAT 3)*

Diesem virtuellen Gerät ist dann ein realer Ethernet Port auf dem Laufzeitsystem zuzuordnen.

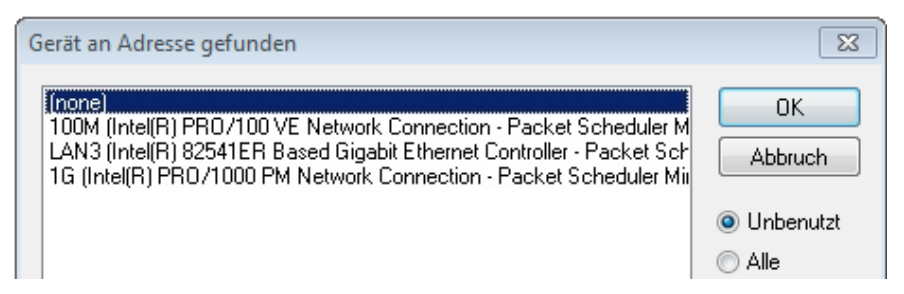

Abb. 57: *Auswahl Ethernet Port*

Diese Abfrage kann beim Anlegen des EtherCAT-Gerätes automatisch erscheinen, oder die Zuordnung kann später im Eigenschaftendialog gesetzt/geändert werden; siehe Abb. *"Eigenschaften EtherCAT Gerät (TwinCAT 2)".*

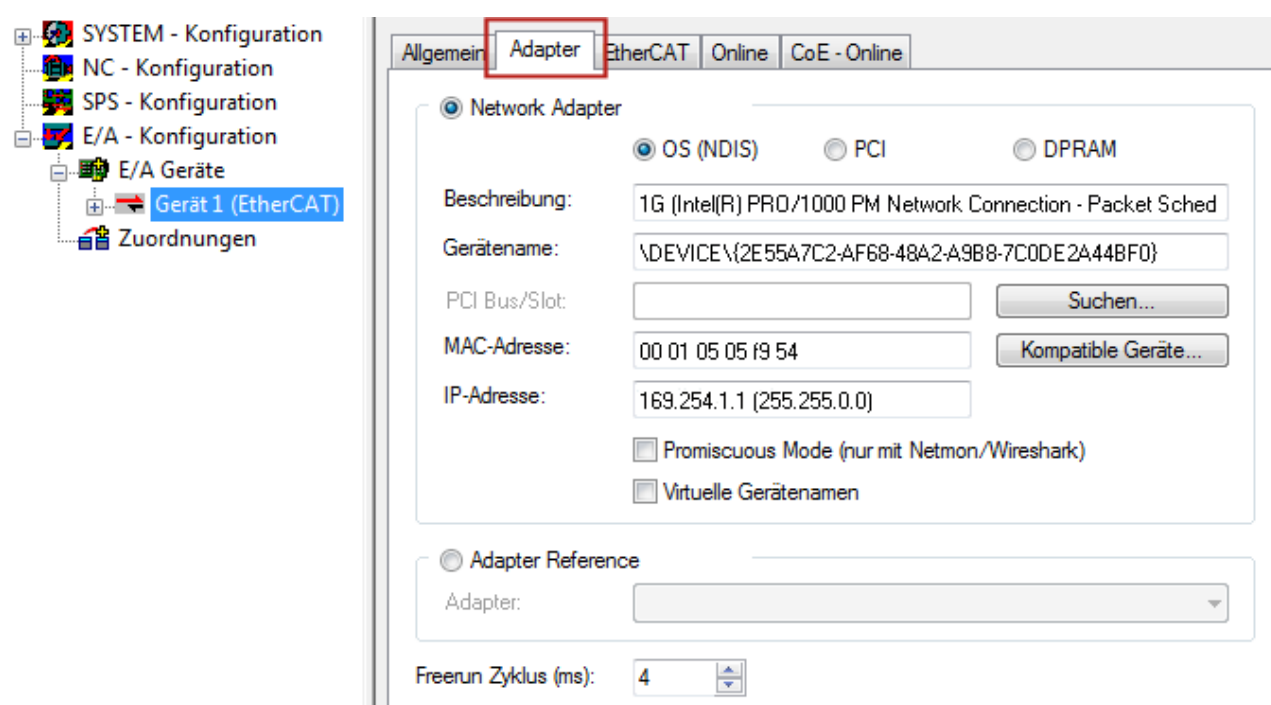

Abb. 58: *Eigenschaften EtherCAT Gerät (TwinCAT 2)*

TwinCAT 3: Die Eigenschaften des EtherCAT-Gerätes können mit Doppelklick auf "Gerät .. (EtherCAT)" im Projektmappen-Explorer unter "E/A" geöffnet werden:

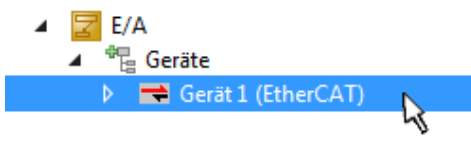

#### **Auswahl Ethernet Port**

Es können nur Ethernet Ports für ein EtherCAT Gerät ausgewählt werden, für die der TwinCAT Realtime-Treiber installiert ist. Dies muss für jeden Port getrennt vorgenommen werden. Siehe dazu die entsprechende Installationsseite [} 47].

#### **Definieren von EtherCAT Slaves**

Durch Rechtsklick auf ein Gerät im Konfigurationsbaum können weitere Geräte angefügt werden.

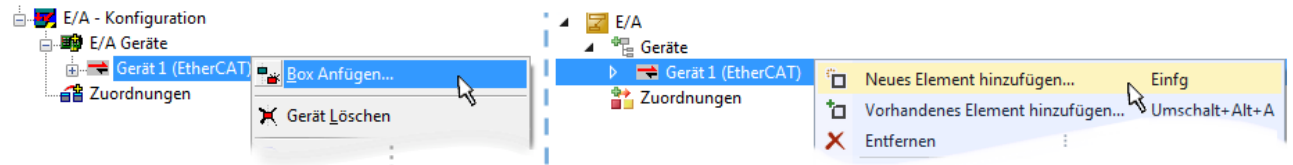

Abb. 59: *Anfügen von EtherCAT Geräten (links: TwinCAT 2; rechts: TwinCAT 3)*

Es öffnet sich der Dialog zur Auswahl des neuen Gerätes. Es werden nur Geräte angezeigt für die ESI-Dateien hinterlegt sind.

Die Auswahl bietet auch nur Geräte an, die an dem vorher angeklickten Gerät anzufügen sind - dazu wird die an diesem Port mögliche Übertragungsphysik angezeigt (Abb. *"Auswahldialog neues EtherCAT Gerät"*, A). Es kann sich um kabelgebundene FastEthernet-Ethernet-Physik mit PHY-Übertragung handeln, dann ist wie in Abb. *"Auswahldialog neues EtherCAT Gerät"* nur ebenfalls kabelgebundenes Geräte auswählbar. Verfügt das vorangehende Gerät über mehrere freie Ports (z.B. EK1122 oder EK1100), kann auf der rechten Seite (A) der gewünschte Port angewählt werden.

#### Übersicht Übertragungsphysik

• "Ethernet": Kabelgebunden 100BASE-TX: EK-Koppler, EP-Boxen, Geräte mit RJ45/M8/M12-Konnector

RENK

• "E-Bus": LVDS "Klemmenbus","EJ-Module": EL/ES-Klemmen, diverse anreihbare Module

Das Suchfeld erleichtert das Auffinden eines bestimmten Gerätes (ab TwinCAT 2.11 bzw. TwinCAT 3).

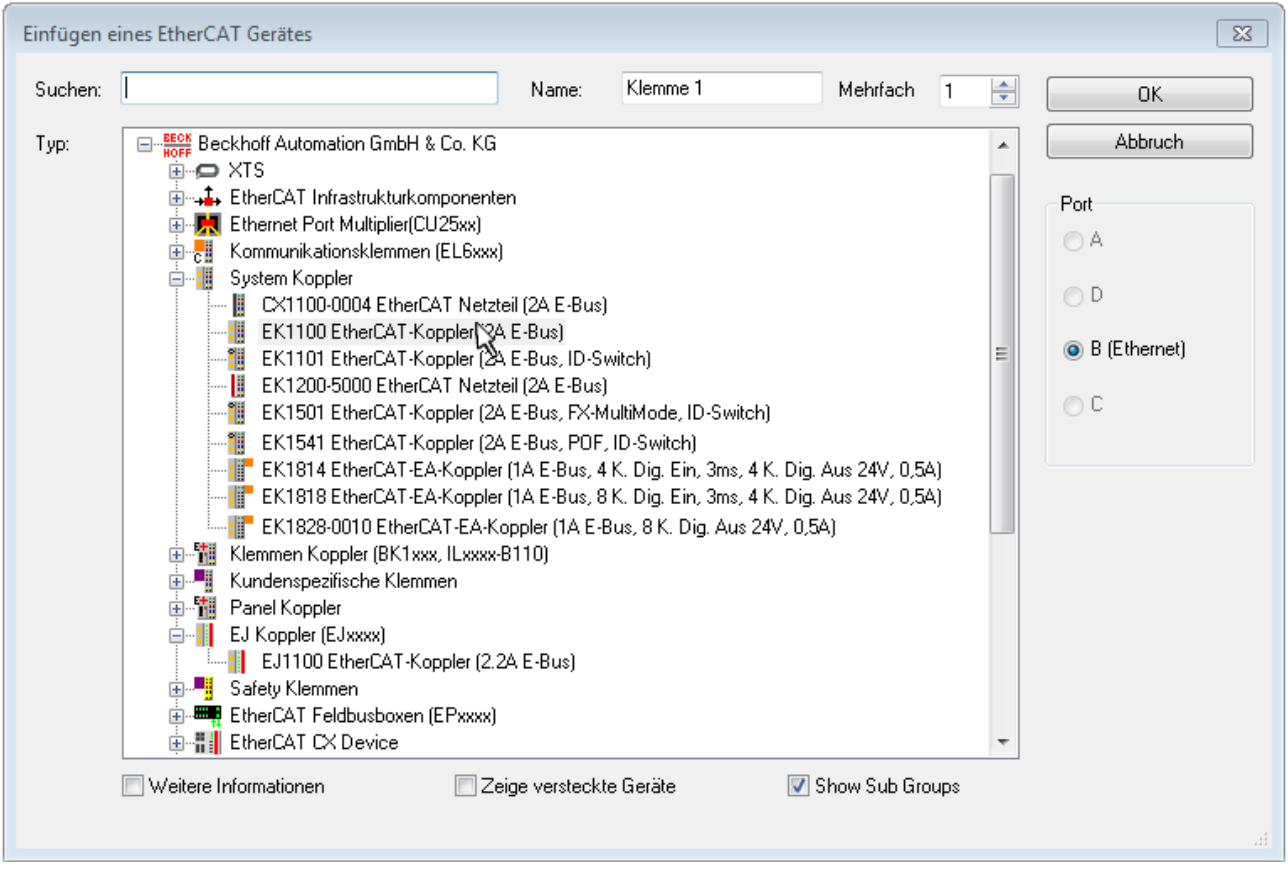

Abb. 60: *Auswahldialog neues EtherCAT Gerät*

Standardmäßig wird nur der Name/Typ des Gerätes als Auswahlkriterium verwendet. Für eine gezielte Auswahl einer bestimmen Revision des Gerätes kann die Revision als "Extended Information" eingeblendet werden.

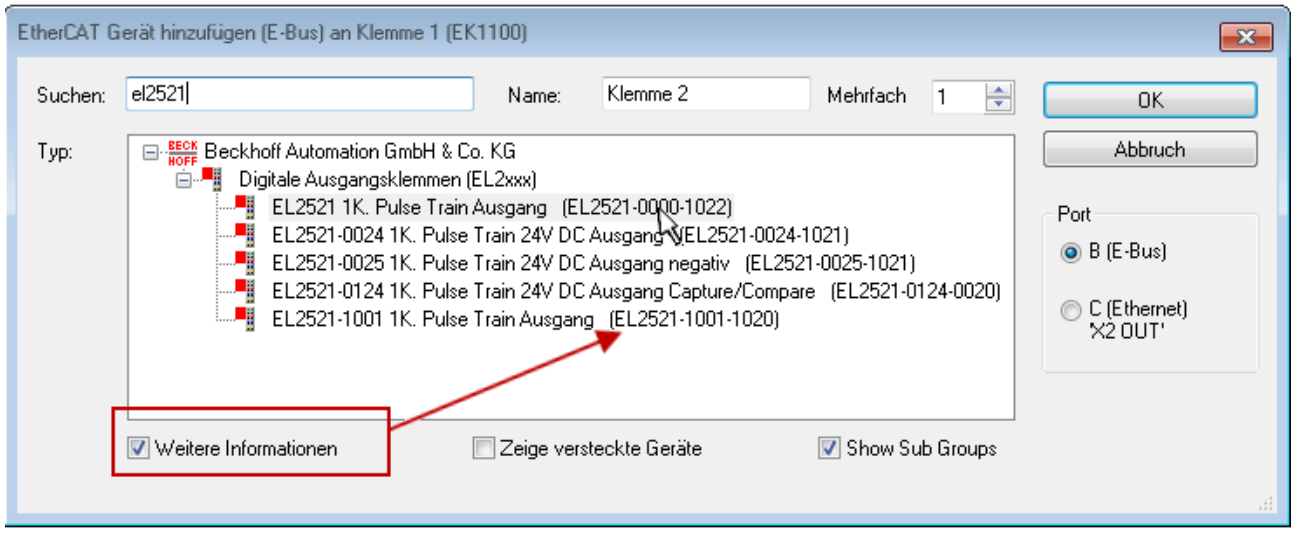

Abb. 61: *Anzeige Geräte-Revision*

Oft sind aus historischen oder funktionalen Gründen mehrere Revisionen eines Gerätes erzeugt worden, z. B. durch technologische Weiterentwicklung. Zur vereinfachten Anzeige (s. Abb. *"Auswahldialog neues EtherCAT Gerät"*) wird bei Beckhoff Geräten nur die letzte (=höchste) Revision und damit der letzte

Produktionsstand im Auswahldialog angezeigt. Sollen alle im System als ESI-Beschreibungen vorliegenden Revisionen eines Gerätes angezeigt werden, ist die Checkbox "Show Hidden Devices" zu markieren, s. Abb. *"Anzeige vorhergehender Revisionen"*.

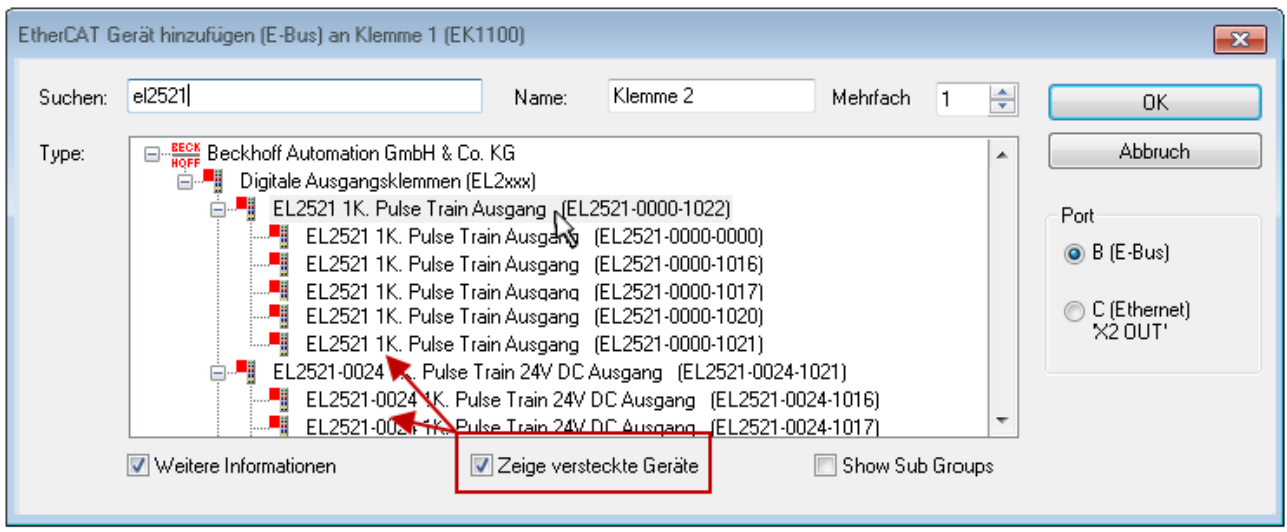

Abb. 62: *Anzeige vorhergehender Revisionen*

#### **Geräte-Auswahl nach Revision, Kompatibilität**

Mit der ESI-Beschreibung wird auch das Prozessabbild, die Art der Kommunikation zwischen Master und Slave/Gerät und ggf. Geräte-Funktionen definiert. Damit muss das reale Gerät (Firmware wenn vorhanden) die Kommunikationsanfragen/-einstellungen des Masters unterstützen. Dies ist abwärtskompatibel der Fall, d.h. neuere Geräte (höhere Revision) sollen es auch unterstützen, wenn der EtherCAT Master sie als eine ältere Revision anspricht. Als Beckhoff-Kompatibilitätsregel für EtherCAT-Klemmen/ Boxen/ EJ-Module ist anzunehmen:

#### **Geräte-Revision in der Anlage >= Geräte-Revision in der Konfiguration**

Dies erlaubt auch den späteren Austausch von Geräten ohne Veränderung der Konfiguration (abweichende Vorgaben bei Antrieben möglich).

#### **Beispiel**:

In der Konfiguration wird eine EL2521-0025-**1018** vorgesehen, dann kann real eine EL2521-0025-**1018** oder höher (-**1019**, -**1020**) eingesetzt werden.

Name (EL2521-0025-1018 २evision

#### Abb. 63: *Name/Revision Klemme*

Wenn im TwinCAT System aktuelle ESI-Beschreibungen vorliegen, entspricht der im Auswahldialog als letzte Revision angebotene Stand dem Produktionsstand von Beckhoff. Es wird empfohlen, bei Erstellung einer neuen Konfiguration jeweils diesen letzten Revisionsstand eines Gerätes zu verwenden, wenn aktuell produzierte Beckhoff-Geräte in der realen Applikation verwendet werden. Nur wenn ältere Geräte aus Lagerbeständen in der Applikation verbaut werden sollen, ist es sinnvoll eine ältere Revision einzubinden.

Das Gerät stellt sich dann mit seinem Prozessabbild im Konfigurationsbaum dar und kann nur parametriert werden: Verlinkung mit der Task, CoE/DC-Einstellungen, PlugIn-Definition, StartUp-Einstellungen, ...

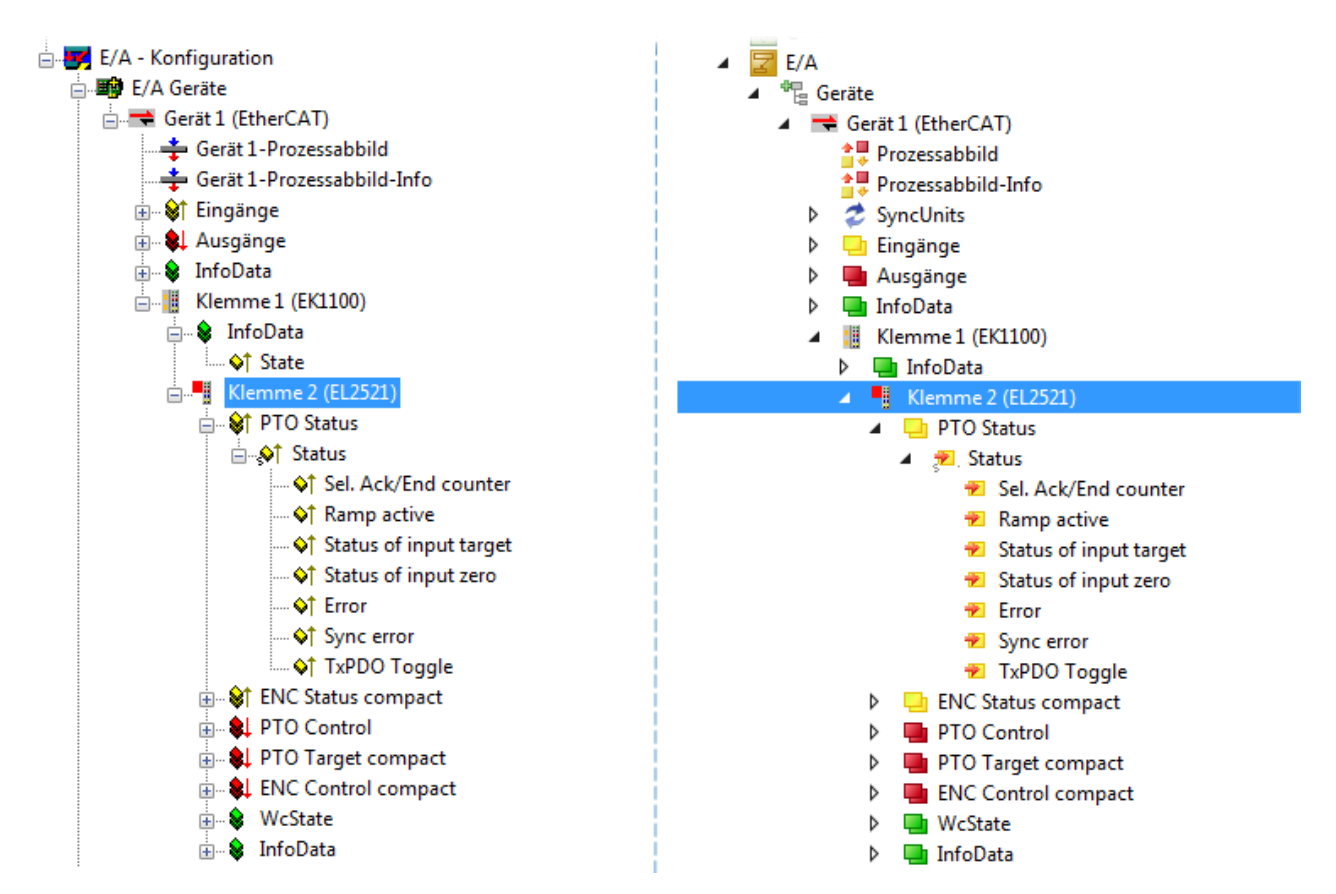

Abb. 64: *EtherCAT Klemme im TwinCAT-Baum (links: TwinCAT 2; rechts: TwinCAT 3)*

### **5.4.4 ONLINE Konfigurationserstellung**

#### **Erkennen/Scan des Geräts EtherCAT**

Befindet sich das TwinCAT-System im CONFIG-Modus, kann online nach Geräten gesucht werden. Erkennbar ist dies durch ein Symbol unten rechts in der Informationsleiste:

- bei TwinCAT 2 durch eine blaue Anzeige "Config Mode" im System Manager-Fenster: Config Mode
- bei der Benutzeroberfläche der TwinCAT 3 Entwicklungsumgebung durch ein Symbol ...

TwinCAT lässt sich in diesem Modus versetzen:

- TwinCAT 2: durch Auswahl von **22.** aus der Menüleiste oder über "Aktionen" → "Starten/Restarten von TwinCAT in Konfig-Modus"
- TwinCAT 3: durch Auswahl von  $\Box$  aus der Menüleiste oder über "TWINCAT" → "Restart TwinCAT (Config Mode)"
	- **Online Scannen im Config Mode**

Die Online-Suche im RUN-Modus (produktiver Betrieb) ist nicht möglich. Es ist die Unterscheidung zwischen TwinCAT-Programmiersystem und TwinCAT-Zielsystem zu beachten.

Das TwinCAT 2-Icon (  $\Omega$  ) bzw. TwinCAT 3-Icon (  $\Omega$  ) in der Windows Taskleiste stellt immer den TwinCAT-Modus des lokalen IPC dar. Im System Manager-Fenster von TwinCAT 2 bzw. in der Benutzeroberfläche von TwinCAT 3 wird dagegen der TwinCAT-Zustand des Zielsystems angezeigt.

![](_page_61_Picture_155.jpeg)

Abb. 65: *Unterscheidung Lokalsystem/ Zielsystem (links: TwinCAT 2; rechts: TwinCAT 3)*

Im Konfigurationsbaum bringt uns ein Rechtsklick auf den General-Punkt "I/O Devices" zum Such-Dialog.

![](_page_61_Picture_16.jpeg)

Abb. 66: *Scan Devices (links: TwinCAT 2; rechts: TwinCAT 3)*

Dieser Scan-Modus versucht nicht nur EtherCAT-Geräte (bzw. die als solche nutzbaren Ethernet-Ports) zu finden, sondern auch NOVRAM, Feldbuskarten, SMB etc. Nicht alle Geräte können jedoch automatisch gefunden werden.

![](_page_62_Picture_104.jpeg)

Abb. 67: *Hinweis automatischer GeräteScan (links: TwinCAT 2; rechts: TwinCAT 3)*

Ethernet Ports mit installierten TwinCAT Realtime-Treiber werden als "RT-Ethernet" Geräte angezeigt. Testweise wird an diesen Ports ein EtherCAT-Frame verschickt. Erkennt der Scan-Agent an der Antwort, dass ein EtherCAT-Slave angeschlossen ist, wird der Port allerdings gleich als "EtherCAT Device" angezeigt.

![](_page_62_Picture_105.jpeg)

Abb. 68: *Erkannte Ethernet-Geräte*

Über entsprechende Kontrollkästchen können Geräte ausgewählt werden (wie in der Abb. "*Erkannte Ethernet-Geräte"* gezeigt ist z. B. Gerät 3 und Gerät 4 ausgewählt). Für alle angewählten Geräte wird nach Bestätigung "OK" im nachfolgenden ein Teilnehmer-Scan vorgeschlagen, s. Abb. *"Scan-Abfrage nach dem automatischen Anlegen eines EtherCAT Gerätes"*.

#### **Auswahl Ethernet Port**

Es können nur Ethernet Ports für ein EtherCAT Gerät ausgewählt werden, für die der TwinCAT Realtime-Treiber installiert ist. Dies muss für jeden Port getrennt vorgenommen werden. Siehe dazu die entsprechende Installationsseite [} 47].

#### **Erkennen/Scan der EtherCAT Teilnehmer**

![](_page_62_Picture_11.jpeg)

Beim Scan fragt der Master die Identity Informationen der EtherCAT Slaves aus dem Slave-EE-PROM ab. Es werden Name und Revision zur Typbestimmung herangezogen. Die entsprechenden Geräte werden dann in den hinterlegten ESI-Daten gesucht und in dem dort definierten Default-Zustand in den Konfigurationsbaum eingebaut.

![](_page_62_Picture_13.jpeg)

Abb. 69: *Beispiel Defaultzustand*

#### *HINWEIS*

#### **Slave-Scan in der Praxis im Serienmaschinenbau**

Die Scan-Funktion sollte mit Bedacht angewendet werden. Sie ist ein praktisches und schnelles Werkzeug, um für eine Inbetriebnahme eine Erst-Konfiguration als Arbeitsgrundlage zu erzeugen. Im Serienmaschinebau bzw. bei Reproduktion der Anlage sollte die Funktion aber nicht mehr zur Konfigurationserstellung verwendet werden sondern ggf. zum Vergleich [▶ 67] mit der festgelegten Erst-Konfiguration.

Hintergrund: da Beckhoff aus Gründen der Produktpflege gelegentlich den Revisionsstand der ausgelieferten Produkte erhöht, kann durch einen solchen Scan eine Konfiguration erzeugt werden, die (bei identischem Maschinenaufbau) zwar von der Geräteliste her identisch ist, die jeweilige Geräterevision unterscheiden sich aber ggf. von der Erstkonfiguration.

#### **Beispiel:**

Firma A baut den Prototyp einer späteren Serienmaschine B. Dazu wird der Prototyp aufgebaut, in TwinCAT ein Scan über die IO-Geräte durchgeführt und somit die Erstkonfiguration "B.tsm" erstellt. An einer beliebigen Stelle sitzt dabei die EtherCAT-Klemme EL2521-0025 in der Revision 1018. Diese wird also so in die TwinCAT-Konfiguration eingebaut:

![](_page_63_Picture_160.jpeg)

Abb. 70: *Einbau EtherCAT-Klemme mit Revision -1018*

Ebenso werden in der Prototypentestphase Funktionen und Eigenschaften dieser Klemme durch die Programmierer/Inbetriebnehmer getestet und ggf. genutzt d.h. aus der PLC "B.pro" oder der NC angesprochen. (sinngemäß gilt das gleiche für die TwinCAT 3-Solution-Dateien).

Nun wird die Prototypenentwicklung abgeschlossen und der Serienbau der Maschine B gestartet, Beckhoff liefert dazu weiterhin die EL2521-0025-0018. Falls die Inbetriebnehmer der Abteilung Serienmaschinenbau immer einen Scan durchführen, entsteht dabei bei jeder Maschine wieder ein eine inhaltsgleiche B-Konfiguration. Ebenso werden eventuell von A weltweit Ersatzteillager für die kommenden Serienmaschinen mit Klemmen EL2521-0025-1018 angelegt.

Nach einiger Zeit erweitert Beckhoff die EL2521-0025 um ein neues Feature C. Deshalb wird die FW geändert, nach außen hin kenntlich durch einen höheren FW-Stand **und eine neue Revision** -1**019**. Trotzdem unterstützt das neue Gerät natürlich Funktionen und Schnittstellen der Vorgängerversion(en), eine Anpassung von "B.tsm" oder gar "B.pro" ist somit nicht nötig. Die Serienmaschinen können weiterhin mit "B.tsm" und "B.pro" gebaut werden, zur Kontrolle der aufgebauten Maschine ist ein vergleichernder Scan [} 67] gegen die Erstkonfiguration "B.tsm" sinnvoll.

Wird nun allerdings in der Abteilung Seriennmaschinenbau nicht "B.tsm" verwendet, sondern wieder ein Scan zur Erstellung der produktiven Konfiguration durchgeführt, wird automatisch die Revision **-1019** erkannt und in die Konfiguration eingebaut:

| General | EtherCAT   DC     |                                              |  |  |  | Process Data Startup CoE - Online      |  |
|---------|-------------------|----------------------------------------------|--|--|--|----------------------------------------|--|
| Type:   |                   | EL2521-0025 1Ch. Pulse Train 24V DC Output r |  |  |  |                                        |  |
|         | Product/Revision: |                                              |  |  |  | EL2521-0025-1019 (09d93052 / 03fb0019) |  |

Abb. 71: *Erkennen EtherCAT-Klemme mit Revision -1019*

Dies wird in der Regel von den Inbetriebnehmern nicht bemerkt. TwinCAT kann ebenfalls nichts melden, da ja quasi eine neue Konfiguration erstellt wird. Es führt nach der Kompatibilitätsregel allerdings dazu, dass in diese Maschine später keine EL2521-0025-**1018** als Ersatzteil eingebaut werden sollen (auch wenn dies in den allermeisten Fällen dennoch funktioniert).

Dazu kommt, dass durch produktionsbegleitende Entwicklung in Firma A das neue Feature C der EL2521-0025-1019 (zum Beispiel ein verbesserter Analogfilter oder ein zusätzliches Prozessdatum zur Diagnose) gerne entdeckt und ohne betriebsinterne Rücksprache genutzt wird. Für die so entstandene neue Konfiguration "B2.tsm" ist der bisherige Bestand an Ersatzteilgeräten nicht mehr zu verwenden.

Bei etabliertem Serienmaschinenbau sollte der Scan nur noch zu informativen Vergleichszwecken gegen eine definierte Erstkonfiguration durchgeführt werden. Änderungen sind mit Bedacht durchzuführen!

Wurde ein EtherCAT-Device in der Konfiguration angelegt (manuell oder durch Scan), kann das I/O-Feld nach Teilnehmern/Slaves gescannt werden.

![](_page_64_Picture_94.jpeg)

Abb. 72: *Scan-Abfrage nach dem automatischen Anlegen eines EtherCAT Gerätes (links: TwinCAT 2; rechts TwinCAT 3)*

![](_page_64_Picture_95.jpeg)

Abb. 73: *Manuelles Auslösen des Teilnehmer-Scans auf festegelegtem EtherCAT Device (links: TwinCAT 2; rechts TwinCAT 3)*

Im System Manager (TwinCAT 2) bzw. der Benutzeroberfläche (TwinCAT 3) kann der Scan-Ablauf am Ladebalken unten in der Statusleiste verfolgt werden.

![](_page_64_Picture_96.jpeg)

Abb. 74: *Scanfortschritt am Beispiel von TwinCAT 2*

Die Konfiguration wird aufgebaut und kann danach gleich in den Online-Zustand (OPERATIONAL) versetzt werden.

![](_page_64_Picture_97.jpeg)

Abb. 75: *Abfrage Config/FreeRun (links: TwinCAT 2; rechts TwinCAT 3)*

Im Config/FreeRun-Mode wechselt die System Manager Anzeige blau/rot und das EtherCAT Gerät wird auch ohne aktive Task (NC, PLC) mit der Freilauf-Zykluszeit von 4 ms (Standardeinstellung) betrieben.

![](_page_65_Figure_2.jpeg)

Abb. 76: *Anzeige des Wechsels zwischen "Free Run" und "Config Mode" unten rechts in der Statusleiste*

![](_page_65_Figure_4.jpeg)

Abb. 77: *TwinCAT kann auch durch einen Button in diesen Zustand versetzt werden (links: TwinCAT 2; rechts TwinCAT 3)*

Das EtherCAT System sollte sich danach in einem funktionsfähigen zyklischen Betrieb nach Abb. *"Beispielhafte Online-Anzeige"* befinden.

![](_page_65_Figure_7.jpeg)

Abb. 78: *Beispielhafte Online-Anzeige*

Zu beachten sind

- alle Slaves sollen im OP-State sein
- der EtherCAT Master soll im "Actual State" OP sein
- "Frames/sec" soll der Zykluszeit unter Berücksichtigung der versendeten Frameanzahl sein
- es sollen weder übermäßig "LostFrames"- noch CRC-Fehler auftreten

Die Konfiguration ist nun fertig gestellt. Sie kann auch wie im manuellen Vorgang [} 57] beschrieben verändert werden.

#### **Problembehandlung**

Beim Scannen können verschiedene Effekte auftreten.

- es wird ein **unbekanntes Gerät** entdeckt, d.h. ein EtherCAT Slave für den keine ESI-XML-Beschreibung vorliegt. In diesem Fall bietet der System Manager an, die im Gerät eventuell vorliegende ESI auszulesen. Lesen Sie dazu das Kapitel "Hinweise zu ESI/XML".
- **Teilnehmer werden nicht richtig erkannt** Ursachen können sein
	- fehlerhafte Datenverbindungen, es treten Datenverluste während des Scans auf
	- Slave hat ungültige Gerätebeschreibung

Es sind die Verbindungen und Teilnehmer gezielt zu überprüfen, z. B. durch den Emergency Scan. Der Scan ist dann erneut vorzunehmen.

![](_page_66_Picture_3.jpeg)

Abb. 79: *Fehlerhafte Erkennung*

Im System Manager werden solche Geräte evtl. als EK0000 oder unbekannte Geräte angelegt. Ein Betrieb ist nicht möglich bzw. sinnvoll.

#### **Scan über bestehender Konfiguration**

*HINWEIS*

#### **Veränderung der Konfiguration nach Vergleich**

Bei diesem Scan werden z.Z. (TwinCAT 2.11 bzw. 3.1) nur die Geräteeigenschaften Vendor (Hersteller), Gerätename und Revision verglichen! Ein "ChangeTo" oder "Copy" sollte nur im Hinblick auf die Beckhoff IO-Kompatibilitätsregel (s.o.) nur mit Bedacht vorgenommen werden. Das Gerät wird dann in der Konfiguration gegen die vorgefundene Revision ausgetauscht, dies kann Einfluss auf unterstützte Prozessdaten und Funktionen haben.

Wird der Scan bei bestehender Konfiguration angestoßen, kann die reale I/O-Umgebung genau der Konfiguration entsprechen oder differieren. So kann die Konfiguration verglichen werden.

![](_page_66_Picture_11.jpeg)

Abb. 80: *Identische Konfiguration (links: TwinCAT 2; rechts TwinCAT 3)*

Sind Unterschiede feststellbar, werden diese im Korrekturdialog angezeigt, die Konfiguration kann umgehend angepasst werden.

# BEAKHOFF

![](_page_67_Figure_2.jpeg)

#### Abb. 81: *Korrekturdialog*

Die Anzeige der "Extended Information" wird empfohlen, weil dadurch Unterschiede in der Revision sichtbar werden.

![](_page_67_Picture_166.jpeg)

#### **Geräte-Auswahl nach Revision, Kompatibilität**

Mit der ESI-Beschreibung wird auch das Prozessabbild, die Art der Kommunikation zwischen Master und Slave/Gerät und ggf. Geräte-Funktionen definiert. Damit muss das reale Gerät (Firmware wenn vorhanden) die Kommunikationsanfragen/-einstellungen des Masters unterstützen. Dies ist abwärtskompatibel der Fall, d.h. neuere Geräte (höhere Revision) sollen es auch unterstützen, wenn der EtherCAT Master sie als eine ältere Revision anspricht. Als Beckhoff-Kompatibilitätsregel für EtherCAT-Klemmen/ Boxen/ EJ-Module ist anzunehmen:

#### **Geräte-Revision in der Anlage >= Geräte-Revision in der Konfiguration**

Dies erlaubt auch den späteren Austausch von Geräten ohne Veränderung der Konfiguration (abweichende Vorgaben bei Antrieben möglich).

![](_page_68_Picture_0.jpeg)

#### **Beispiel**:

In der Konfiguration wird eine EL2521-0025-**1018** vorgesehen, dann kann real eine EL2521-0025-**1018** oder höher (-**1019**, -**1020**) eingesetzt werden.

![](_page_68_Picture_4.jpeg)

Abb. 82: *Name/Revision Klemme*

Wenn im TwinCAT System aktuelle ESI-Beschreibungen vorliegen, entspricht der im Auswahldialog als letzte Revision angebotene Stand dem Produktionsstand von Beckhoff. Es wird empfohlen, bei Erstellung einer neuen Konfiguration jeweils diesen letzten Revisionsstand eines Gerätes zu verwenden, wenn aktuell produzierte Beckhoff-Geräte in der realen Applikation verwendet werden. Nur wenn ältere Geräte aus Lagerbeständen in der Applikation verbaut werden sollen, ist es sinnvoll eine ältere Revision einzubinden.

Abb. 83: *Korrekturdialog mit Änderungen*

Sind alle Änderungen übernommen oder akzeptiert, können sie durch "OK" in die reale \*.tsm-Konfiguration übernommen werden.

#### **Change to Compatible Type**

TwinCAT bietet mit "*Change to Compatible Type…*" eine Funktion zum Austauschen eines Gerätes unter Beibehaltung der Links in die Task*.*

![](_page_68_Figure_12.jpeg)

Abb. 84: *Dialog "Change to Compatible Type…" (links: TwinCAT 2; rechts TwinCAT 3)*

Diese Funktion ist vorzugsweise auf die AX5000-Geräte anzuwenden.

#### **Change to Alternative Type**

Der TwinCAT System Manager bietet eine Funktion zum Austauschen eines Gerätes: *Change to Alternative Type*

![](_page_69_Picture_172.jpeg)

Abb. 85: *TwinCAT 2 Dialog Change to Alternative Type*

Wenn aufgerufen, sucht der System Manager in der bezogenen Geräte-ESI (hier im Beispiel: EL1202-0000) nach dort enthaltenen Angaben zu kompatiblen Geräten. Die Konfiguration wird geändert und gleichzeitig das ESI-EEPROM überschrieben - deshalb ist dieser Vorgang nur im Online-Zustand (ConfigMode) möglich.

### **5.4.5 Allgemeine Slave PDO Konfiguration**

Die von einem EtherCAT Slave zyklisch übertragenen Prozessdaten (**P**rocess **D**ata **O**bjects, PDO) sind die Nutzdaten, die in der Applikation zyklusaktuell erwartet werden oder die an den Slave gesendet werden. Dazu parametriert der EtherCAT Master (Beckhoff TwinCAT) jeden EtherCAT Slave während der Hochlaufphase, um festzulegen, welche Prozessdaten (Größe in Bit/Bytes, Quellort, Übertragungsart) er von oder zu diesem Slave übermitteln möchte. Eine falsche Konfiguration kann einen erfolgreichen Start des Slaves verhindern.

Für Beckhoff EtherCAT Slaves EL/ES gilt im Allgemeinen:

- Die vom Gerät unterstützten Prozessdaten Input/Output sind in der ESI/XML-Beschreibung herstellerseitig definiert. Der TwinCAT EtherCAT Master verwendet die ESI-Beschreibung zur richtigen Konfiguration des Slaves.
- Wenn vorgesehen, können die Prozessdaten im Systemmanager verändert werden. Siehe dazu die Gerätedokumentation. Solche Veränderungen können sein: Ausblenden eines Kanals, Anzeige von zusätzlichen zyklischen Informationen, Anzeige in 16 Bit statt in 8 Bit Datenumfang usw.
- Die Prozessdateninformationen liegen bei so genannten "intelligenten" EtherCAT-Geräten ebenfalls im CoE-Verzeichnis vor. Beliebige Veränderungen in diesem CoE-Verzeichnis, die zu abweichenden PDO-Einstellungen führen, verhindern jedoch den erfolgreichen Hochlauf des Slaves. Es wird abgeraten, andere als die vorgesehene Prozessdaten zu konfigurieren, denn die Geräte-Firmware (wenn vorhanden) ist auf diese PDO-Kombinationen abgestimmt.

Ist lt. Gerätedokumentation eine Veränderung der Prozessdaten zulässig, kann dies wie folgt vorgenommen werden, s. Abb. *"Konfigurieren der Prozessdaten"*.

- A: Wählen Sie das zu konfigurierende Gerät
- B: im Reiter "Process Data"in der Input- oder Output-Syncmanager zu wählen (C)
- D: die PDOs können an- bzw. abgewählt werden
- H: die neuen Prozessdaten sind als verlinkbare Variablen im Systemmanager sichtbar Nach einem Aktivieren der Konfiguration und TwinCAT-Neustart (bzw. Neustart des EtherCAT Masters) sind die neuen Prozessdaten aktiv
- E: wenn ein Slave dies unterstützt, können auch Input- und Output-PDO gleichzeitig durch Anwahl eines so genannten PDO-Satzes ( "predefined PDO-settings") verändert werden.

### **RECKHOFF**

![](_page_70_Figure_2.jpeg)

Abb. 86: *Konfigurieren der Prozessdaten*

**Manuelle Veränderung der Prozessdaten**

In der PDO-Übersicht kann lt. ESI-Beschreibung ein PDO als "fixed" mit dem Flag "F" gekennzeichnet sein (Abb. "Konfigurieren der Prozessdaten", J). Solche PDOs können prinzipiell nicht in ihrer Zusammenstellung verändert werden, auch wenn TwinCAT den entsprechenden Dialog anbietet ("Edit"). Insbesondere können keine beliebigen CoE-Inhalte als zyklische Prozessdaten eingeblendet werden.Dies gilt im Allgemeinen auch für den Fall, dass eine Gerät den Download der PDO Konfiguration "G" unterstützt.Bei falscher Konfiguration verweigert der EtherCAT Slave üblicherweise den Start und Wechsel in den OP-State. Eine Logger-Meldung wegen "invalid SM cfg" wird im Systemmanager ausgegeben:Diese Fehlermeldung "invalid SM IN cfg" oder "invalid SM OUT cfg" bietet gleich einen Hinweis auf die Ursache des fehlgeschlagenen Starts.

### **5.4.6 EtherCAT Teilnehmerkonfiguration**

Klicken Sie im linken Fenster des TwinCAT 2 System Managers bzw. bei der TwinCAT 3 Entwicklungsumgebung im Projektmappen-Explorer auf das Element der Klemme im Baum, die Sie konfigurieren möchten (im Beispiel: Klemme 3: EL3751).

![](_page_70_Picture_237.jpeg)

![](_page_70_Figure_9.jpeg)

Im rechten Fenster des System Managers (TwinCAT 2) bzw. der Entwicklungsumgebung (TwinCAT 3) stehen Ihnen nun verschiedene Karteireiter zur Konfiguration der Klemme zur Verfügung. Dabei bestimmt das Maß der Komplexität eines Teilnehmers welche Karteireiter zur Verfügung stehen. So bietet, wie im obigen Beispiel zu sehen, die Klemme EL3751 viele Einstellmöglichkeiten und stellt eine entsprechende Anzahl von Karteireitern zur Verfügung. Im Gegensatz dazu stehen z.B. bei der Klemme EL1004 lediglich

die Karteireiter "Allgemein", "EtherCAT", "Prozessdaten" und "Online" zur Auswahl. Einige Klemmen, wie etwa die EL6695 bieten spezielle Funktionen über einen Karteireiter mit der eigenen Klemmenbezeichnung an, also "EL6695" in diesem Fall. Ebenfalls wird ein spezieller Karteireiter "Settings" von Klemmen mit umfangreichen Einstellmöglichkeiten angeboten (z.B. EL3751).

#### **Karteireiter "Allgemein"**

![](_page_71_Picture_87.jpeg)

#### Abb. 88: Karteireiter "Allgemein"

![](_page_71_Picture_88.jpeg)

#### **Karteireiter "EtherCAT"**

![](_page_71_Picture_89.jpeg)

#### Abb. 89: Karteireiter "EtherCAT"
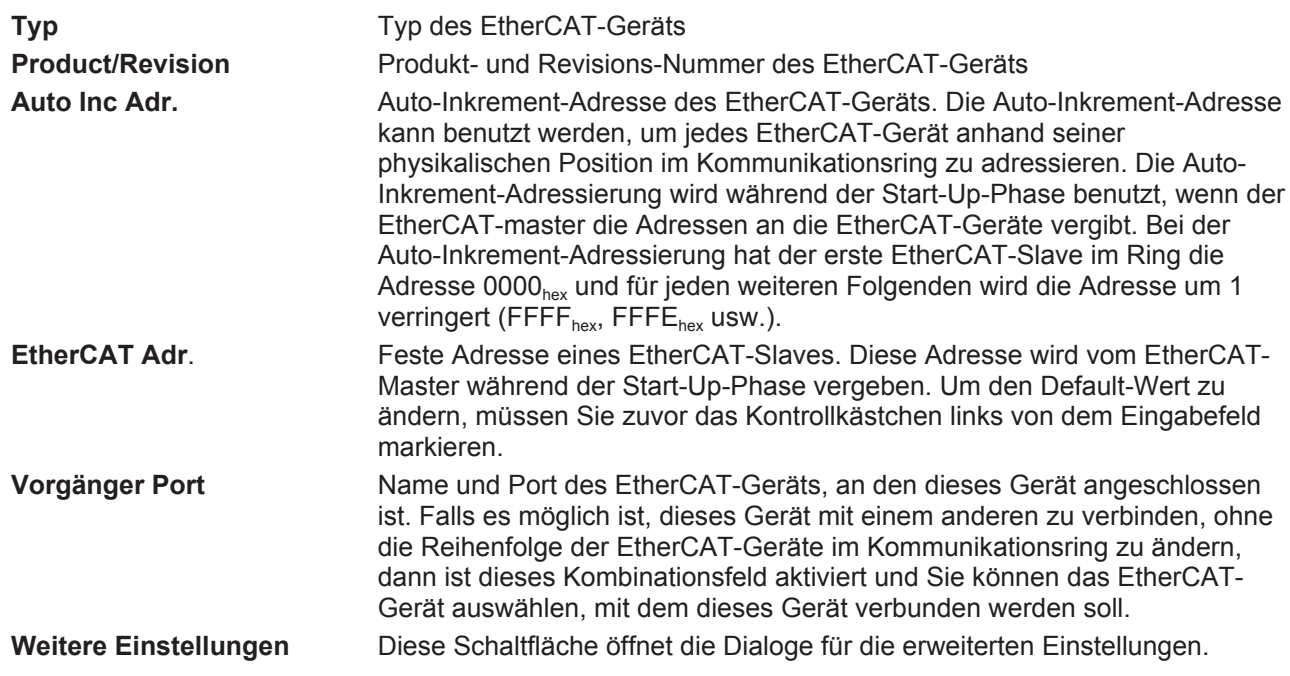

Der Link am unteren Rand des Karteireiters führt Sie im Internet auf die Produktseite dieses EtherCAT-Geräts.

#### **Karteireiter "Prozessdaten"**

Zeigt die (Allgemeine Slave PDO-) Konfiguration der Prozessdaten an. Die Eingangs- und Ausgangsdaten des EtherCAT-Slaves werden als CANopen Prozess-Daten-Objekte (**P**rocess **D**ata **O**bjects, PDO) dargestellt. Falls der EtherCAT-Slave es unterstützt, ermöglicht dieser Dialog dem Anwender ein PDO über PDO-Zuordnung auszuwählen und den Inhalt des individuellen PDOs zu variieren.

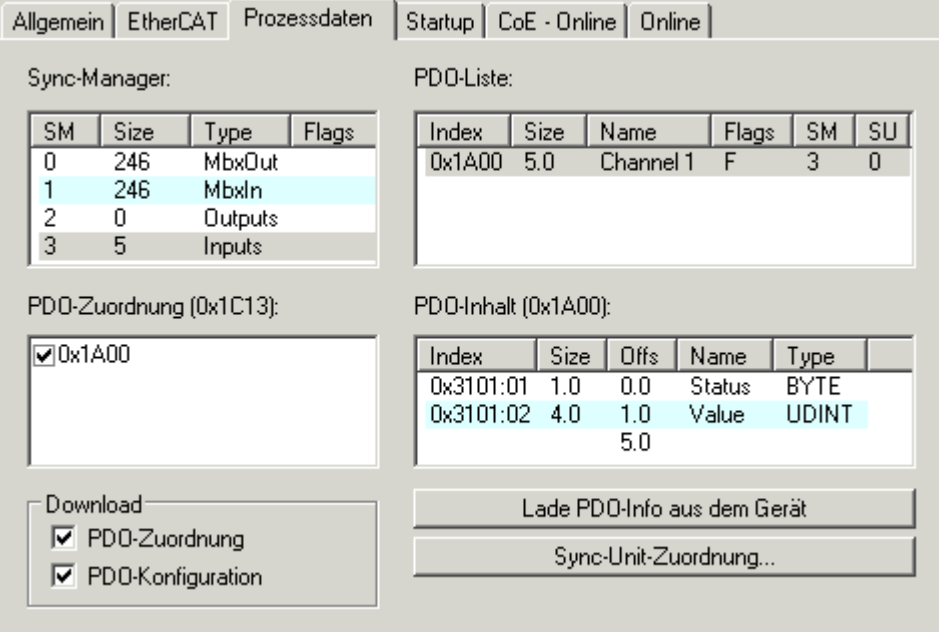

Abb. 90: Karteireiter "Prozessdaten"

Die von einem EtherCAT Slave zyklisch übertragenen Prozessdaten (PDOs) sind die Nutzdaten, die in der Applikation zyklusaktuell erwartet werden oder die an den Slave gesendet werden. Dazu parametriert der EtherCAT Master (Beckhoff TwinCAT) jeden EtherCAT Slave während der Hochlaufphase, um festzulegen, welche Prozessdaten (Größe in Bit/Bytes, Quellort, Übertragungsart) er von oder zu diesem Slave übermitteln möchte. Eine falsche Konfiguration kann einen erfolgreichen Start des Slaves verhindern.

Für Beckhoff EtherCAT Slaves EL, ES, EM, EJ und EP gilt im Allgemeinen:

- Die vom Gerät unterstützten Prozessdaten Input/Output sind in der ESI/XML-Beschreibung herstellerseitig definiert. Der TwinCAT EtherCAT Master verwendet die ESI-Beschreibung zur richtigen Konfiguration des Slaves.
- Wenn vorgesehen, können die Prozessdaten im Systemmanager verändert werden. Siehe dazu die Gerätedokumentation. Solche Veränderungen können sein: Ausblenden eines Kanals, Anzeige von zusätzlichen zyklischen Informationen, Anzeige in 16 Bit statt in 8 Bit Datenumfang usw.
- Die Prozessdateninformationen liegen bei so genannten "intelligenten" EtherCAT-Geräten ebenfalls im CoE-Verzeichnis vor. Beliebige Veränderungen in diesem CoE-Verzeichnis, die zu abweichenden PDO-Einstellungen führen, verhindern jedoch das erfolgreiche Hochlaufen des Slaves. Es wird abgeraten, andere als die vorgesehene Prozessdaten zu konfigurieren, denn die Geräte-Firmware (wenn vorhanden) ist auf diese PDO-Kombinationen abgestimmt.

Ist lt. Gerätedokumentation eine Veränderung der Prozessdaten zulässig, kann dies wie folgt vorgenommen werden, s. Abb. *"Konfigurieren der Prozessdaten"*.

- A: Wählen Sie das zu konfigurierende Gerät
- B: im Reiter "Process Data"in der Input- oder Output-Syncmanager zu wählen (C)
- D: die PDOs können an- bzw. abgewählt werden
- H: die neuen Prozessdaten sind als link-fähige Variablen im Systemmanager sichtbar Nach einem Aktivieren der Konfiguration und TwinCAT-Neustart (bzw. Neustart des EtherCAT Masters) sind die neuen Prozessdaten aktiv
- E: wenn ein Slave dies unterstützt, können auch Input- und Output-PDO gleichzeitig durch Anwahl eines so genannten PDO-Satzes ("predefined PDO-settings") verändert werden.

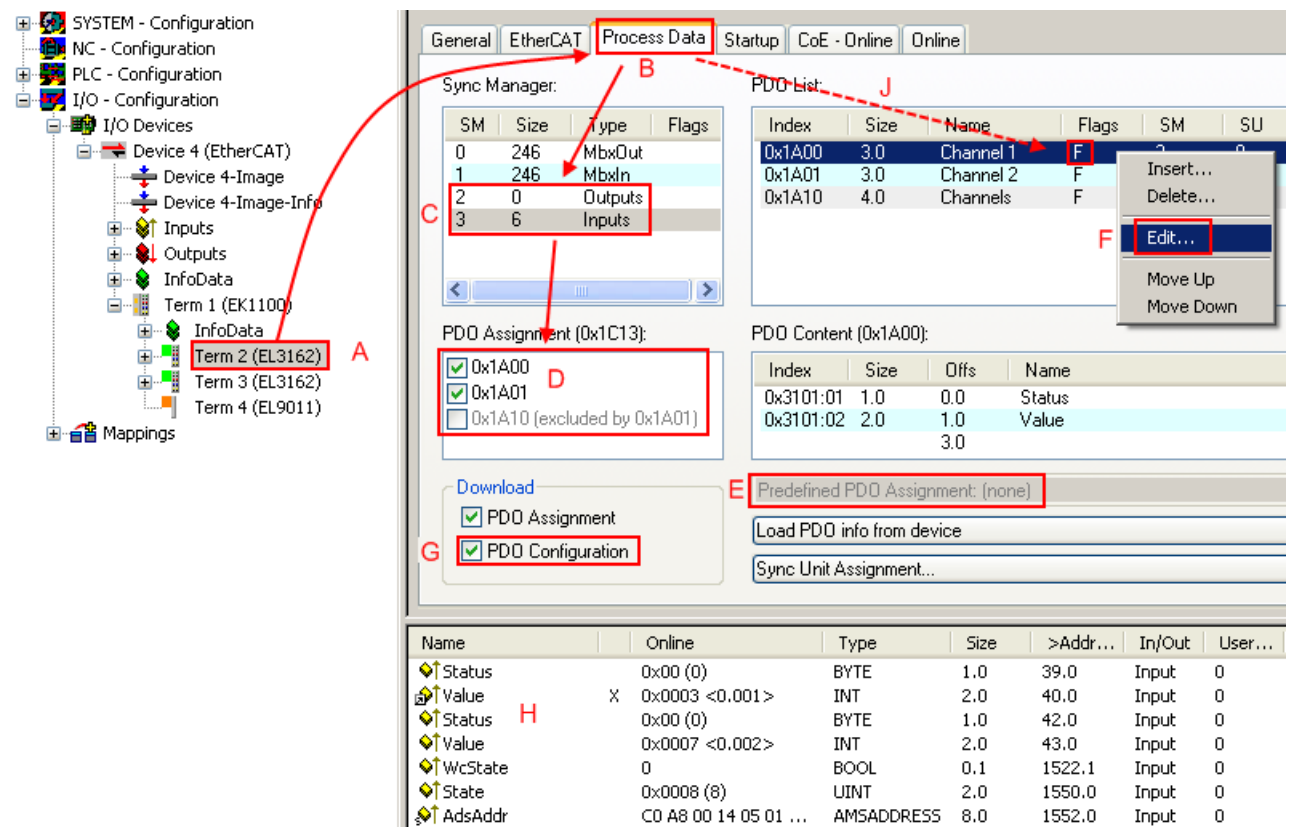

Abb. 91: *Konfigurieren der Prozessdaten*

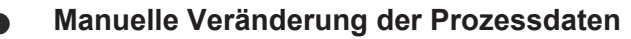

In der PDO-Übersicht kann lt. ESI-Beschreibung ein PDO als "fixed" mit dem Flag "F" gekennzeichnet sein (Abb. "Konfigurieren der Prozessdaten", J). Solche PDOs können prinzipiell nicht in ihrer Zusammenstellung verändert werden, auch wenn TwinCAT den entsprechenden Dialog anbietet ("Edit"). Insbesondere können keine beliebigen CoE-Inhalte als zyklische Prozessdaten eingeblendet werden. Dies gilt im Allgemeinen auch für den Fall, dass ein Gerät den Download der PDO Konfiguration "G" unterstützt. Bei falscher Konfiguration verweigert der EtherCAT Slave üblicherweise den Start und Wechsel in den OP-State. Eine Logger-Meldung wegen "invalid SM cfg" wird im Systemmanager ausgegeben: Diese Fehlermeldung "invalid SM IN cfg" oder "invalid SM OUT cfg" bietet gleich einen Hinweis auf die Ursache des fehlgeschlagenen Starts.

Eine detaillierte Beschreibung [} 79] befindet sich am Ende dieses Kapitels.

#### **Karteireiter "Startup"**

Der Karteireiter *Startup* wird angezeigt, wenn der EtherCAT-Slave eine Mailbox hat und das Protokoll *CANopen over EtherCAT* (CoE) oder das Protokoll *Servo drive over EtherCAT* unterstützt. Mit Hilfe dieses Karteireiters können Sie betrachten, welche Download-Requests während des Startups zur Mailbox gesendet werden. Es ist auch möglich neue Mailbox-Requests zur Listenanzeige hinzuzufügen. Die Download-Requests werden in derselben Reihenfolge zum Slave gesendet, wie sie in der Liste angezeigt werden.

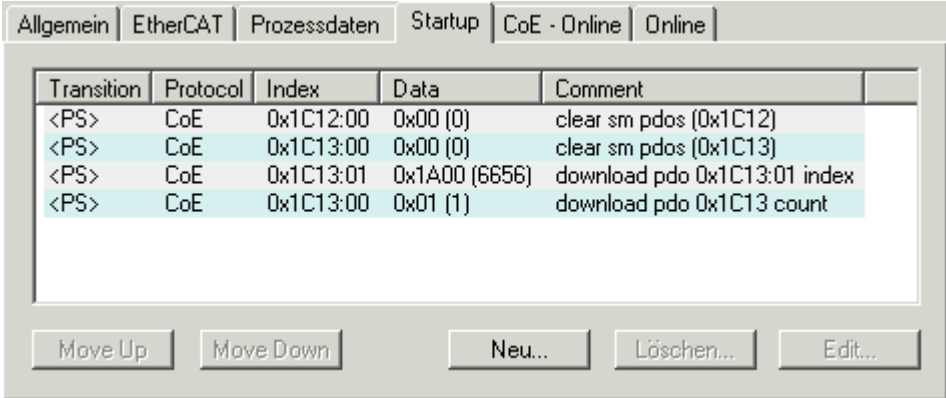

Abb. 92: Karteireiter "Startup"

| <b>Spalte</b>    | <b>Beschreibung</b>                                                                                                    |  |  |  |  |
|------------------|----------------------------------------------------------------------------------------------------|--|--|--|--|
| Transition       | Übergang, in den der Request gesendet wird. Dies kann entweder                                                                                                  |  |  |  |  |
|                  | • der Übergang von Pre-Operational to Safe-Operational (PS) oder                                                                                                |  |  |  |  |
|                  | der Übergang von Safe-Operational to Operational (SO) sein.<br>$\bullet$                                                                                        |  |  |  |  |
|                  | Wenn der Übergang in "<>" eingeschlossen ist (z.B. <ps>), dann ist der Mailbox Request<br/>fest und kann vom Anwender nicht geändert oder gelöscht werden.</ps> |  |  |  |  |
| <b>Protokoll</b> | Art des Mailbox-Protokolls                                                                                                    |  |  |  |  |
| Index            | Index des Objekts                                                                                                    |  |  |  |  |
| Data             | Datum, das zu diesem Objekt heruntergeladen werden soll.                                                                                                    |  |  |  |  |
| Kommentar        | Beschreibung des zu der Mailbox zu sendenden Requests                                                                                                    |  |  |  |  |
| Move Up          | Diese Schaltfläche bewegt den markierten Request in der Liste um eine<br>Position nach oben.                                                                    |  |  |  |  |
| <b>Move Down</b> | Diese Schaltfläche bewegt den markierten Request in der Liste um eine<br>Position nach unten.                                                                   |  |  |  |  |
| <b>New</b>       | Diese Schaltfläche fügt einen neuen Mailbox-Download-Request, der währen<br>des Startups gesendet werden soll hinzu.                                            |  |  |  |  |
| <b>Delete</b>    | Diese Schaltfläche löscht den markierten Eintrag.                                                                                                    |  |  |  |  |
| <b>Edit</b>      | Diese Schaltfläche editiert einen existierenden Request.                                                                                                    |  |  |  |  |

#### **Karteireiter "CoE – Online"**

Wenn der EtherCAT-Slave das Protokoll *CANopen over EtherCAT* (CoE) unterstützt, wird der zusätzliche Karteireiter *CoE - Online* angezeigt. Dieser Dialog listet den Inhalt des Objektverzeichnisses des Slaves auf (SDO-Upload) und erlaubt dem Anwender den Inhalt eines Objekts dieses Verzeichnisses zu ändern. Details zu den Objekten der einzelnen EtherCAT-Geräte finden Sie in den gerätespezifischen Objektbeschreibungen.

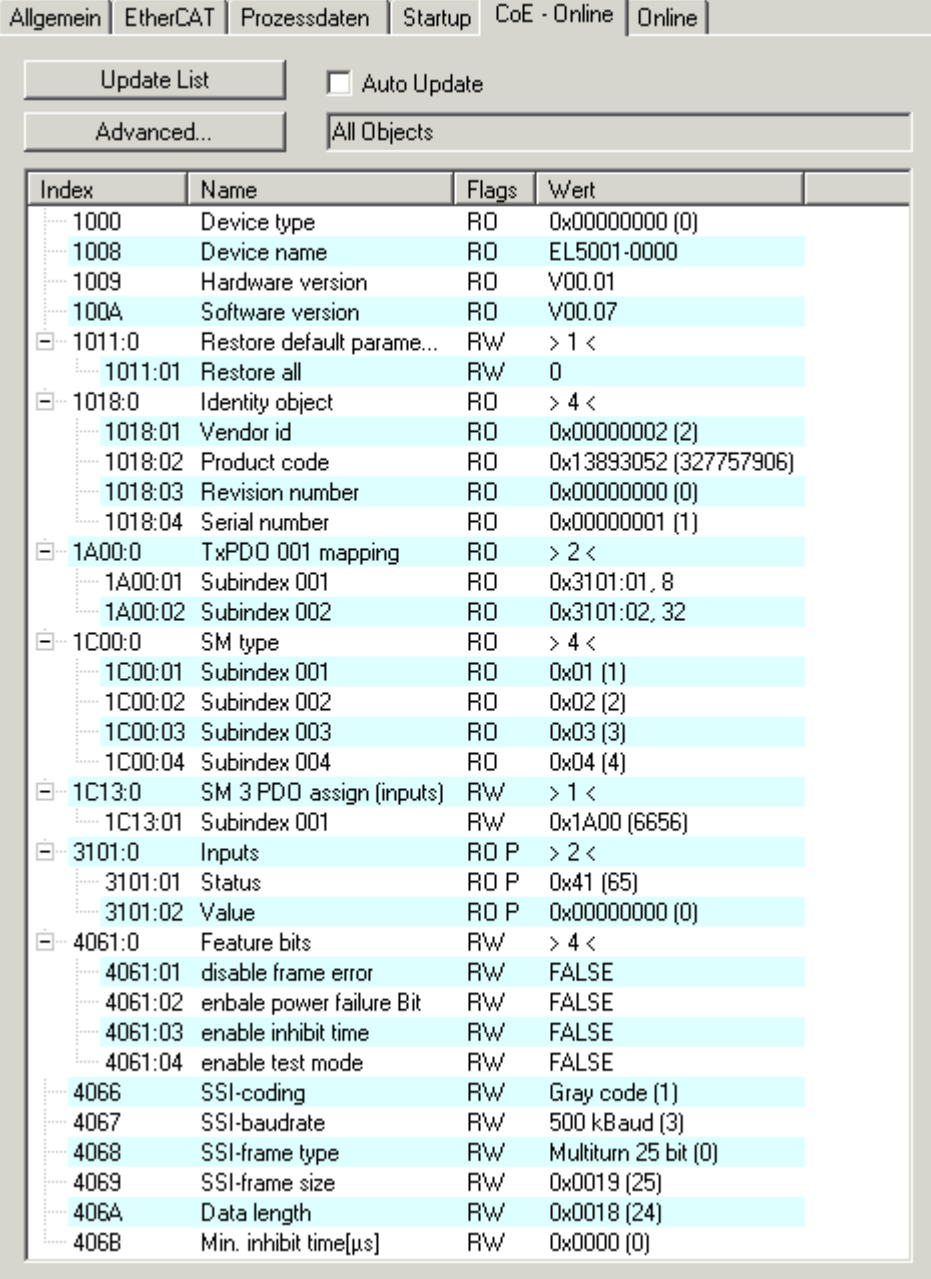

Abb. 93: Karteireiter "CoE – Online"

#### **Darstellung der Objekt-Liste**

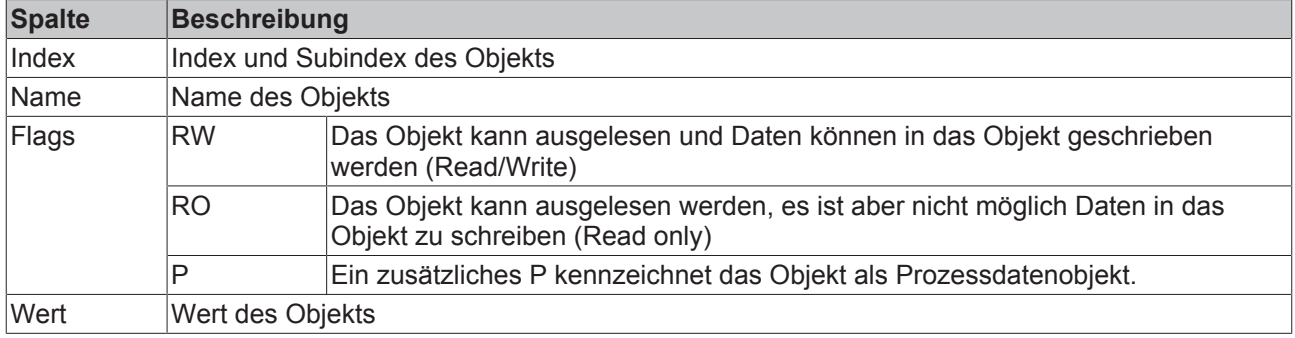

**Update List** Die Schaltfläche *Update List* aktualisiert alle Objekte in der Listenanzeige **Auto Update** Wenn dieses Kontrollkästchen angewählt ist, wird der Inhalt der Objekte automatisch aktualisiert.

**Advanced** Die Schaltfläche *Advanced* öffnet den Dialog *Advanced Settings*. Hier können Sie festlegen, welche Objekte in der Liste angezeigt werden.

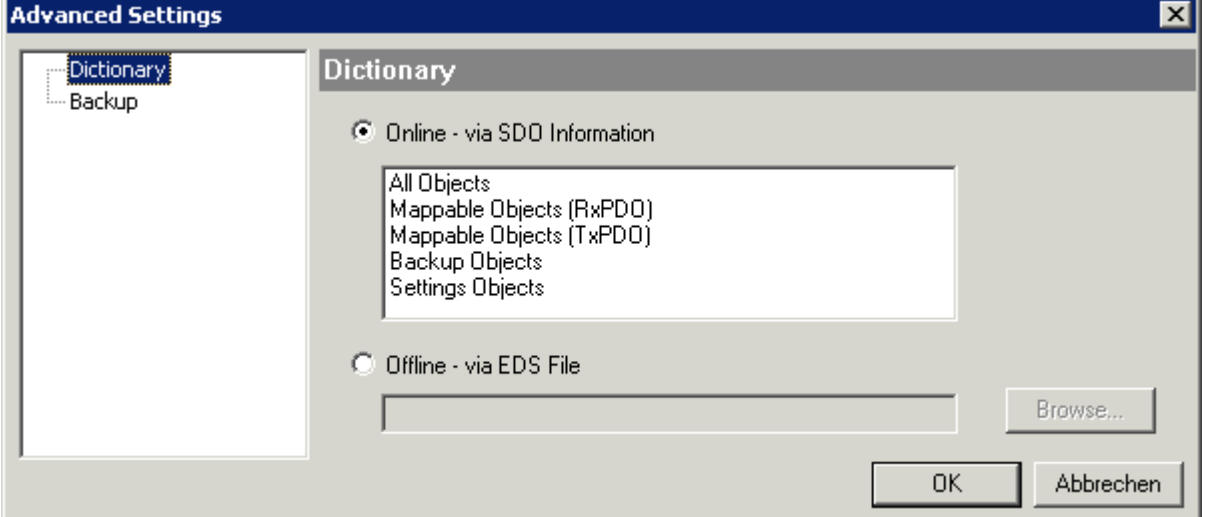

Abb. 94: Dialog "Advanced settings"

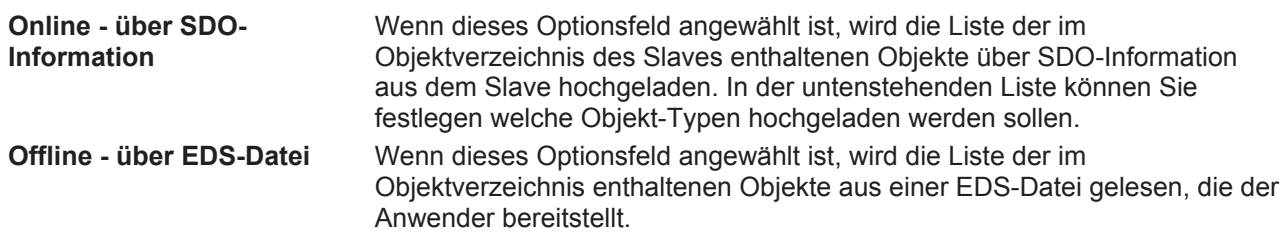

#### **Karteireiter "Online"**

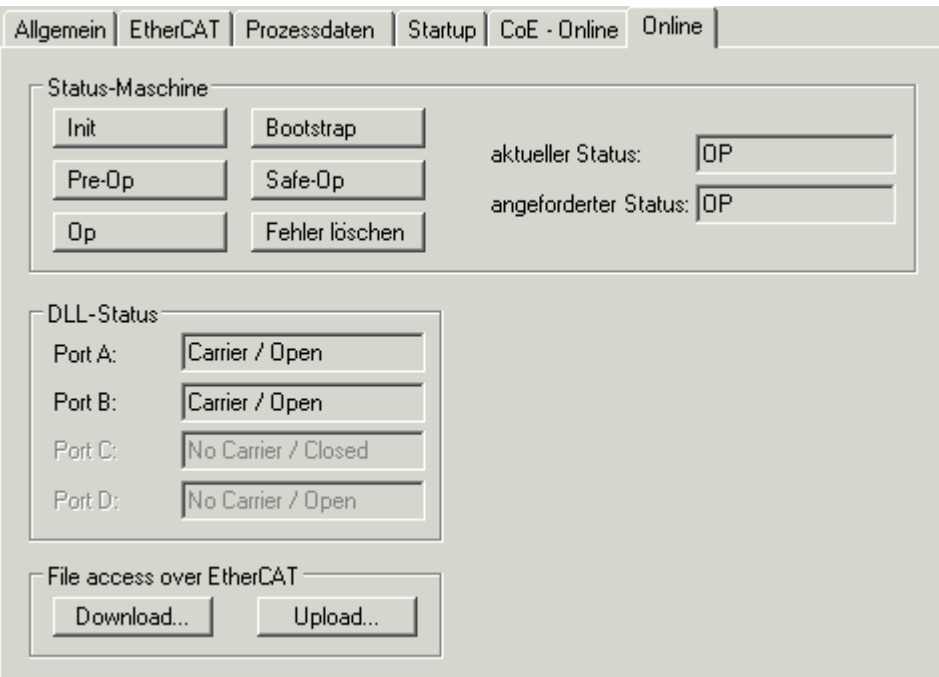

Abb. 95: Karteireiter "Online"

#### **Status Maschine**

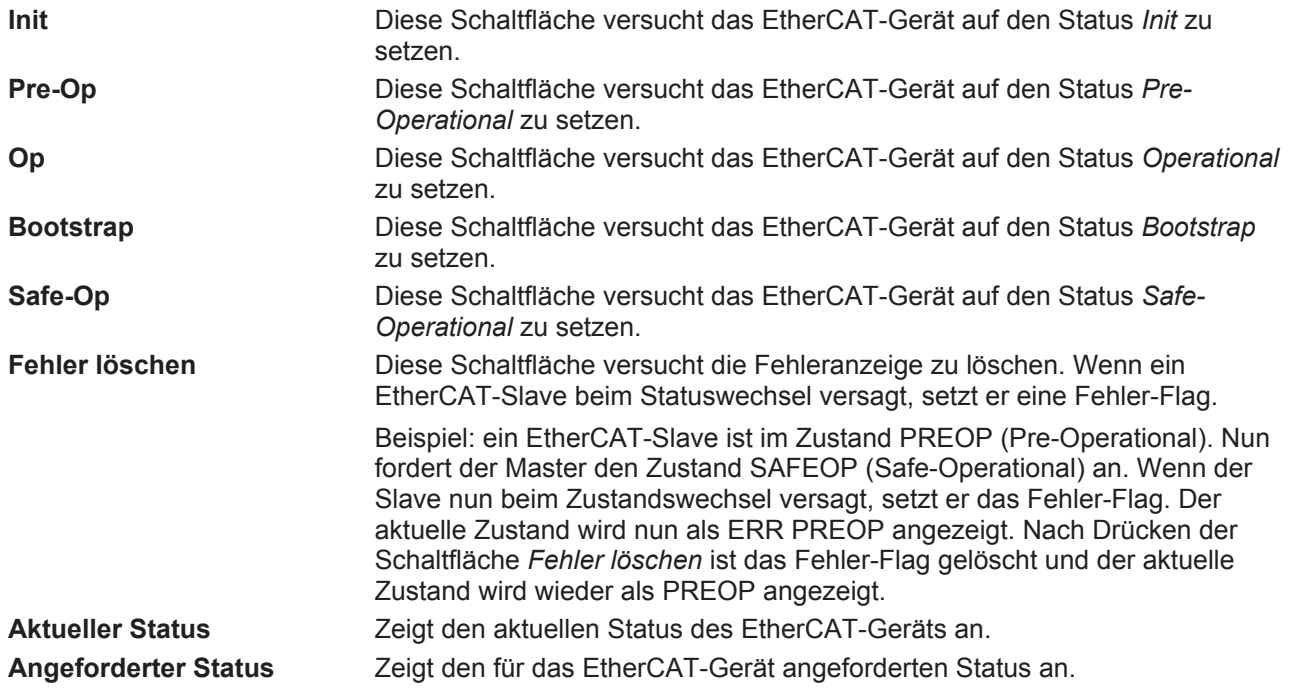

#### **DLL-Status**

Zeigt den DLL-Status (Data-Link-Layer-Status) der einzelnen Ports des EtherCAT-Slave an. Der DLL-Status kann vier verschiedene Zustände annehmen:

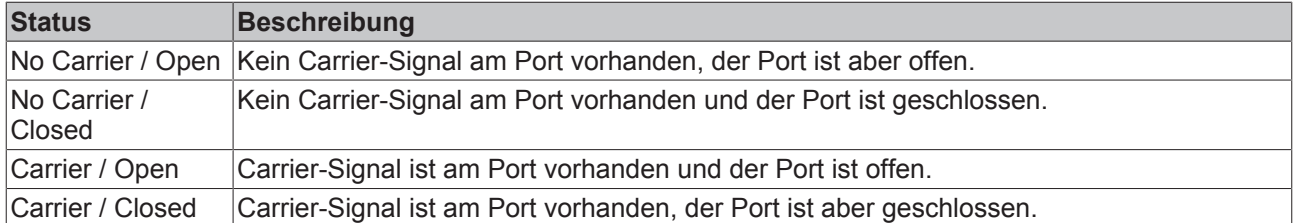

#### **File Access over EtherCAT**

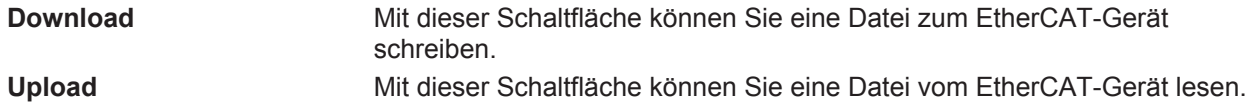

#### Karteireiter "DC" (Distributed Clocks)

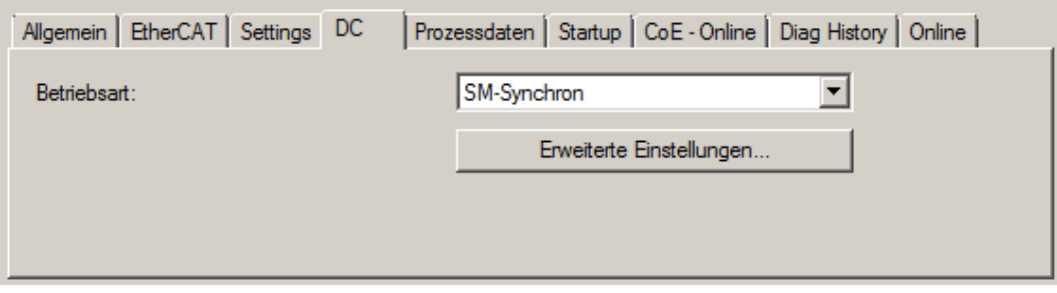

Abb. 96: Karteireiter "DC" (Distributed Clocks)

Betriebsart **Auswahlmöglichkeiten (optional):** 

- FreeRun
- SM-Synchron
- DC-Synchron (Input based)
- DC-Synchron

**Erweiterte Einstellungen…** Erweiterte Einstellungen für die Nachregelung der echtzeitbestimmende TwinCAT-Uhr

Detaillierte Informationen zu Distributed Clocks sind unter <http://infosys.beckhoff.de> angegeben:

**Feldbuskomponenten** → EtherCAT-Klemmen → EtherCAT System Dokumentation → Distributed Clocks

## **5.4.6.1** Detaillierte Beschreibung Karteireiter "Prozessdaten"

#### **Sync-Manager**

Listet die Konfiguration der Sync-Manager (SM) auf.

Wenn das EtherCAT-Gerät eine Mailbox hat, wird der SM0 für den Mailbox-Output (MbxOut) und der SM1 für den Mailbox-Intput (MbxIn) benutzt.

Der SM2 wird für die Ausgangsprozessdaten (Outputs) und der SM3 (Inputs) für die Eingangsprozessdaten benutzt.

Wenn ein Eintrag ausgewählt ist, wird die korrespondierende PDO-Zuordnung in der darunter stehenden Liste *PDO-Zuordnung* angezeigt.

#### **PDO-Zuordnung**

PDO-Zuordnung des ausgewählten Sync-Managers. Hier werden alle für diesen Sync-Manager-Typ definierten PDOs aufgelistet:

• Wenn in der Sync-Manager-Liste der Ausgangs-Sync-Manager (Outputs) ausgewählt ist, werden alle RxPDOs angezeigt.

• Wenn in der Sync-Manager-Liste der Eingangs-Sync-Manager (Inputs) ausgewählt ist, werden alle TxPDOs angezeigt.

Die markierten Einträge sind die PDOs, die an der Prozessdatenübertragung teilnehmen. Diese PDOs werden in der Baumdarstellung dass System-Managers als Variablen des EtherCAT-Geräts angezeigt. Der Name der Variable ist identisch mit dem Parameter *Name* des PDO, wie er in der PDO-Liste angezeigt wird. Falls ein Eintrag in der PDO-Zuordnungsliste deaktiviert ist (nicht markiert und ausgegraut), zeigt dies an, dass dieser Eintrag von der PDO-Zuordnung ausgenommen ist. Um ein ausgegrautes PDO auswählen zu können, müssen Sie zuerst das aktuell angewählte PDO abwählen.

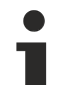

#### **Aktivierung der PDO-Zuordnung**

- $\checkmark$  Wenn Sie die PDO-Zuordnung geändert haben, muss zur Aktivierung der neuen PDO-Zuordnung
- a) der EtherCAT-Slave einmal den Statusübergang PS (von Pre-Operational zu Safe-Operational) durchlaufen (siehe Karteireiter Online [} 78])
- b) der System-Manager die EtherCAT-Slaves neu laden

(Schaltfläche bei TwinCAT 2 bzw. bei TwinCAT 3)

#### **PDO-Liste**

Liste aller von diesem EtherCAT-Gerät unterstützten PDOs. Der Inhalt des ausgewählten PDOs wird der Liste *PDO-Content* angezeigt. Durch Doppelklick auf einen Eintrag können Sie die Konfiguration des PDO ändern.

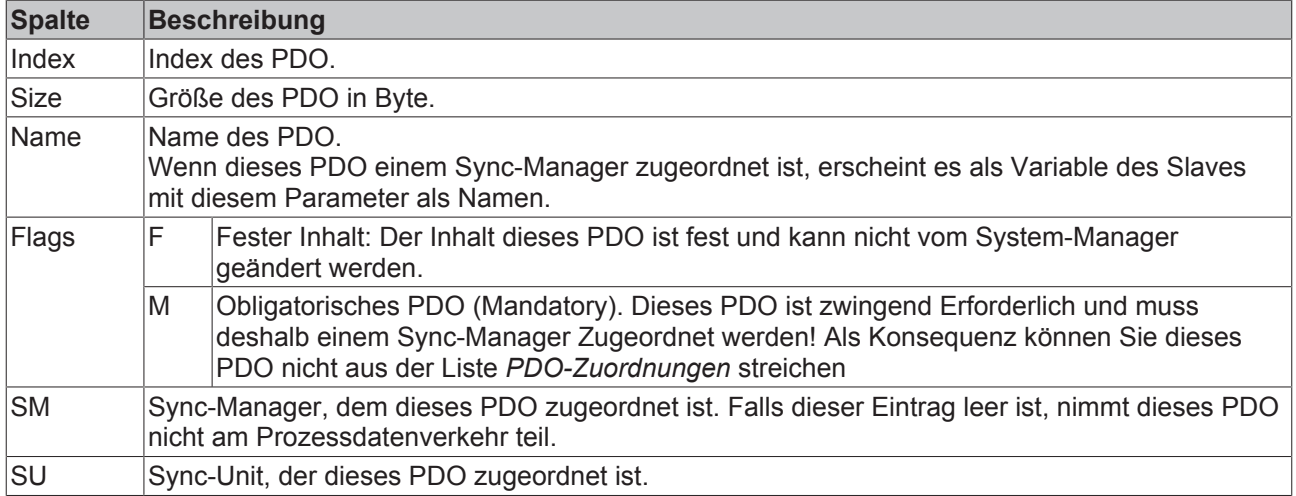

#### **PDO-Inhalt**

Zeigt den Inhalt des PDOs an. Falls das Flag F (fester Inhalt) des PDOs nicht gesetzt ist, können Sie den Inhalt ändern.

#### **Download**

Falls das Gerät intelligent ist und über eine Mailbox verfügt, können die Konfiguration des PDOs und die PDO-Zuordnungen zum Gerät herunter geladen werden. Dies ist ein optionales Feature, das nicht von allen EtherCAT-Slaves unterstützt wird.

#### **PDO-Zuordnung**

Falls dieses Kontrollkästchen angewählt ist, wird die PDO-Zuordnung die in der PDO-Zuordnungsliste konfiguriert ist beim Startup zum Gerät herunter geladen. Die notwendigen, zum Gerät zu sendenden Kommandos können in auf dem Karteireiter Startup [} 75] betrachtet werden.

### **PDO-Konfiguration**

Falls dieses Kontrollkästchen angewählt ist, wird die Konfiguration des jeweiligen PDOs (wie sie in der PDO-Liste und der Anzeige PDO-Inhalt angezeigt wird) zum EtherCAT-Slave herunter geladen.

# **5.4.7 Objektbeschreibung und Parametrierung**

#### **Parametrierung**  $\bullet$

Die Parametrierung der Klemme wird über den CoE - Online Reiter [} 76] (mit Doppelklick auf das entsprechende Objekt) bzw. über den Prozessdatenreiter [ $\blacktriangleright$  73] (Zuordnung der PDOs) vorgenommen.

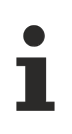

T

### **EtherCAT XML Device Description**

Sollte in Ihrem System die XML-Beschreibung ihrer FM33xx-B110-xxxx nicht vorliegen, können Sie die entsprechende aktuellste [XML](https://www.beckhoff.de/german/download/elconfg.htm?id=71003277100532)-Datei bei Beckhoff anfordern und entsprechend der Installationsanweisungen installieren.

#### **Restore-Objekt**

#### **Index 1011 Restore default parameters**

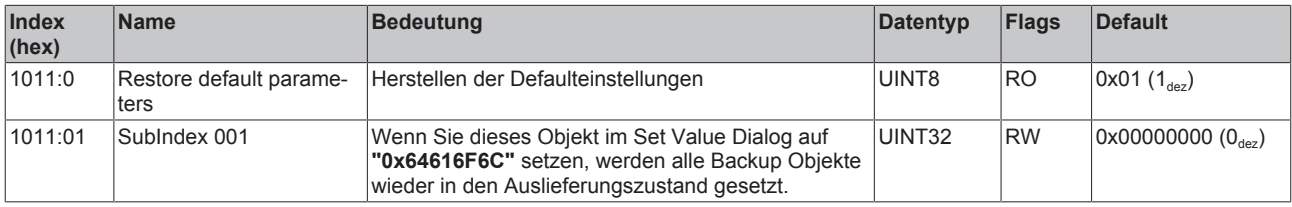

#### **Konfigurationsdaten**

#### **Index 8nn0 TC Settings (für Ch. 1 - 32 (00 ≤ nn ≤ 1F))**

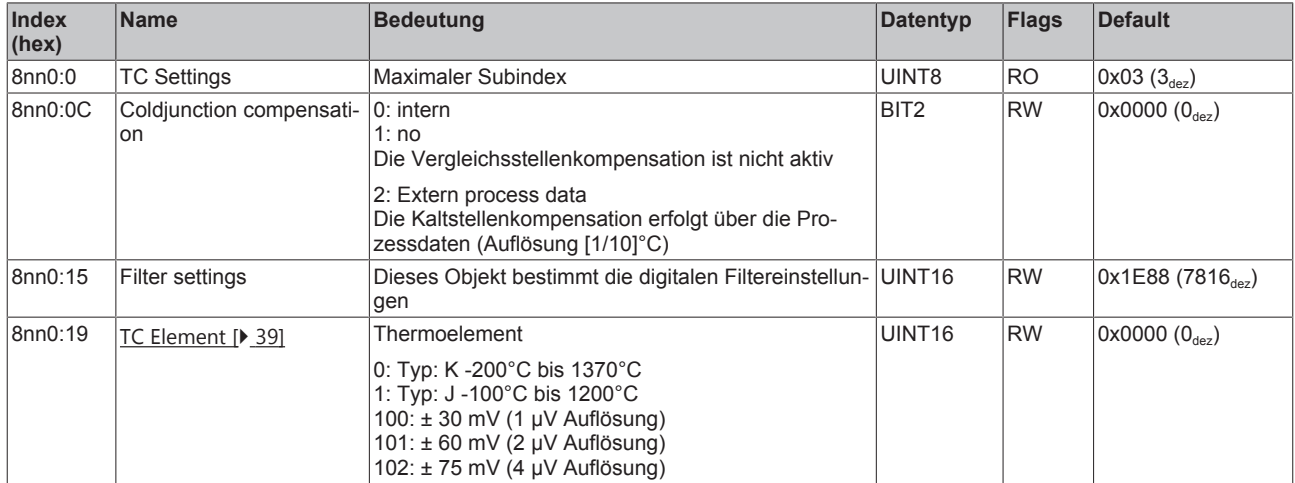

#### **Index F080 Channel Enable (for Ch. 1 - 32 (00 ≤ nn ≤ 1F))**

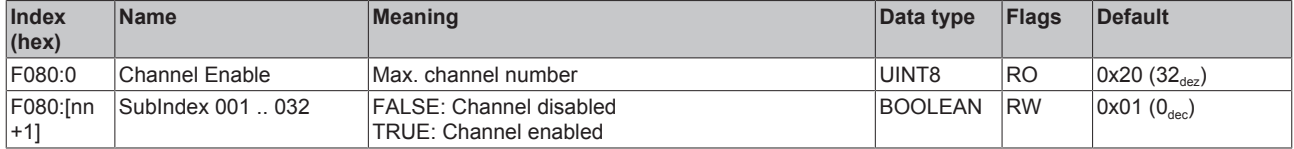

#### **Konfigurationsdaten (herstellerspezifisch)**

#### **Index 8nnF TC Vendor data (für Ch. 1 - 32 (00 ≤ nn ≤ 1F))**

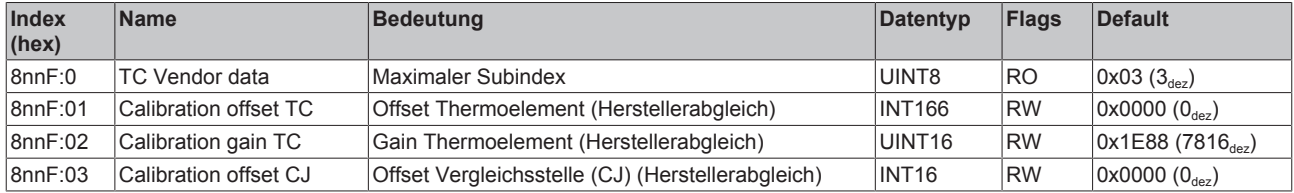

#### **Eingangsdaten**

### **Index 6nn0 TC Inputs (für Ch. 1 - 32 (00 ≤ nn ≤ 1F))**

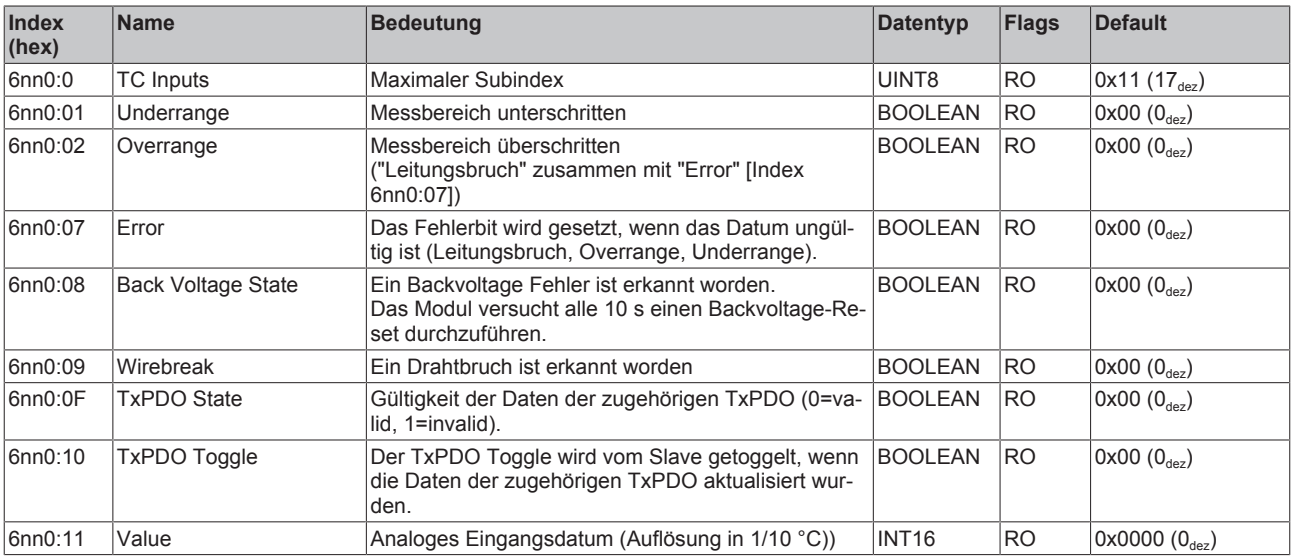

#### **Informations-/Diagnostikdaten**

#### **Index 8nnE TC Internal data (für Ch. 1 - 32 (00 ≤ nn ≤ 1F))**

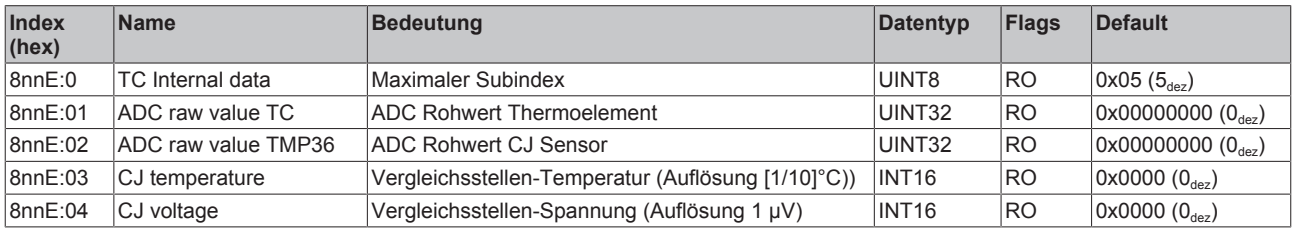

#### **Standardobjekte**

#### **Index 1000 Device type**

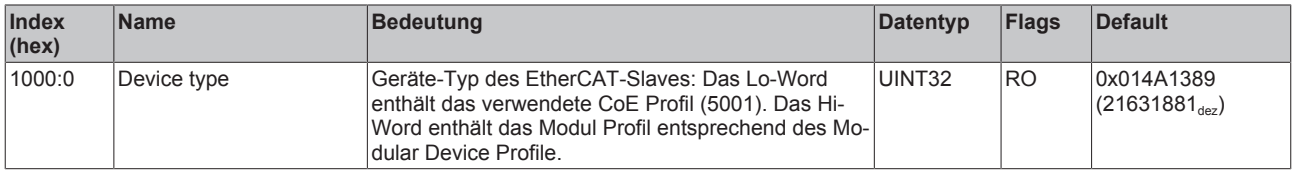

#### **Index 1008 Device name**

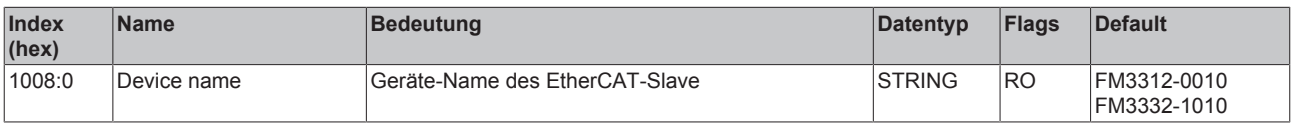

#### **Index 1009 Hardware version**

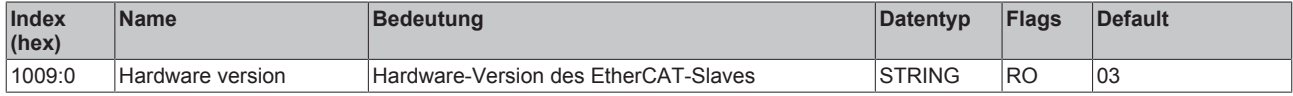

#### **Index 100A Software version**

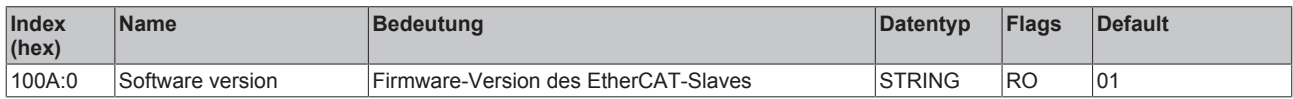

#### **Index 1018 Identity**

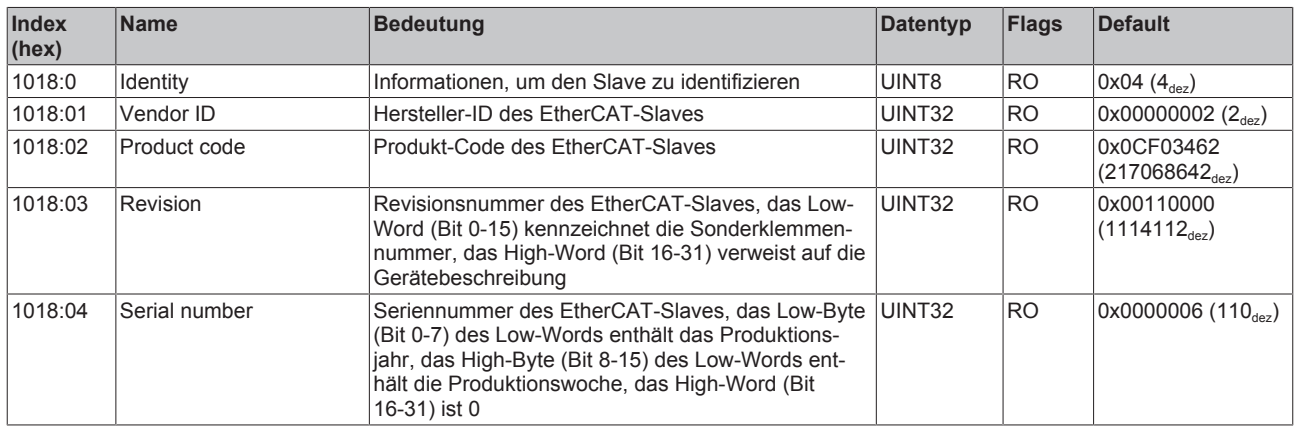

#### **Index 10F0 Backup parameter handling**

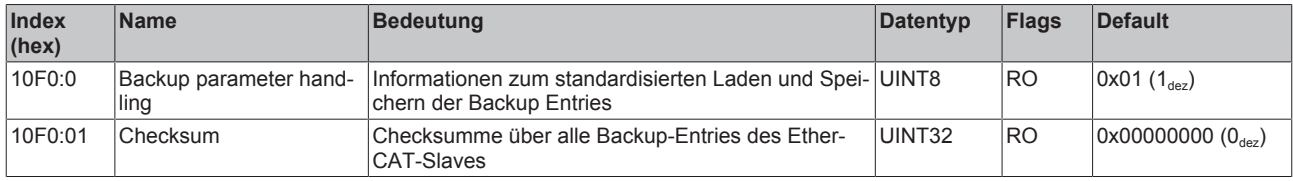

### **Index 10F2 Backup parameter storage**

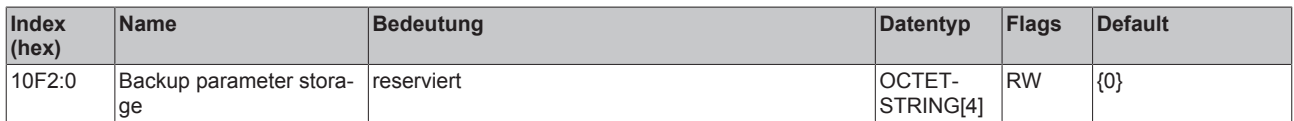

### **Index 1Ann TxPDO-Map (für Ch. 1 - 32 (00 ≤ nn ≤ 1F))**

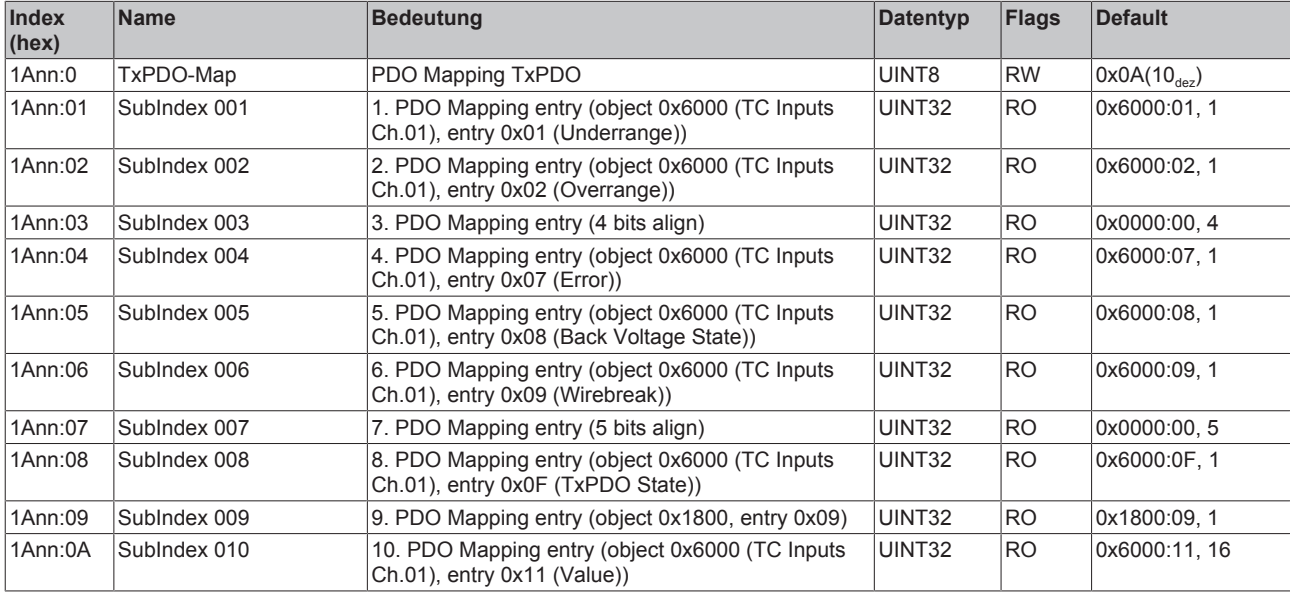

#### **Index 1C00 Sync manager type**

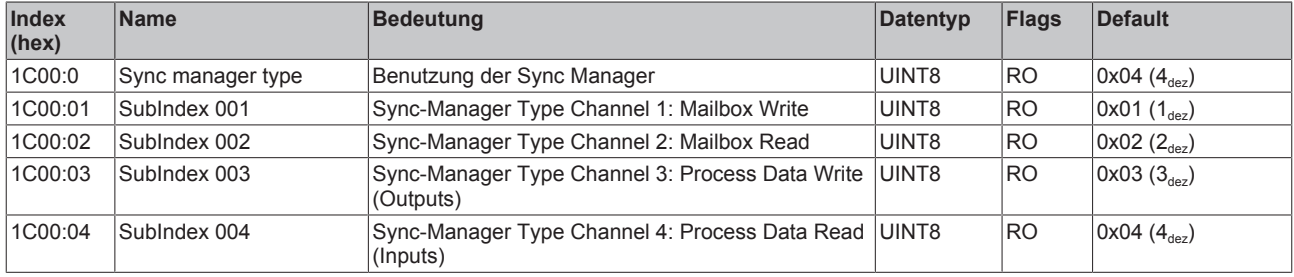

#### **Index 1C12 RxPDO assign**

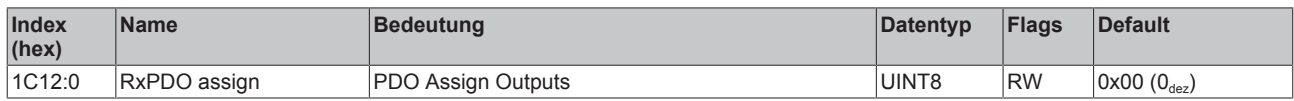

## **Index 1C13 TxPDO assign (für Ch. 1 - 32 (00 ≤ nn ≤ 1F))**

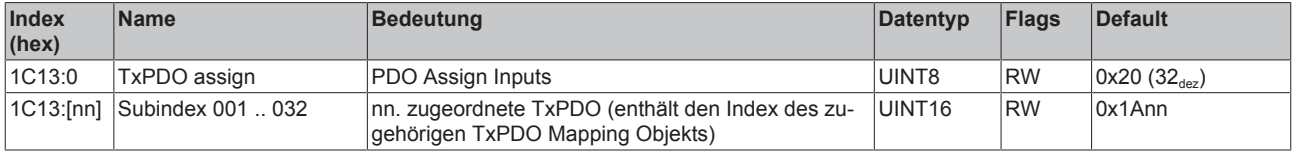

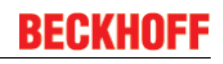

## **Index 1C33 SM input parameter**

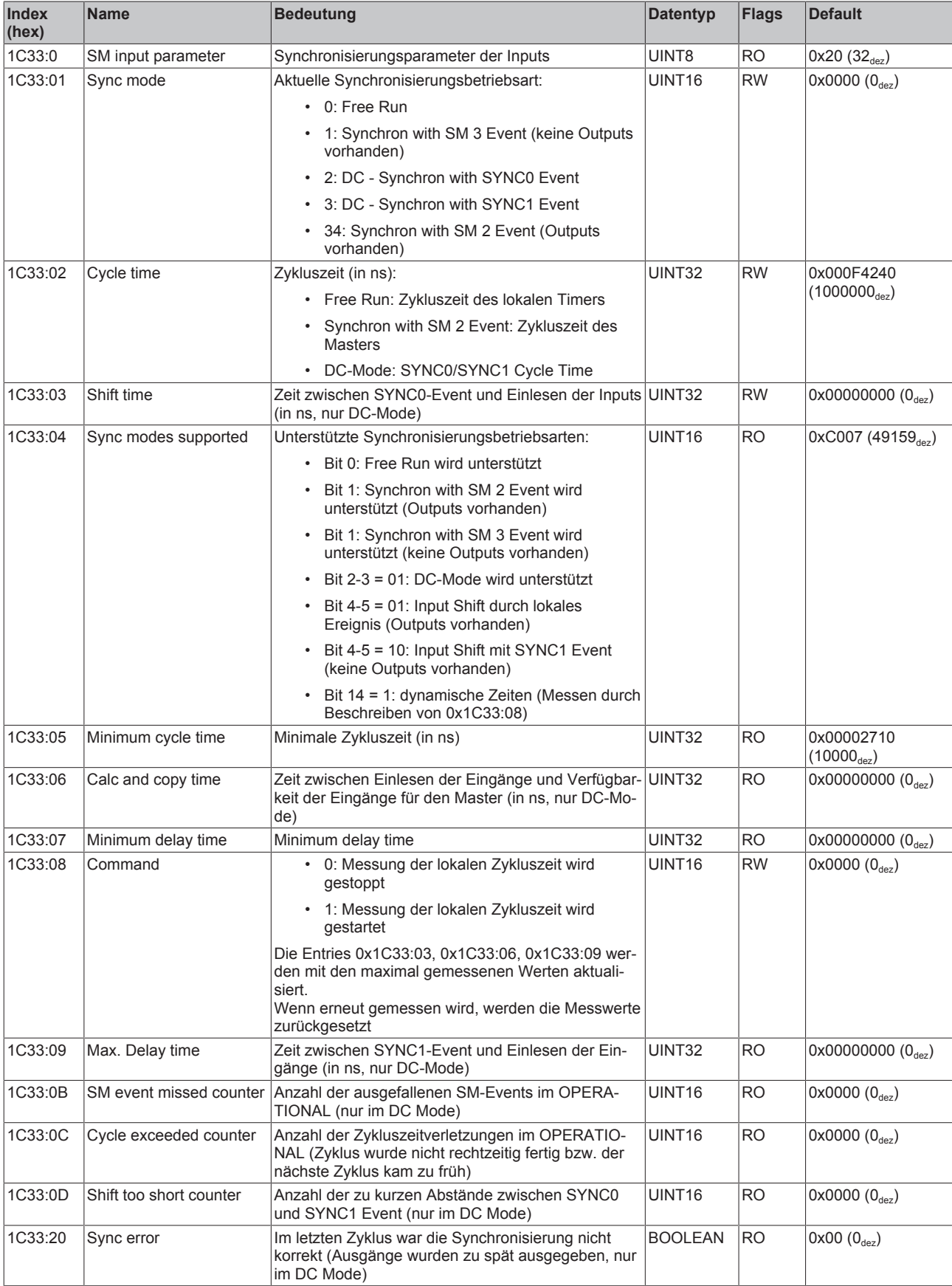

### **Index F000 Modular device profile**

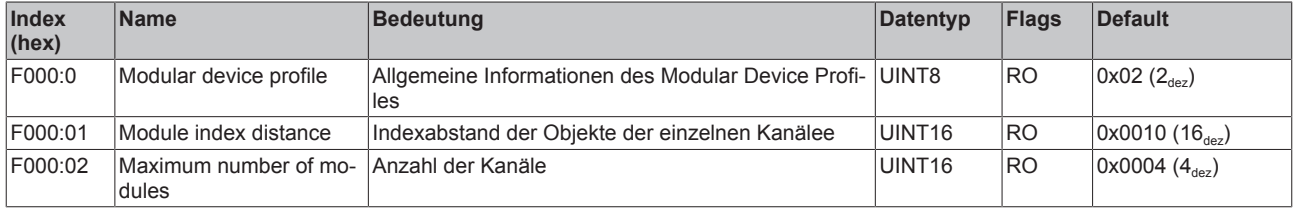

#### **Index F008 Code word**

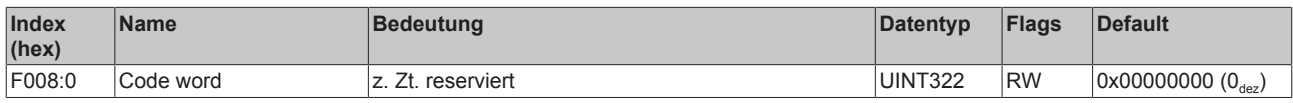

### **Index F010 Module list (00 ≤ nn ≤ 1F))**

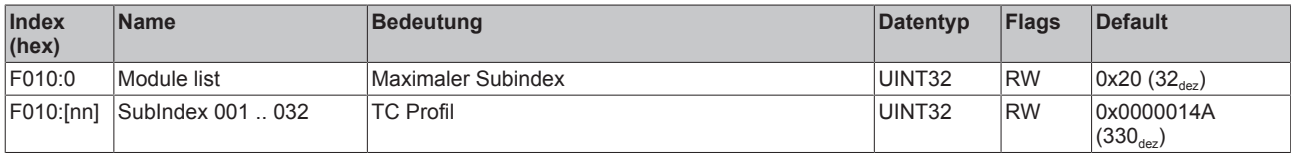

# **5.5 Allgemeine Inbetriebnahmehinweise des EtherCAT Slaves**

In dieser Übersicht werden in Kurzform einige Aspekte des EtherCAT Slave Betriebs unter TwinCAT behandelt. Ausführliche Informationen dazu sind entsprechenden Fachkapiteln z.B. in der [EtherCAT-](http://www.beckhoff.de/german/download/ethercat.htm#SystemDescription)[Systemdokumentation](http://www.beckhoff.de/german/download/ethercat.htm#SystemDescription) zu entnehmen.

#### **Diagnose in Echtzeit: WorkingCounter, EtherCAT State und Status**

Im Allgemeinen bietet ein EtherCAT Slave mehrere Diagnoseinformationen zur Verarbeitung in der ansteuernden Task an.

Diese Diagnoseinformationen erfassen unterschiedliche Kommunikationsebenen und damit Quellorte und werden deshalb auch unterschiedlich aktualisiert.

Eine Applikation, die auf die Korrektheit und Aktualität von IO-Daten aus einem Feldbus angewiesen ist, muss die entsprechend ihr unterlagerten Ebenen diagnostisch erfassen.

EtherCAT und der TwinCAT System Manager bieten entsprechend umfassende Diagnoseelemente an. Die Diagnoseelemente, die im laufenden Betrieb (nicht zur Inbetriebnahme) für eine zyklusaktuelle Diagnose aus der steuernden Task hilfreich sind, werden im Folgenden erläutert.

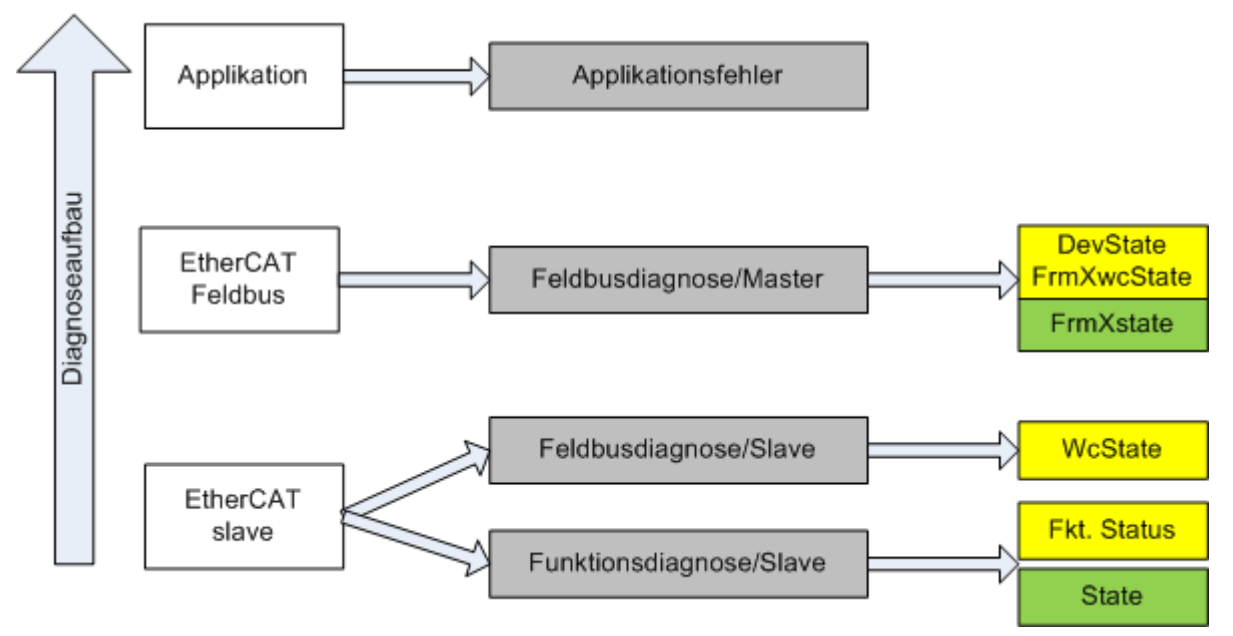

Abb. 97: Auswahl an Diagnoseinformationen eines EtherCAT Slave

Im Allgemeinen verfügt ein EtherCAT Slave über

• slave-typische Kommunikationsdiagnose (Diagnose der erfolgreichen Teilnahme am Prozessdatenaustausch und richtige Betriebsart) Diese Diagnose ist für alle Slaves gleich.

als auch über

• kanal-typische Funktionsdiagnose (geräteabhängig) Siehe entsprechende Gerätedokumentation

Die Farbgebung in Abb. *"Auswahl an Diagnoseinformationen eines EtherCAT Slave"* entspricht auch den Variablenfarben im System Manager, siehe Abb. *"Grundlegende EtherCAT Slave Diagnose in der PLC"*.

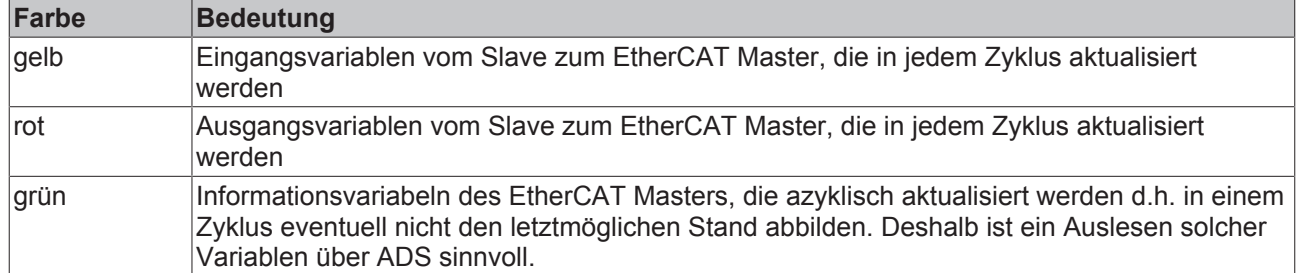

In Abb. *"Grundlegende EtherCAT Slave Diagnose in der PLC"* ist eine Beispielimplementation einer grundlegenden EtherCAT Slave Diagnose zu sehen. Dabei wird eine Beckhoff EL3102 (2 kanalige analoge Eingangsklemme) verwendet, da sie sowohl über slave-typische Kommunikationsdiagnose als auch über kanal-spezifische Funktionsdiagnose verfügt. In der PLC sind Strukturen als Eingangsvariablen angelegt, die jeweils dem Prozessabbild entsprechen.

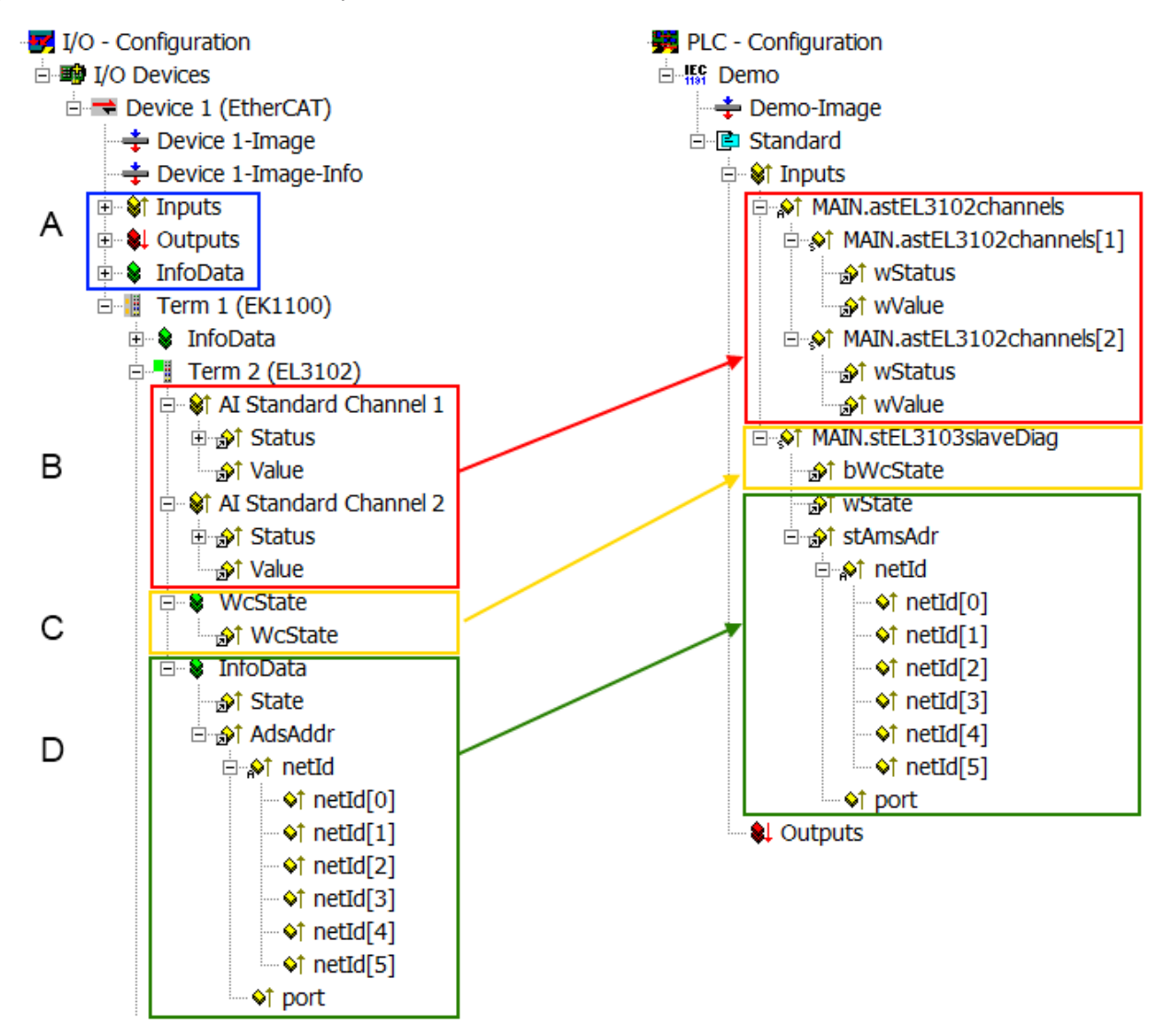

Abb. 98: Grundlegende EtherCAT Slave Diagnose in der PLC

Dabei werden folgende Aspekte abgedeckt:

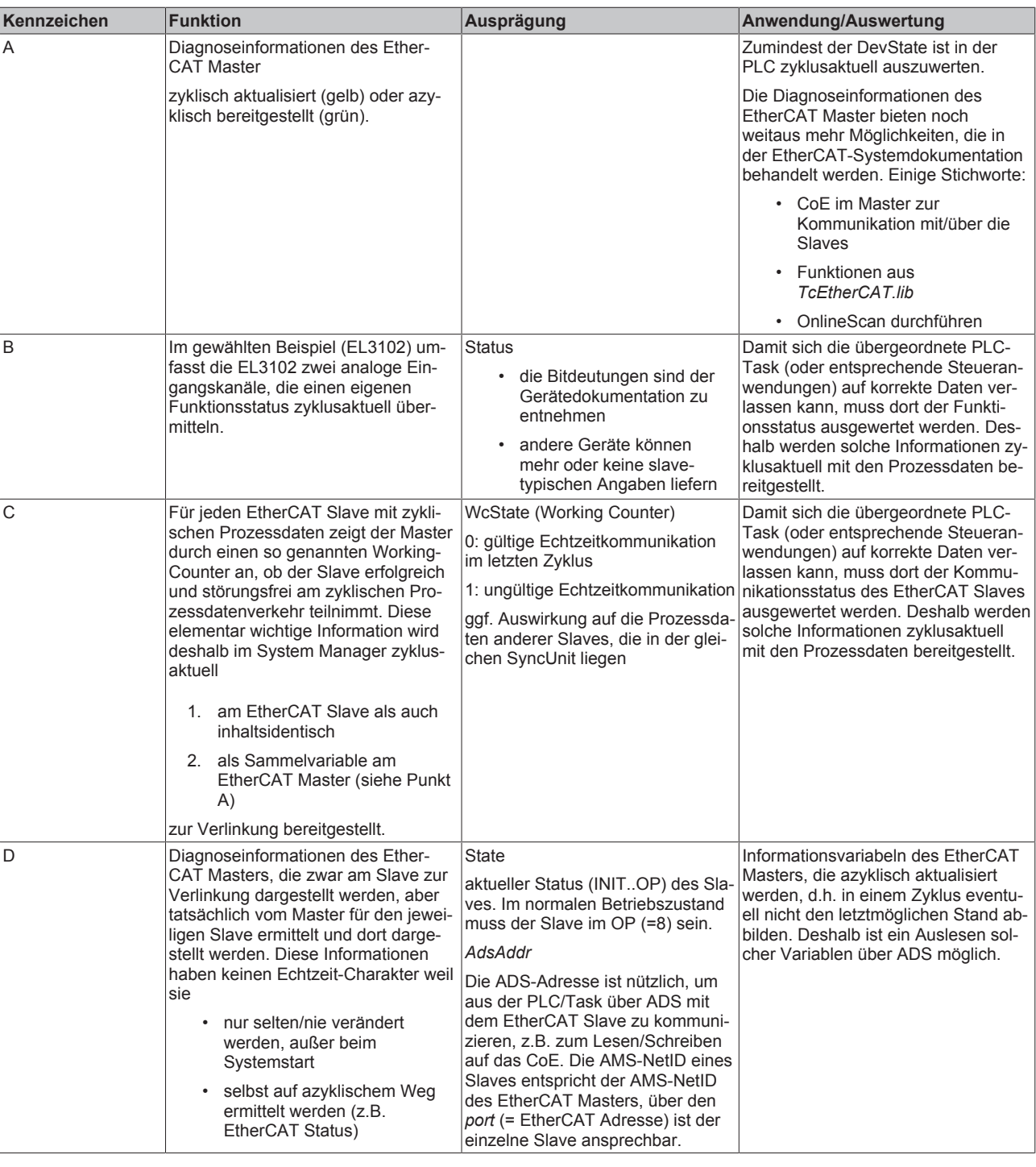

*HINWEIS*

### **Diagnoseinformationen**

Es wird dringend empfohlen, die angebotenen Diagnoseinformationen auszuwerten um in der Applikation entsprechend reagieren zu können.

#### **CoE-Parameterverzeichnis**

Das CoE-Parameterverzeichnis (CanOpen-over-EtherCAT) dient der Verwaltung von Einstellwerten des jeweiligen Slaves. Bei der Inbetriebnahme eines komplexeren EtherCAT Slaves sind unter Umständen hier Veränderungen vorzunehmen. Zugänglich ist es über den TwinCAT System Manager, s. Abb. *"EL3102, CoE-Verzeichnis"*:

# **BECKHOFF**

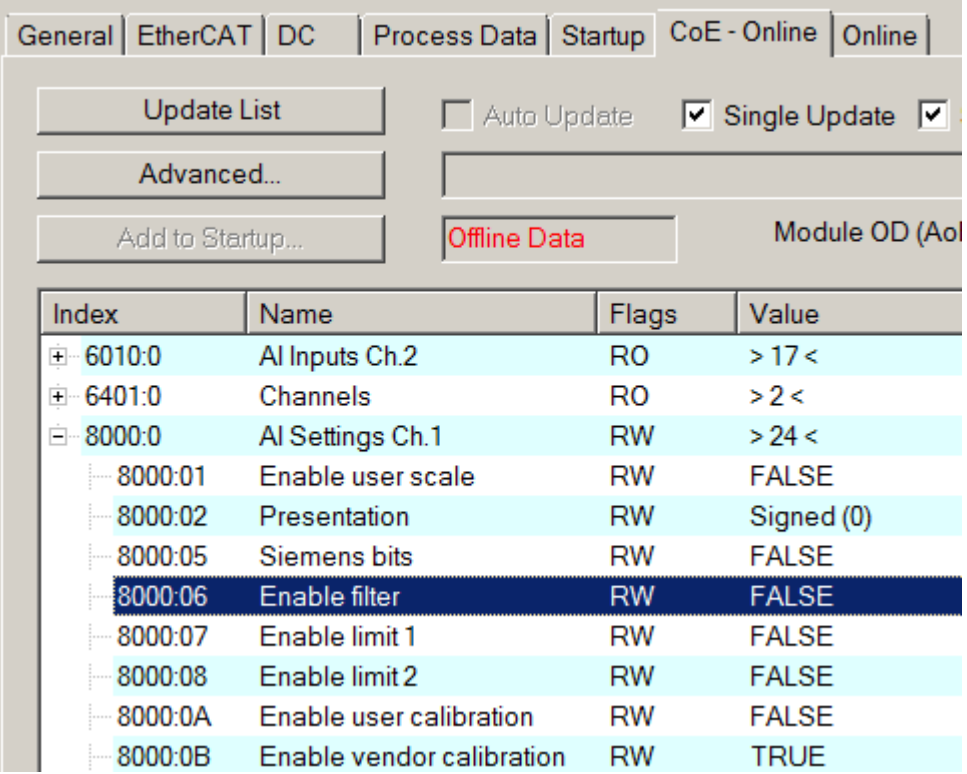

#### Abb. 99: EL3102, CoE-Verzeichnis

#### **EtherCAT-Systemdokumentation**

Es ist die ausführliche Beschreibung in der [EtherCAT-Systemdokumentation](http://www.beckhoff.de/german/download/ethercat.htm#SystemDescription) (EtherCAT Grundlagen --> CoE Interface) zu beachten!

Einige Hinweise daraus in Kürze:

- Es ist geräteabhängig, ob Veränderungen im Online-Verzeichnis slave-lokal gespeichert werden. EL-Klemmen (außer den EL66xx) verfügen über diese Speichermöglichkeit.
- Es ist vom Anwender die StartUp-Liste mit den Änderungen zu pflegen.

#### **Inbetriebnahmehilfe im TwinCAT System Manager**

In einem fortschreitenden Prozess werden für EL/EP-EtherCAT Geräte Inbetriebnahmeoberflächen eingeführt. Diese sind in TwinCAT System Managern ab TwinCAT 2.11R2 verfügbar. Sie werden über entsprechend erweiterte ESI-Konfigurationsdateien in den System Manager integriert.

# **BECKHOFF**

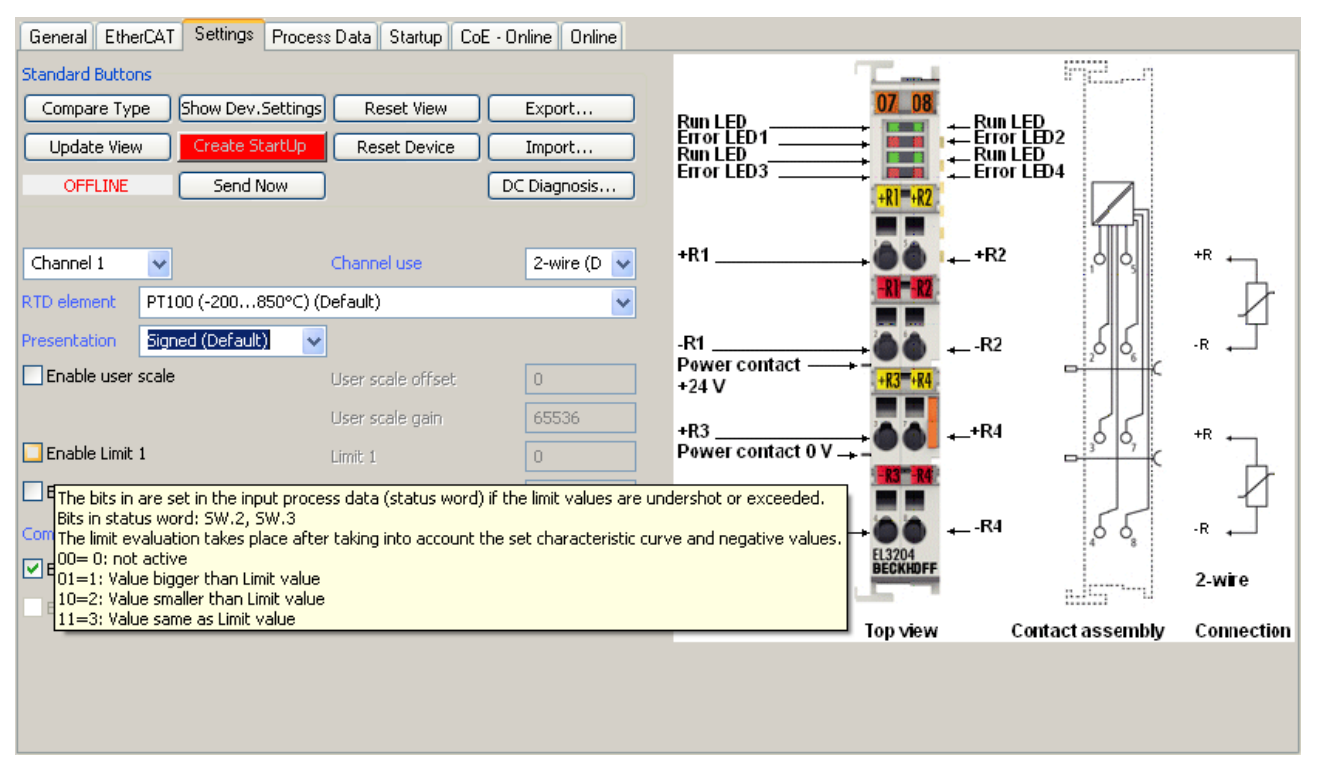

Abb. 100: Beispiel Inbetriebnahmehilfe für eine EL3204

Diese Inbetriebnahme verwaltet zugleich

- CoE-Parameterverzeichnis
- DC/FreeRun-Modus
- die verfügbaren Prozessdatensätze (PDO)

Die dafür bisher nötigen Karteireiter "Process Data", "DC", "Startup" und "CoE-Online" werden zwar noch angezeigt, es wird aber empfohlen die automatisch generierten Einstellungen durch die Inbetriebnahmehilfe nicht zu verändern, wenn diese verwendet wird.

Das Inbetriebnahmetool deckt nicht alle möglichen Einsatzfälle eines EL/EP-Gerätes ab. Sind die Einstellmöglichkeiten nicht ausreichend, können vom Anwender wie bisher DC-, PDO- und CoE-Einstellungen manuell vorgenommen werden.

#### **EtherCAT State: automatisches Default-Verhalten des TwinCAT System Managers und manuelle Ansteuerung**

Ein EtherCAT Slave hat für den ordnungsgemäßen Betrieb nach der Versorgung mit Betriebsspannung die **Stati** 

- INIT
- PREOP
- SAFEOP
- OP

zu durchlaufen. Der EtherCAT Master ordnet diese Zustände an in Abhängigkeit der Initialisierungsroutinen, die zur Inbetriebnahme des Gerätes durch die ES/XML und Anwendereinstellungen (Distributed Clocks (DC), PDO, CoE) definiert sind. Siehe dazu auch Kapitel "Grundlagen der Kommunikation, EtherCAT State Machine [} 15]. Der Hochlauf kann je nach Konfigurationsaufwand und Gesamtkonfiguration bis zu einigen Sekunden dauern.

Auch der EtherCAT Master selbst muss beim Start diese Routinen durchlaufen, bis er in jedem Fall den Zielzustand OP erreicht.

Der vom Anwender beabsichtigte, von TwinCAT beim Start automatisch herbeigeführte Ziel-State kann im System Manager eingestellt werden. Sobald TwinCAT in RUN versetzt wird, wird dann der TwinCAT EtherCAT Master die Zielzustände anfahren.

#### **Standardeinstellung**

Standardmäßig ist in den erweiterten Einstellungen des EtherCAT Masters gesetzt:

- EtherCAT Master: OP
- Slaves: OP

Diese Einstellung gilt für alle Slaves zugleich.

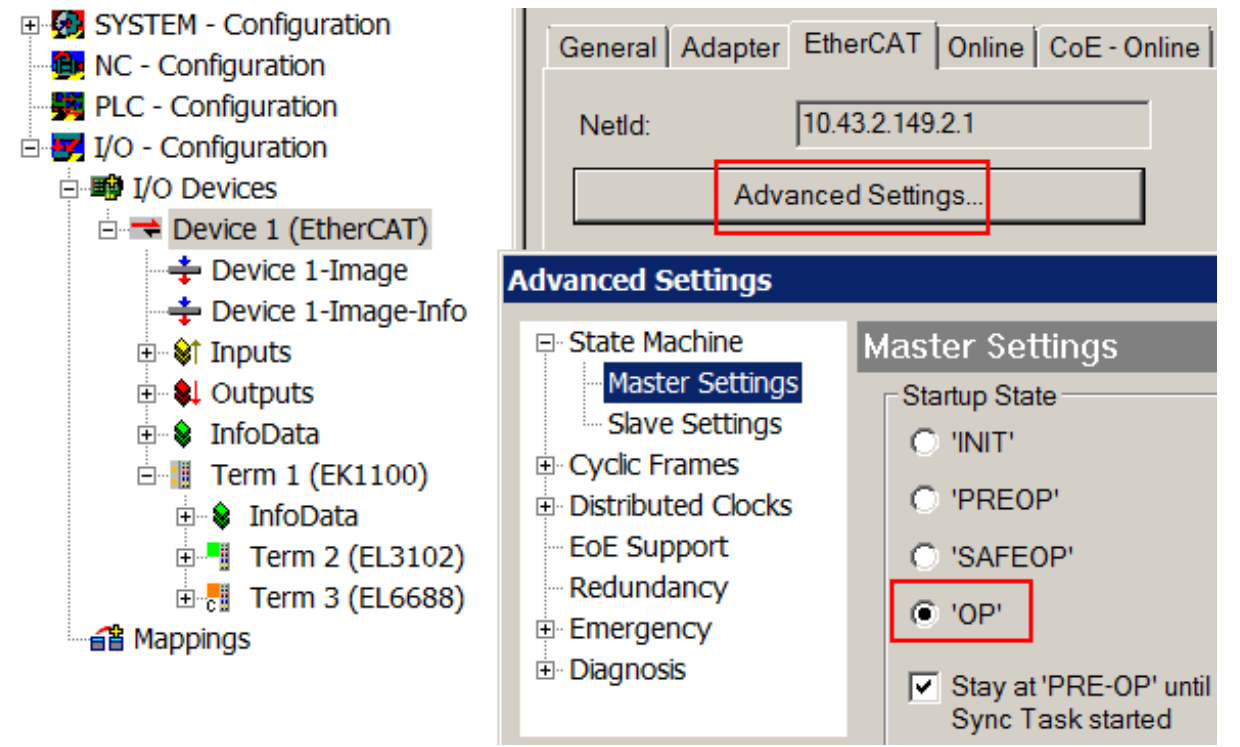

Abb. 101: Default Verhalten System Manager

Zusätzlich kann im Dialog "Erweiterte Einstellung" beim jeweiligen Slave der Zielzustand eingestellt werden, auch dieser ist standardmäßig OP.

# REAKHN

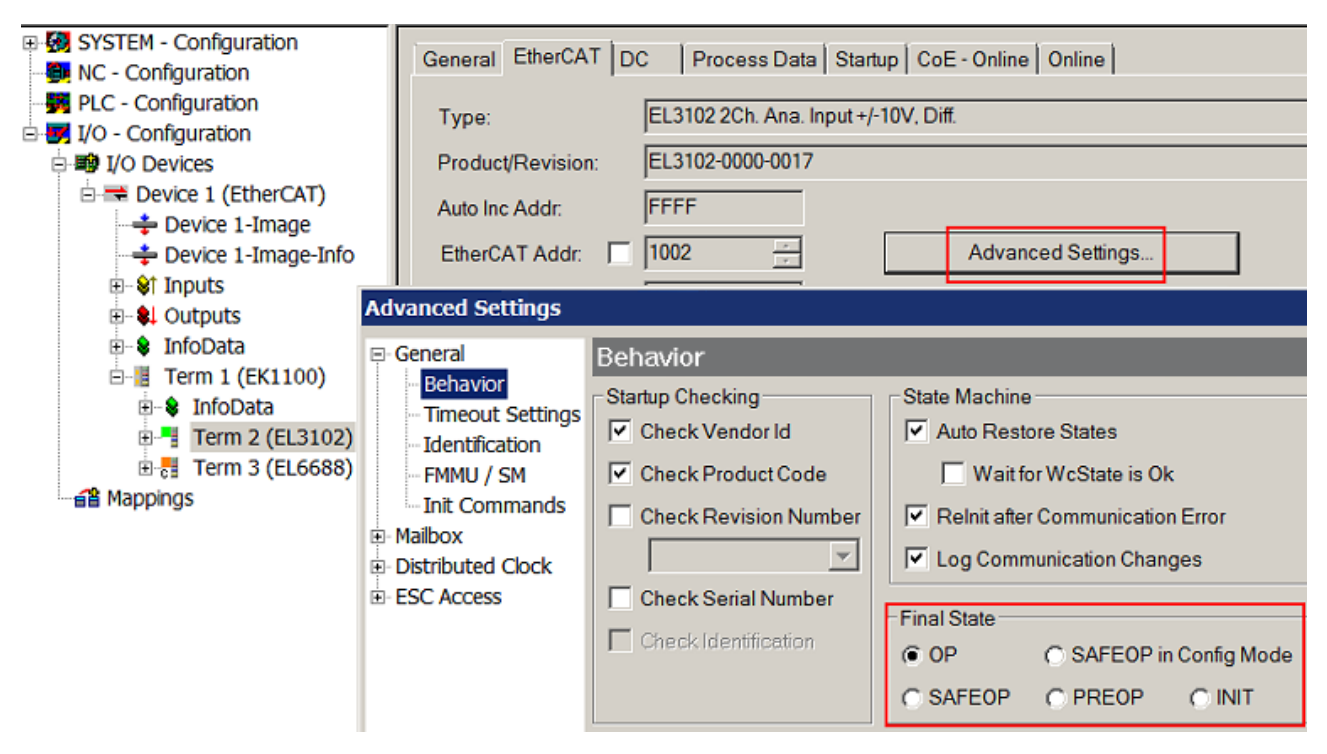

Abb. 102: Default Zielzustand im Slave

#### **Manuelle Führung**

Aus bestimmten Gründen kann es angebracht sein, aus der Anwendung/Task/PLc die States kontrolliert zu fahren, z.B.

- aus Diagnosegründen
- kontrolliertes Wiederanfahren von Achsen
- ein zeitlich verändertes Startverhalten ist gewünscht

Dann ist es in der PLC-Anwendung sinnvoll, die PLC-Funktionsblöcke aus der standardmäßig vorhandenen *TcEtherCAT.lib* zu nutzen und z.B. mit *FB\_EcSetMasterState* die States kontrolliert anzufahren.

Die Einstellungen im EtherCAT Master sind dann sinnvollerweise für Master und Slave auf INIT zu setzen.

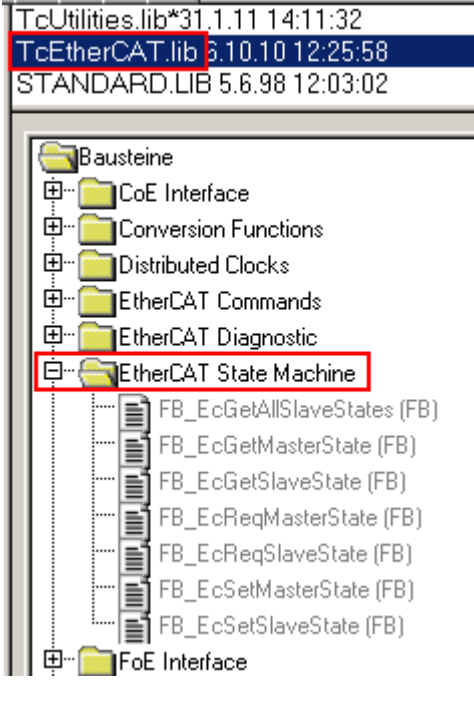

Abb. 103: PLC-Bausteine

#### **Hinweis E-Bus-Strom**

EL/ES-Klemmen werden im Klemmenstrang auf der Hutschiene an einen Koppler gesetzt. Ein Buskoppler kann die an ihm angefügten EL-Klemmen mit der E-Bus-Systemspannung von 5 V versorgen, i.d.R. ist ein Koppler dabei bis zu 2 A belastbar. Zu jeder EL-Klemme ist die Information, wie viel Strom sie aus der E-Bus-Versorgung benötigt, online und im Katalog verfügbar. Benötigen die angefügten Klemmen mehr Strom als der Koppler liefern kann, sind an entsprechender Position im Klemmenstrang Einspeiseklemmen (z.B. EL9410) zu setzen.

Im TwinCAT System Manager wird der vorberechnete theoretische maximale E-Bus-Strom als Spaltenwert angezeigt. Eine Unterschreitung wird durch negativen Summenbetrag und Ausrufezeichen markiert, vor einer solchen Stelle ist eine Einspeiseklemme zu setzen.

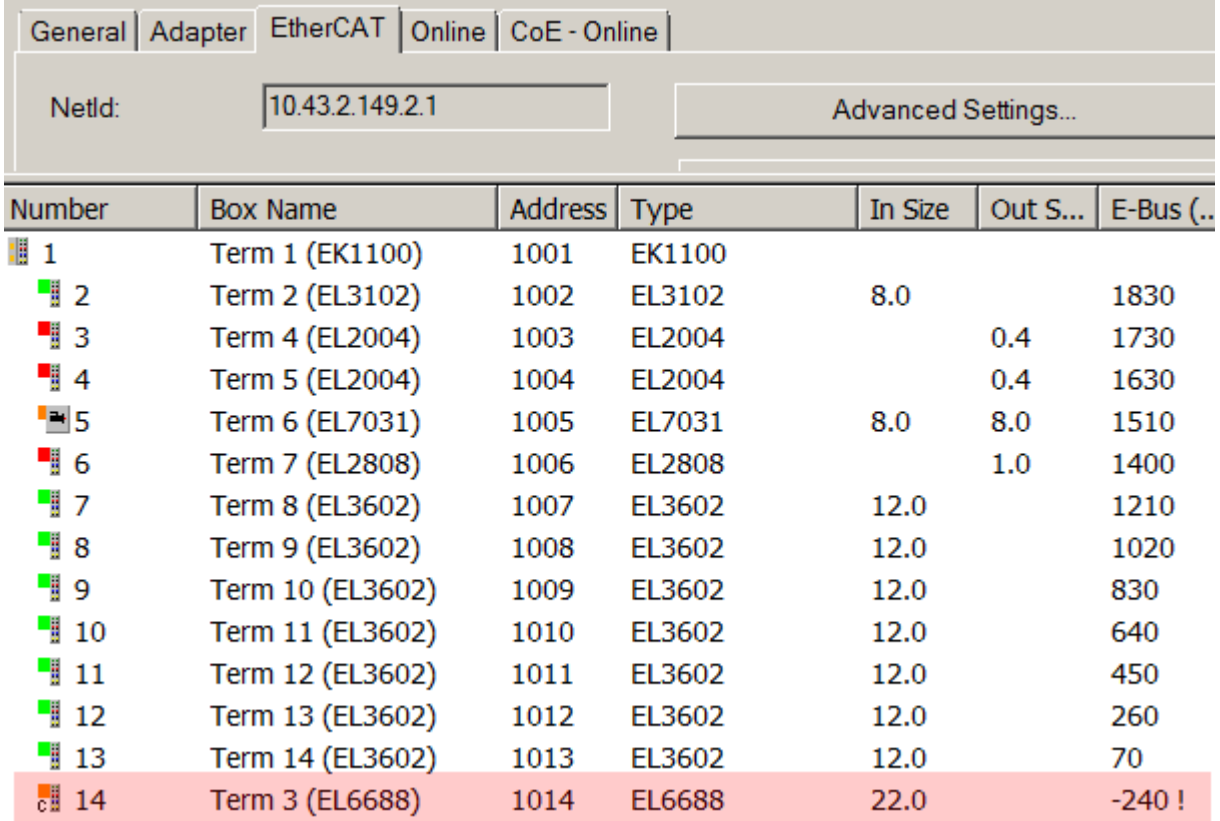

Abb. 104: Unzulässige Überschreitung E-Bus Strom

Ab TwinCAT 2.11 wird bei der Aktivierung einer solchen Konfiguration eine Warnmeldung "E-Bus Power of Terminal..." im Logger-Fenster ausgegeben:

#### Message

E-Bus Power of Terminal 'Term 3 (EL6688)' may to low (-240 mA) - please check!

Abb. 105: Warnmeldung E-Bus-Überschreitung

*HINWEIS*

#### **Achtung! Fehlfunktion möglich!**

Die E-Bus-Versorgung aller EtherCAT-Klemmen eines Klemmenblocks muss aus demselben Massepotential erfolgen!

# **6 Anhang**

# **6.1 EtherCAT AL Status Codes**

Detaillierte Informationen hierzu entnehmen Sie bitte der vollständigen [EtherCAT-Systembeschreibung](http://www.beckhoff.de/german/download/ethercat.htm).

# **6.2 Firmware Kompatibilität**

Beckhoff EtherCAT Geräte werden mit dem aktuell verfügbaren letzten Firmware-Stand ausgeliefert. Dabei bestehen zwingende Abhängigkeiten zwischen Firmware und Hardware; eine Kompatibilität ist nicht in jeder Kombination gegeben. Die unten angegebene Übersicht zeigt auf welchem Hardware-Stand eine Firmware betrieben werden kann.

#### **Anmerkung**

- Es wird empfohlen, die für die jeweilige Hardware letztmögliche Firmware einzusetzen
- Ein Anspruch auf ein kostenfreies Firmware-Udpate bei ausgelieferten Produkten durch Beckhoff gegenüber dem Kunden besteht nicht.

#### *HINWEIS*

#### **Beschädigung des Gerätes möglich!**

Beachten Sie die Hinweise zum Firmware Update auf der gesonderten Seite. Wird ein Gerät in den BOOT-STRAP-Mode zum Firmware-Update versetzt, prüft es u.U. beim Download nicht, ob die neue Firmware geeignet ist. Dadurch kann es zur Beschädigung des Gerätes kommen! Vergewissern Sie sich daher immer, ob die Firmware für den Hardware-Stand des Gerätes geeignet ist!

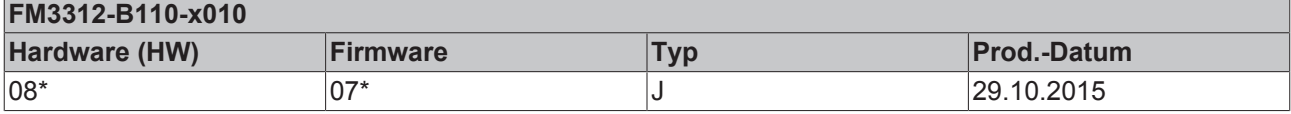

### **FM3332-B110-x010**

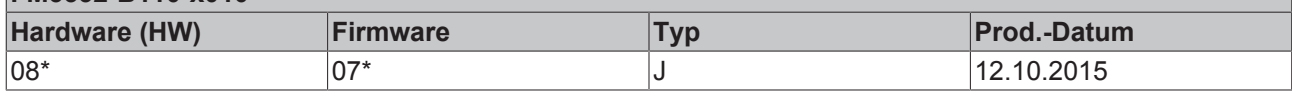

\*) Zum Zeitpunkt der Erstellung dieser Dokumentation ist dies der aktuelle kompatible Firmware/Hardware-Stand. Überprüfen Sie auf der Beckhoff Webseite, ob eine aktuellere [Dokumentation](http://www.beckhoff.de/german/download/ethercat.htm) vorliegt.

# **6.3 Firmware Update EL/ES/EM/EPxxxx**

In diesem Kapitel wird das Geräteupdate für Beckhoff EtherCAT Slaves der Serien EL/ES, EM, EK und EP beschrieben. Ein FW-Update sollte nur nach Rücksprache mit dem Beckhoff Support durchgeführt werden.

#### **Speicherorte**

In einem EtherCAT-Slave werden an bis zu 3 Orten Daten für den Betrieb vorgehalten:

- Je nach Funktionsumfang und Performance besitzen EtherCAT Slaves einen oder mehrere lokale Controller zur Verarbeitung von IO-Daten. Das darauf laufende Programm ist die sog. **Firmware** im Format \*.efw.
- In bestimmten EtherCAT Slaves kann auch die EtherCAT Kommunikation in diesen Controller integriert sein. Dann ist der Controller meist ein so genannter **FPGA**-Chip mit der \*.rbf-Firmware.
- Darüber hinaus besitzt jeder EtherCAT Slave einen Speicherchip, um seine eigene Gerätebeschreibung (ESI; EtherCAT Slave Information) zu speichern, in einem sog. **ESI-EEPROM**. Beim Einschalten wird diese Beschreibung geladen und u.a. die EtherCAT Kommunikation entsprechend eingerichtet. Die Gerätebeschreibung kann von der Beckhoff Website ([http://](http://www.beckhoff.de) [www.beckhoff.de](http://www.beckhoff.de)) im Downloadbereich heruntergeladen werden. Dort sind alle ESI-Dateien als Zip-Datei zugänglich.

Kundenseitig zugänglich sind diese Daten nur über den Feldbus EtherCAT und seine Kommunikationsmechanismen. Beim Update oder Auslesen dieser Daten ist insbesondere die azyklische Mailbox-Kommunikation oder der Registerzugriff auf den ESC in Benutzung.

Der TwinCAT Systemmanager bietet Mechanismen, um alle 3 Teile mit neuen Daten programmieren zu können, wenn der Slave dafür vorgesehen ist. Es findet üblicherweise keine Kontrolle durch den Slave statt, ob die neuen Daten für ihn geeignet sind, ggf. ist ein Weiterbetrieb nicht mehr möglich.

#### **Vereinfachtes Update per Bundle-Firmware**

Bequemer ist der Update per sog. **Bundle-Firmware**: hier sind die Controller-Firmware und die ESI-Beschreibung in einer \*.efw-Datei zusammengefasst, beim Update wird in der Klemme sowohl die Firmware, als auch die ESI verändert. Dazu ist erforderlich

- dass die Firmware in dem gepackten Format vorliegt: erkenntlich an dem Dateinamen der auch die Revisionsnummer enthält, z.B. ELxxxx-xxxx\_REV0016\_SW01.efw
- dass im Download-Dialog das Passwort=1 angegeben wird. Bei Passwort=0 (default Einstellung) wird nur das Firmware-Update durchgeführt, ohne ESI-Update.
- dass das Gerät diese Funktion unterstützt. Die Funktion kann in der Regel nicht nachgerüstet werden, sie wird Bestandteil vieler Neuentwicklungen ab Baujahr 2016.

Nach dem Update sollte eine Erfolgskontrolle durchgeführt werden

- ESI/Revision: z.B. durch einen Online-Scan im TwinCAT ConfigMode/FreeRun dadurch wird die Revision bequem ermittelt
- Firmware: z.B. durch einen Blick ins Online-CoE des Gerätes

#### *HINWEIS*

#### **Beschädigung des Gerätes möglich!**

Beim Herunterladen von neuen Gerätedateien ist zu beachten

• Das Herunterladen der Firmware auf ein EtherCAT-Gerät darf nicht unterbrochen werden

• Eine einwandfreie EtherCAT-Kommunikation muss sichergestellt sein, CRC-Fehler oder LostFrames dürfen nicht auftreten.

• Die Spannungsversorgung muss ausreichend dimensioniert, die Pegel entsprechend der Vorgabe sein

Bei Störungen während des Updatevorgangs kann das EtherCAT-Gerät ggf. nur vom Hersteller wieder in Betrieb genommen werden!

# **6.3.1 Gerätebeschreibung ESI-File/XML**

### *HINWEIS*

#### **ACHTUNG bei Update der ESI-Beschreibung/EEPROM**

Manche Slaves haben Abgleich- und Konfigurationsdaten aus der Produktion im EEPROM abgelegt. Diese werden bei einem Update unwiederbringlich überschrieben.

Die Gerätebeschreibung ESI wird auf dem Slave lokal gespeichert und beim Start geladen. Jede Gerätebeschreibung hat eine eindeutige Kennung aus Slave-Name (9-stellig) und Revision-Nummer (4 stellig). Jeder im Systemmanager konfigurierte Slave zeigt seine Kennung im EtherCAT-Reiter:

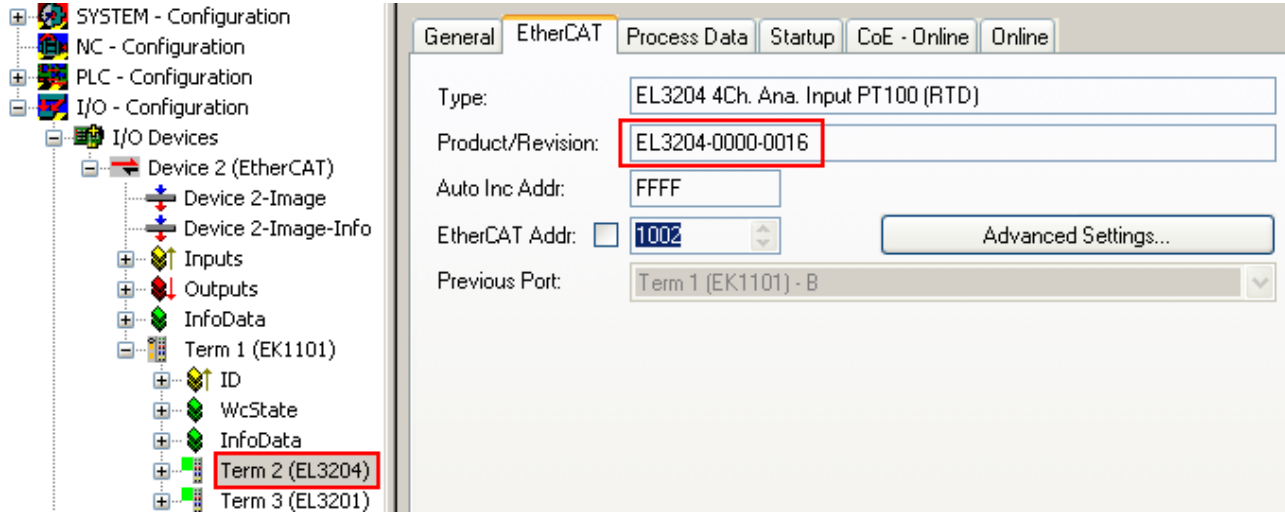

Abb. 106: Gerätekennung aus Name EL3204-0000 und Revision -0016

Die konfigurierte Kennung muss kompatibel sein mit der tatsächlich als Hardware eingesetzten Gerätebeschreibung, d.h. der Beschreibung die der Slave (hier: EL3204) beim Start geladen hat. Üblicherweise muss dazu die konfigurierte Revision gleich oder niedriger der tatsächlich im Klemmenverbund befindlichen sein.

Weitere Hinweise hierzu entnehmen Sie bitte der [EtherCAT System-Dokumentation](http://www.beckhoff.de/german/download/ethercat.htm#SystemDescription).

#### **Update von XML/ESI-Beschreibung**

Die Geräterevision steht in engem Zusammenhang mit der verwendeten Firmware bzw. Hardware. Nicht kompatible Kombinationen führen mindestens zu Fehlfunktionen oder sogar zur endgültigen Außerbetriebsetzung des Gerätes. Ein entsprechendes Update sollte nur in Rücksprache mit dem Beckhoff Support ausgeführt werden.

#### **Anzeige der Slave-Kennung ESI**

Der einfachste Weg die Übereinstimmung von konfigurierter und tatsächlicher Gerätebeschreibung festzustellen, ist im TwinCAT-Modus Config/FreeRun das Scannen der EtherCAT-Boxen auszuführen:

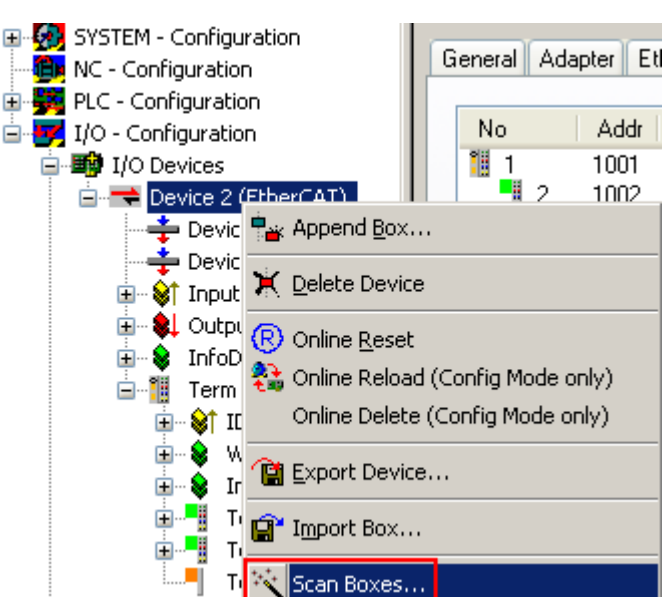

Abb. 107: Rechtsklick auf das EtherCAT Gerät bewirkt das Scannen des unterlagerten Feldes Wenn das gefundene Feld mit dem konfigurierten übereinstimmt, erscheint

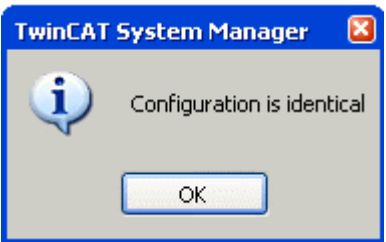

Abb. 108: Konfiguration identisch

ansonsten erscheint ein Änderungsdialog, um die realen Angaben in die Konfiguration zu übernehmen.

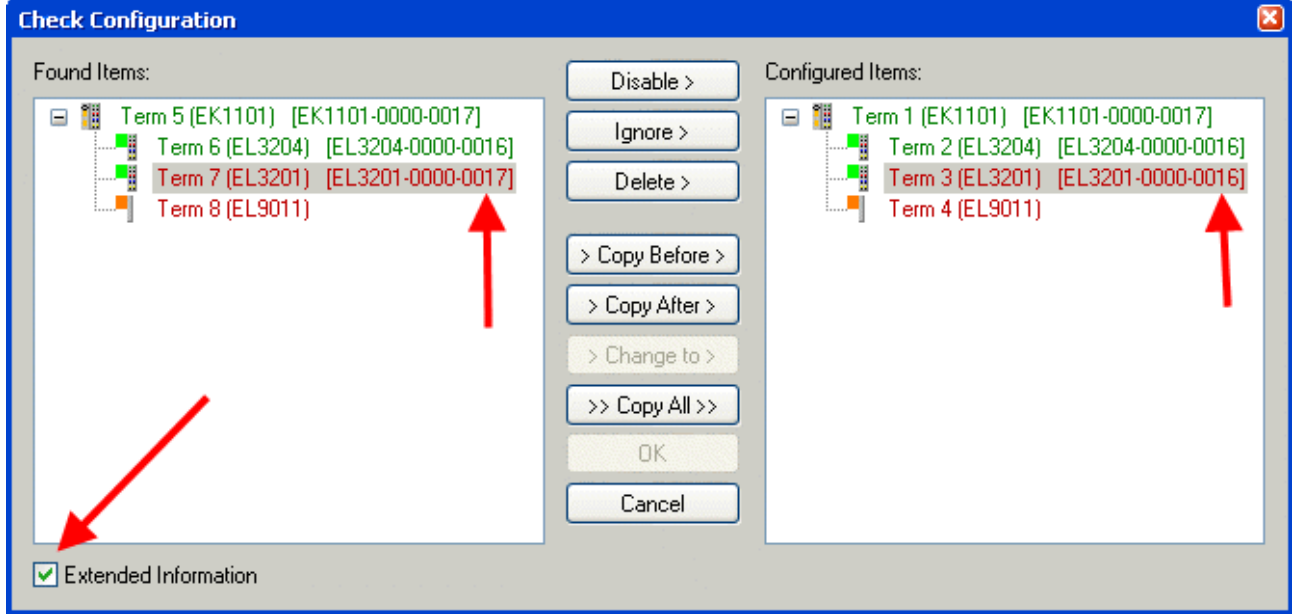

Abb. 109: Änderungsdialog

In diesem Beispiel in Abb. *"Änderungsdialog"*. wurde eine EL3201-0000-**0017** vorgefunden, während eine EL3201-0000-**0016** konfiguriert wurde. In diesem Fall bietet es sich an, mit dem *Copy Before*-Button die Konfiguration anzupassen. Die Checkbox *Extended Information* muss gesetzt werden, um die Revision angezeigt zu bekommen.

Anhang

#### **Änderung der Slave-Kennung ESI**

Die ESI/EEPROM-Kennung kann unter TwinCAT wie folgt aktualisiert werden:

- Es muss eine einwandfreie EtherCAT-Kommunikation zum Slave hergestellt werden
- Der State des Slave ist unerheblich
- Rechtsklick auf den Slave in der Online-Anzeige führt zum Dialog *EEPROM Update*, Abb. *EEPROM Update*

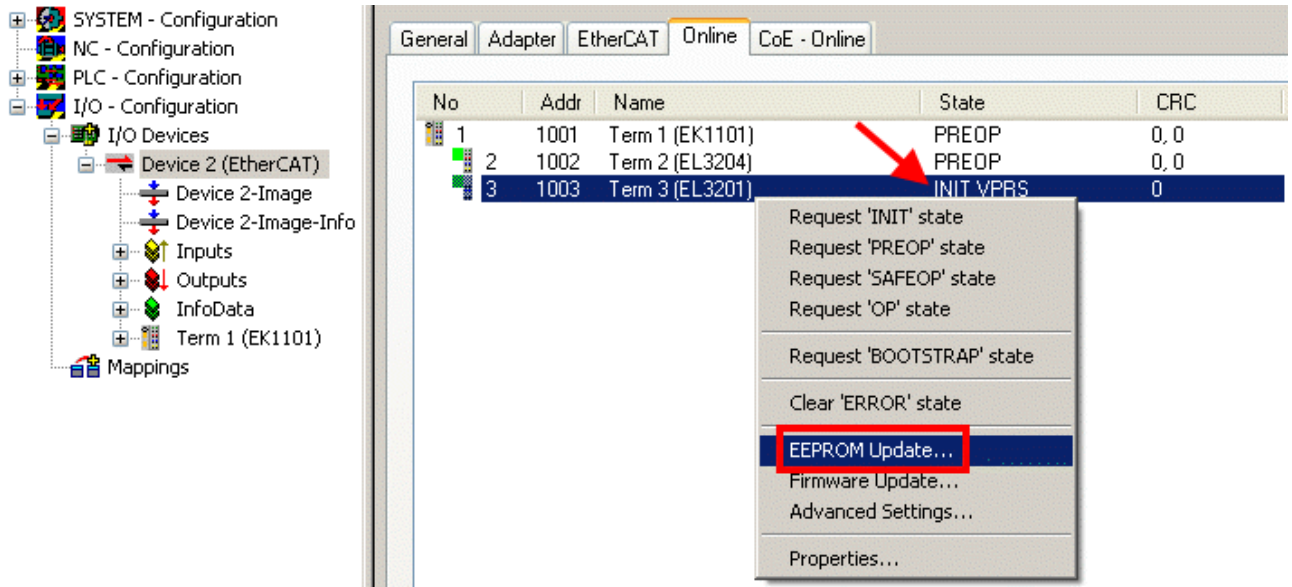

#### Abb. 110: EEPROM Update

Im folgenden Dialog wird die neue ESI-Beschreibung ausgewählt, s. Abb. *Auswahl des neuen ESI*. Die CheckBox *Show Hidden Devices* zeigt auch ältere, normalerweise ausgeblendete Ausgaben eines Slave.

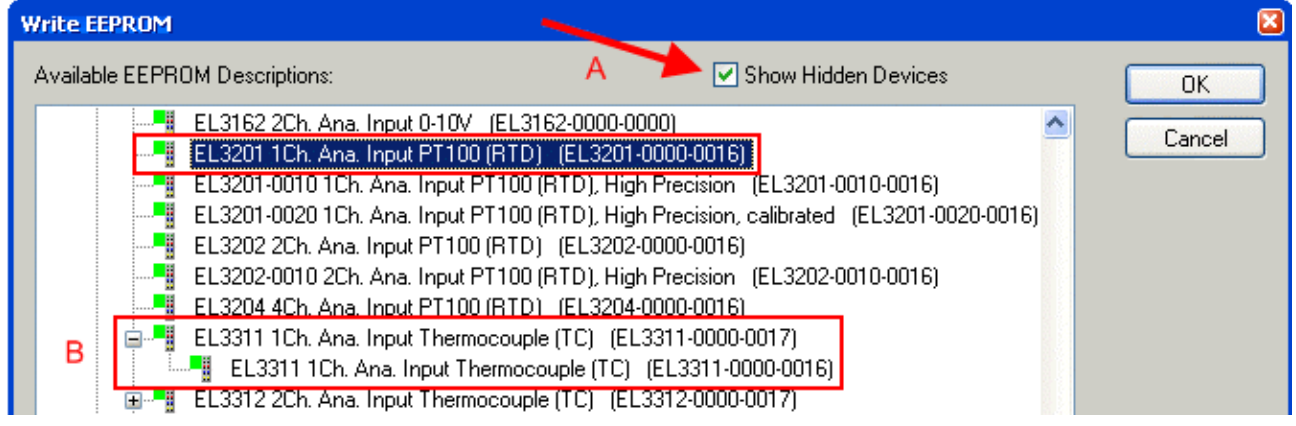

Abb. 111: Auswahl des neuen ESI

Ein Laufbalken im Systemmanager zeigt den Fortschritt - erst erfolgt das Schreiben, dann das Veryfiing.

#### **Änderung erst nach Neustart wirksam**

Die meisten EtherCAT-Geräte lesen eine geänderte ESI-Beschreibung umgehend bzw. nach dem Aufstarten aus dem INIT ein. Einige Kommunikationseinstellungen wie z.B. Distributed Clocks werden jedoch erst bei PowerOn gelesen. Deshalb ist ein kurzes Abschalten des EtherCAT Slave nötig, damit die Änderung wirksam wird.

## **6.3.2 Erläuterungen zur Firmware**

#### **Versionsbestimmung der Firmware**

#### **Versionsbestimmung nach Laseraufdruck**

Auf einem Beckhoff EtherCAT Slave ist eine Seriennummer aufgelasert. Der Aufbau der Seriennummer lautet: **KK YY FF HH**

KK - Produktionswoche (Kalenderwoche)

- YY Produktionsjahr
- FF Firmware-Stand
- HH Hardware-Stand

Beispiel mit Ser. Nr.: 12 10 03 02:

- 12 Produktionswoche 12
- 10 Produktionsjahr 2010
- 03 Firmware-Stand 03
- 02 Hardware-Stand 02

#### **Versionsbestimmung mit dem System-Manager**

Der TwinCAT System-Manager zeigt die Version der Controller-Firmware an, wenn der Slave online für den Master zugänglich ist. Klicken Sie hierzu auf die E-Bus-Klemme deren Controller-Firmware Sie überprüfen möchten (im Beispiel Klemme 2 (EL3204) und wählen Sie den Karteireiter *CoE-Online* (CAN over EtherCAT).

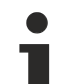

#### **CoE-Online und Offline-CoE**

Es existieren 2 CoE-Verzeichnisse:

• **online:** es wird im EtherCAT Slave vom Controller angeboten, wenn der EtherCAT Slave dies unterstützt. Dieses CoE-Verzeichnis kann nur bei angeschlossenem und betriebsbereitem Slave angezeigt werden.

• **offline**: in der EtherCAT Slave Information ESI/XML kann der Default-Inhalt des CoE enthalten sein. Dieses CoE-Verzeichnis kann nur angezeigt werden, wenn es in der ESI (z.B. "Beckhoff EL5xxx.xml") enthalten ist.

Die Umschaltung zwischen beiden Ansichten kann über den Button *Advanced* vorgenommen werden.

In Abb. *Anzeige FW-Stand EL3204* wird der FW-Stand der markierten EL3204 in CoE-Eintrag 0x100A mit 03 angezeigt.

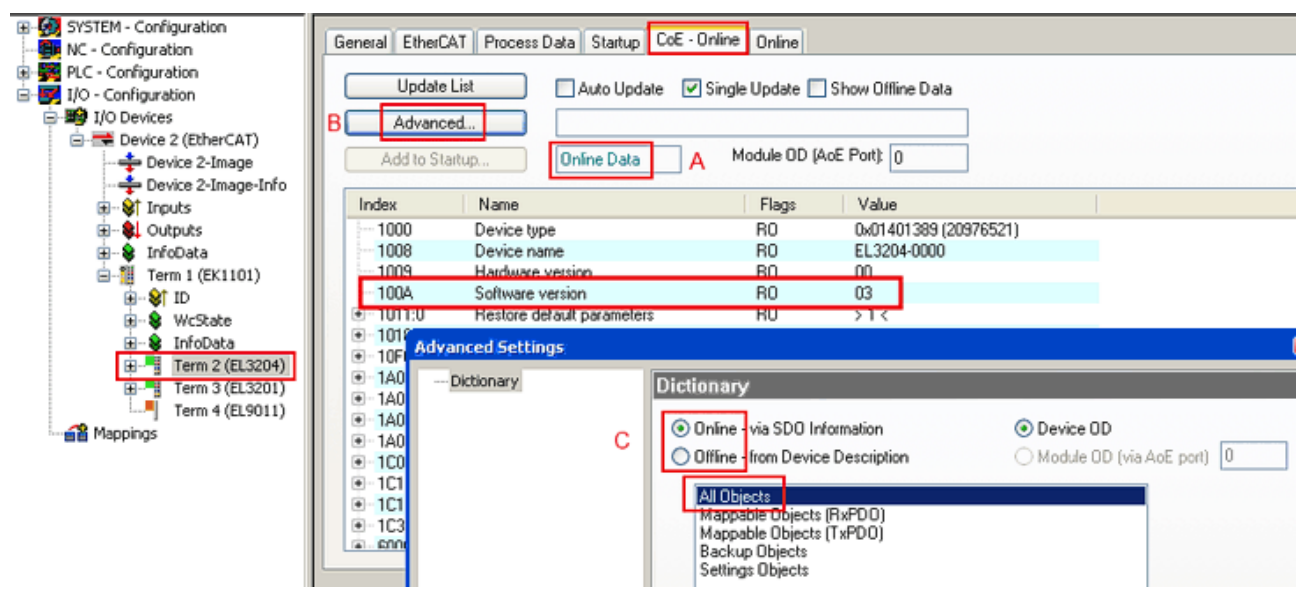

Abb. 112: Anzeige FW-Stand EL3204

TwinCAT 2.11 zeigt in (A) an, dass aktuell das Online-CoE-Verzeichnis angezeigt wird. Ist dies nicht der Fall, kann durch die erweiterten Einstellungen (B) durch *Online* und Doppelklick auf *All Objects* das Online-Verzeichnis geladen werden.

# **6.3.3 Update Controller-Firmware \*.efw**

#### **CoE-Verzeichnis**

Das Online-CoE-Verzeichnis wird vom Controller verwaltet und in einem eigenen EEPROM gespeichert. Es wird durch ein FW-Update im allgemeinen nicht verändert.

Um die Controller-Firmware eines Slave zu aktualisieren, wechseln Sie zum Karteireiter *Online*, s. Abb. *Firmware Update*.

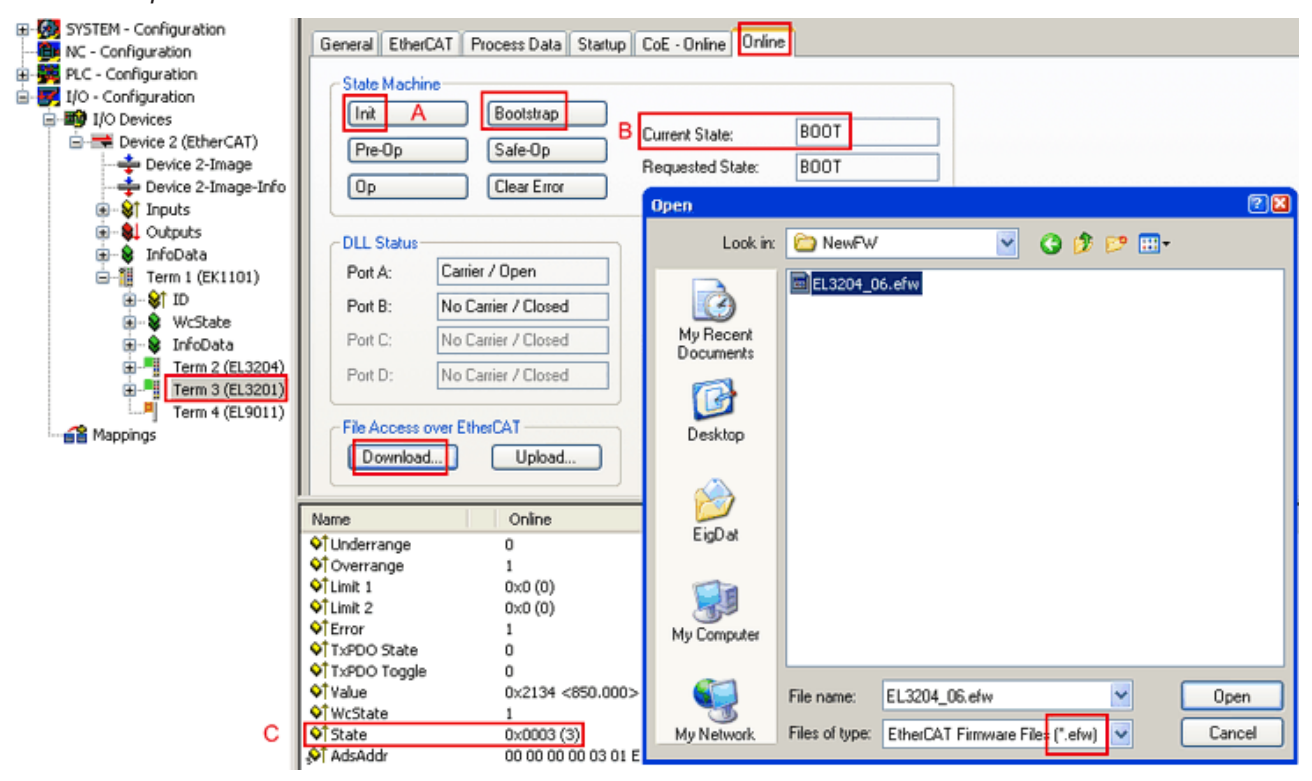

Abb. 113: Firmware Update

Es ist folgender Ablauf einzuhalten, wenn keine anderen Angaben z.B. durch den Beckhoff Support vorliegen. Gültig für TwinCAT 2 und 3 als EtherCAT Master.

• TwinCAT System in ConfigMode/FreeRun mit Zykluszeit >= 1ms schalten (default sind im ConfigMode 4 ms). Ein FW-Update während Echtzeitbetrieb ist nicht zu empfehlen.

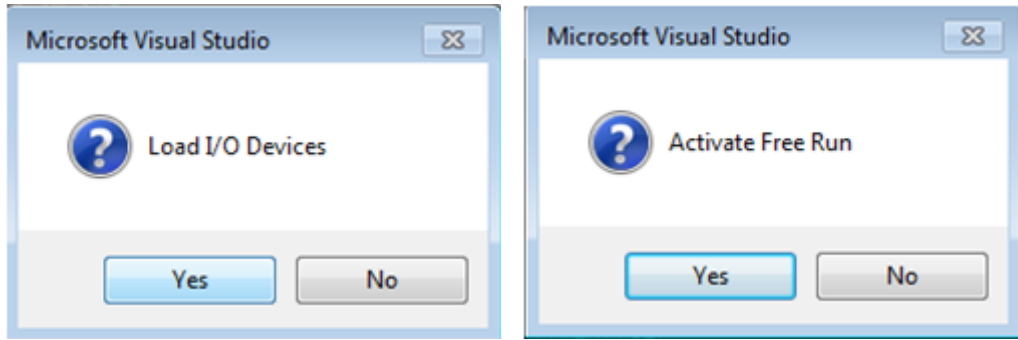

• EtherCAT Master in PreOP schalten

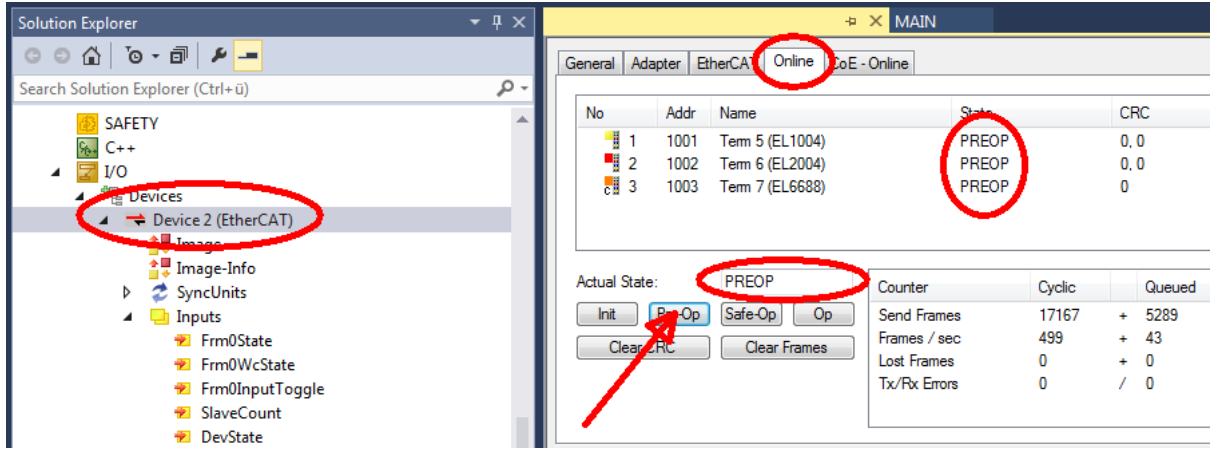

- Slave in INIT schalten (A)
- Slave in BOOTSTRAP schalten
- Kontrolle des aktuellen Status (B, C)
- Download der neuen \*efw-Datei, abwarten bis beendet. Ein Passwort wird in der Regel nicht benötigt.

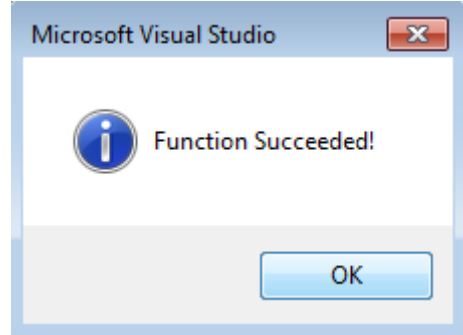

- Nach Beendigung des Download in INIT schalten, dann in PreOP
- Slave kurz stromlos schalten (nicht unter Spannung ziehen!)
- Im CoE 0x100A kontrollieren ob der FW-Stand korrekt übernommen wurde.

## **6.3.4 FPGA-Firmware \*.rbf**

Falls ein FPGA-Chip die EtherCAT-Kommunikation übernimmt, kann ggf. mit einer \*.rbf-Datei ein Update durchgeführt werden.

- Controller-Firmware für die Aufbereitung der E/A-Signale
- FPGA-Firmware für die EtherCAT-Kommunikation (nur für Klemmen mit FPGA)

Die in der Seriennummer der Klemme enthaltene Firmware-Versionsnummer beinhaltet beide Firmware-Teile. Wenn auch nur eine dieser Firmware-Komponenten verändert wird, dann wird diese Versionsnummer fortgeschrieben.

#### **Versionsbestimmung mit dem System-Manager**

Der TwinCAT System-Manager zeigt die Version der FPGA-Firmware an. Klicken Sie hierzu auf die Ethernet-Karte Ihres EtherCAT-Stranges (im Beispiel Gerät 2) und wählen Sie den Karteireiter *Online*.

Die Spalte *Reg:0002* zeigt die Firmware-Version der einzelnen EtherCAT-Geräte in hexadezimaler und dezimaler Darstellung an.

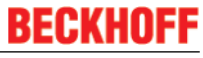

| TwinCAT System Manager                                  |                                                                                                    |                          |  |  |  |  |  |  |
|---------------------------------------------------------|----------------------------------------------------------------------------------------------------|--------------------------|--|--|--|--|--|--|
| Bearbeiten<br>Aktionen<br>Ansicht<br>Datei              | Optionen<br>-2                                                                                           |                          |  |  |  |  |  |  |
| $\mathcal{C} \in \mathbb{R}$<br>没<br>e.<br>噕<br>ä       | ● / 感 免   免 & ※  <br>菛<br>$\circledcirc$<br>ð<br>鳯<br>$\frac{1}{2}$                                      | 目                        |  |  |  |  |  |  |
| SYSTEM - Konfiguration<br>田<br>m<br>CNC - Konfiguration | Online<br>EtherCAT<br>Allgemein  <br>Adapter                                                             |                          |  |  |  |  |  |  |
| 阊<br>NC - Konfiguration                                 | CRC<br>Addr<br>Name<br>State:<br>Reg:0002<br>No                                                          |                          |  |  |  |  |  |  |
| SPS - Konfiguration                                     | H<br>$0x0002(11)^{n}$<br>1001<br>Klemme 1 (EK1100)<br>OΡ<br>0                                            |                          |  |  |  |  |  |  |
| E/A - Konfiguration                                     | ł<br>2<br>1002<br>Klemme 2 (EL2004)<br>OΡ<br>0x0002(10)<br>0                                             |                          |  |  |  |  |  |  |
| <b>野</b> E/A Geräte<br>Ė                                | Ţ<br>3<br>1003<br>Klemme 3 (EL2004)<br>ΟP<br>0<br>0x0002(11)                                             |                          |  |  |  |  |  |  |
| 白·■P Gerät 2 (EtherCAT)                                 | y<br>4<br>1004<br>Klemme 4 (EL5001)<br>ΟP<br>0x0002(10)<br>0<br>5<br>OΡ                                  |                          |  |  |  |  |  |  |
| —— Gerät 2-Prozeßabbild                                 | 1005<br>Klemme 5 (EL5001)<br>0x000B (11)<br>0<br>6<br>1006<br>Klemme 6 (EL5101)<br>OΡ<br>0<br>0x0002(11) |                          |  |  |  |  |  |  |
| — Gerät 2-Prozeßabbild-Info                             | I<br>7<br>1007<br>Klemme 7 (EL5101)<br>0P<br>0<br>0x000C(12)                                             |                          |  |  |  |  |  |  |
| ⊞… <mark>⊗†</mark> Eingänge                             |                                                                                                    |                          |  |  |  |  |  |  |
| 由<br><b>L</b> Ausgänge                                  | OP<br>gesendete Frames: 74237<br>Aktueller Status:                                                       |                          |  |  |  |  |  |  |
| InfoData<br>F.<br>а.<br>à.<br>Klemme 1 (EK1100)<br>中    | Pre-Op<br>Safe-Op<br>329<br><b>Op</b><br>Init<br>Frames / sec:                                           |                          |  |  |  |  |  |  |
| eit Zuordnungen                                         | <b>CRC</b> löschen<br>Frames löschen<br>Verlorene Frames:<br>10                                          |                          |  |  |  |  |  |  |
|                                                         |                                                                                                    |                          |  |  |  |  |  |  |
|                                                         | Adresse<br>Boxbezeichnung<br>Eing. Größe<br><b>Nummer</b><br>Typ.                                        | $A \triangle$            |  |  |  |  |  |  |
|                                                         | 謂<br>Klemme 1 (EK1100)<br>1001<br>EK1100<br>0.0<br>1                                                     | $\overline{0}$           |  |  |  |  |  |  |
|                                                         | Klemme 2 (EL2004)<br>2<br>1002<br>EL2004<br>0.0                                                          | 0                        |  |  |  |  |  |  |
|                                                         | J<br>3<br>Klemme 3 (EL2004)<br>1003<br>EL2004<br>0.0                                                     | 0                        |  |  |  |  |  |  |
|                                                         | Klemme 4 (EL5001)<br>4<br>1004<br>EL5001<br>5.0                                                          | $0$ $\blacktriangledown$ |  |  |  |  |  |  |
| Bereit                                                  | Lokal ()<br>Free Run                                                                                     |                          |  |  |  |  |  |  |

Abb. 114: Versionsbestimmung FPGA-Firmware

Falls die Spalte *Reg:0002* nicht angezeigt wird, klicken sie mit der rechten Maustaste auf den Tabellenkopf und wählen im erscheinenden Kontextmenü, den Menüpunkt *Properties*.

| Request 'INIT' state      |  |  |  |
|---------------------------|--|--|--|
| Request 'PREOP' state     |  |  |  |
| Request 'SAFEOP' state    |  |  |  |
| Request 'OP' state        |  |  |  |
| Request 'BOOTSTRAP' state |  |  |  |
| Clear 'ERROR' state       |  |  |  |
| EEPROM Update             |  |  |  |
| Firmware Update           |  |  |  |
| Advanced Settings         |  |  |  |
| Properties                |  |  |  |

Abb. 115: Kontextmenu *Eigenschaften (Properties)*

In dem folgenden Dialog *Advanced Settings* können Sie festlegen, welche Spalten angezeigt werden sollen. Markieren Sie dort unter *Diagnose/***Online Anzeige** das Kontrollkästchen vor *'0002 ETxxxx Build'* um die Anzeige der FPGA-Firmware-Version zu aktivieren.

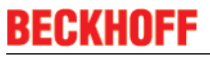

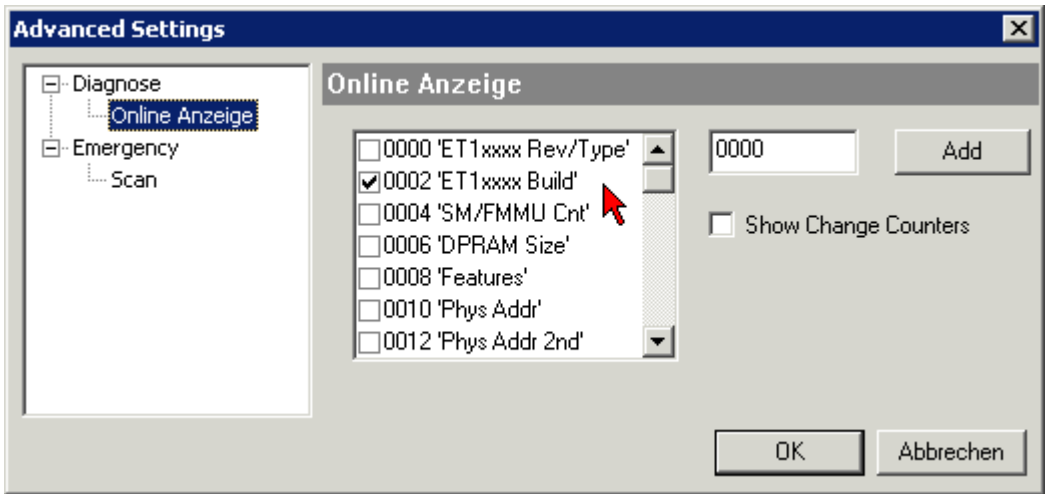

Abb. 116: Dialog *Advanced settings*

#### **Update**

Für das Update der FPGA-Firmware

- eines EtherCAT-Kopplers, muss auf diesem Koppler mindestens die FPGA-Firmware-Version 11 vorhanden sein.
- einer E-Bus-Klemme, muss auf dieser Klemme mindestens die FPGA-Firmware-Version 10 vorhanden sein.

Ältere Firmware-Stände können nur vom Hersteller aktualisiert werden!

#### **Update eines EtherCAT-Geräts**

Es ist folgender Ablauf einzuhalten, wenn keine anderen Angaben z.B. durch den Beckhoff Support vorliegen:

• TwinCAT System in ConfigMode/FreeRun mit Zykluszeit >= 1 ms schalten (default sind im ConfigMode 4 ms). Ein FW-Update während Echtzeitbetrieb ist nicht zu empfehlen.

• Wählen Sie im TwinCAT System-Manager die Klemme an, deren FPGA-Firmware Sie aktualisieren möchten (im Beispiel: Klemme 5: EL5001) und klicken Sie auf dem Karteireiter *EtherCAT* auf die Schaltfläche *Weitere Einstellungen*:

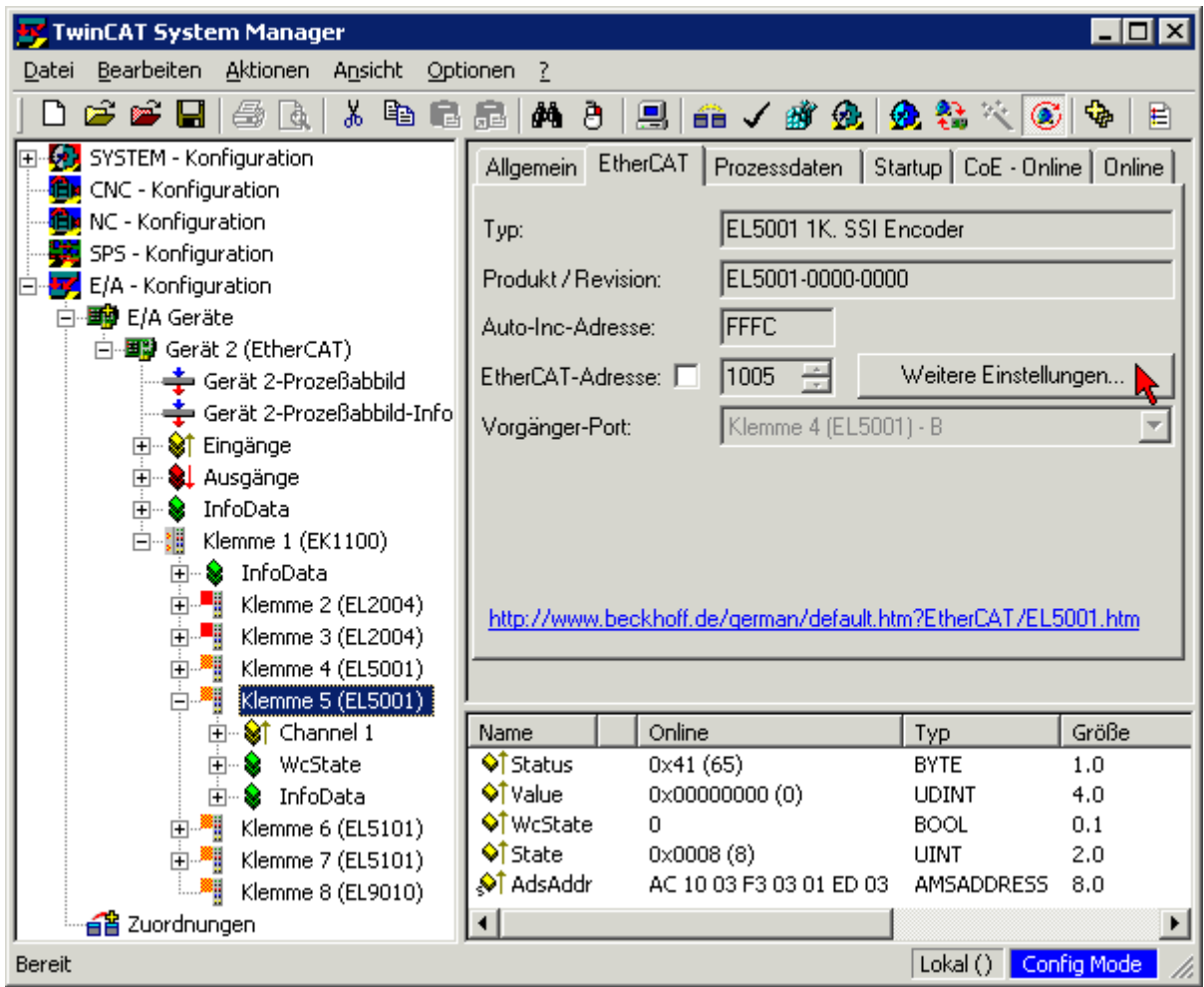

• Im folgenden Dialog *Advanced Settings* klicken Sie im Menüpunkt *ESC-Zugriff/E²PROM*/FPGA auf die Schaltfläche *Schreibe FPGA*:

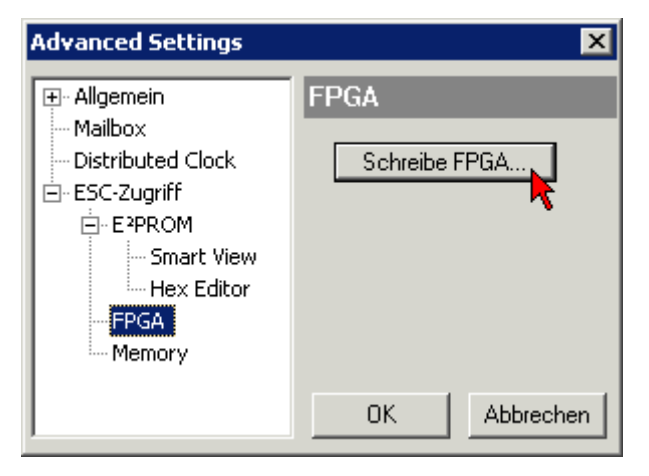

# **RECKHOFF**

• Wählen Sie die Datei (\*.rbf) mit der neuen FPGA-Firmware aus und übertragen Sie diese zum EtherCAT-Gerät:

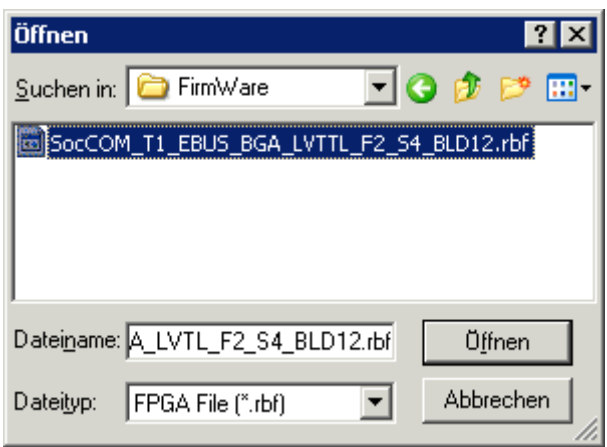

- Abwarten bis zum Ende des Downloads
- Slave kurz stromlos schalten (nicht unter Spannung ziehen!). Um die neue FPGA-Firmware zu aktivieren ist ein Neustart (Aus- und Wiedereinschalten der Spannungsversorgung) des EtherCAT-Geräts erforderlich
- Kontrolle des neuen FPGA-Standes

### *HINWEIS*

#### **Beschädigung des Gerätes möglich!**

Das Herunterladen der Firmware auf ein EtherCAT-Gerät dürfen Sie auf keinen Fall unterbrechen! Wenn Sie diesen Vorgang abbrechen, dabei die Versorgungsspannung ausschalten oder die Ethernet-Verbindung unterbrechen, kann das EtherCAT-Gerät nur vom Hersteller wieder in Betrieb genommen werden!

# **6.3.5 Gleichzeitiges Update mehrerer EtherCAT-Geräte**

Die Firmware von mehreren Geräten kann gleichzeitig aktualisiert werden, ebenso wie die ESI-Beschreibung. Voraussetzung hierfür ist, dass für diese Geräte die gleiche Firmware-Datei/ESI gilt.

| General | Adapter                             | EtherCAT | Online                                                | CoE - Online                                           |                                                                                                    |  |
|---------|-------------------------------------|----------|-------------------------------------------------------|--------------------------------------------------------|----------------------------------------------------------------------------------------------------|--|
|         |                                     |          |                                                       |                                                        |                                                                                                    |  |
| No      | Addr                                | Name     |                                                       |                                                        | State                                                                                                    |  |
| Ŧ<br>1  | 1001                                |          | Term 5 (EK1101)                                       |                                                        | INIT                                                                                                    |  |
|         | 2<br>1002                           |          | Term 6 (EL3102)                                       |                                                        | INIT                                                                                                    |  |
| 1       | 3<br>1003<br>4<br>1004<br>5<br>1005 |          | Term 7 (EL3102)<br>Term 8 (EL3102)<br>Term 9 (EL3102) | Request 'OP' state<br>EEPROM Update<br>Firmware Update | <b>INIT</b><br>Request 'INIT' state<br>Request 'PREOP' state<br>Request 'SAFEOP' state<br>Request 'BOOTSTRAP' state<br>Clear 'ERROR' state |  |

Abb. 117: *Mehrfache Selektion und FW-Update*

Wählen Sie dazu die betreffenden Slaves aus und führen Sie das Firmware-Update im BOOTSTRAP Modus wie o.a. aus.

# **6.4 Wiederherstellen des Auslieferungszustandes**

Um den Auslieferungszustand der Backup-Objekte bei den ELxxxx-Klemmen wiederherzustellen, kann im TwinCAT System Manger (Config-Modus) das CoE-Objekt *Restore default parameters*, Subindex 001angewählt werden (s. Abb. *Auswahl des PDO' Restore default parameters*)

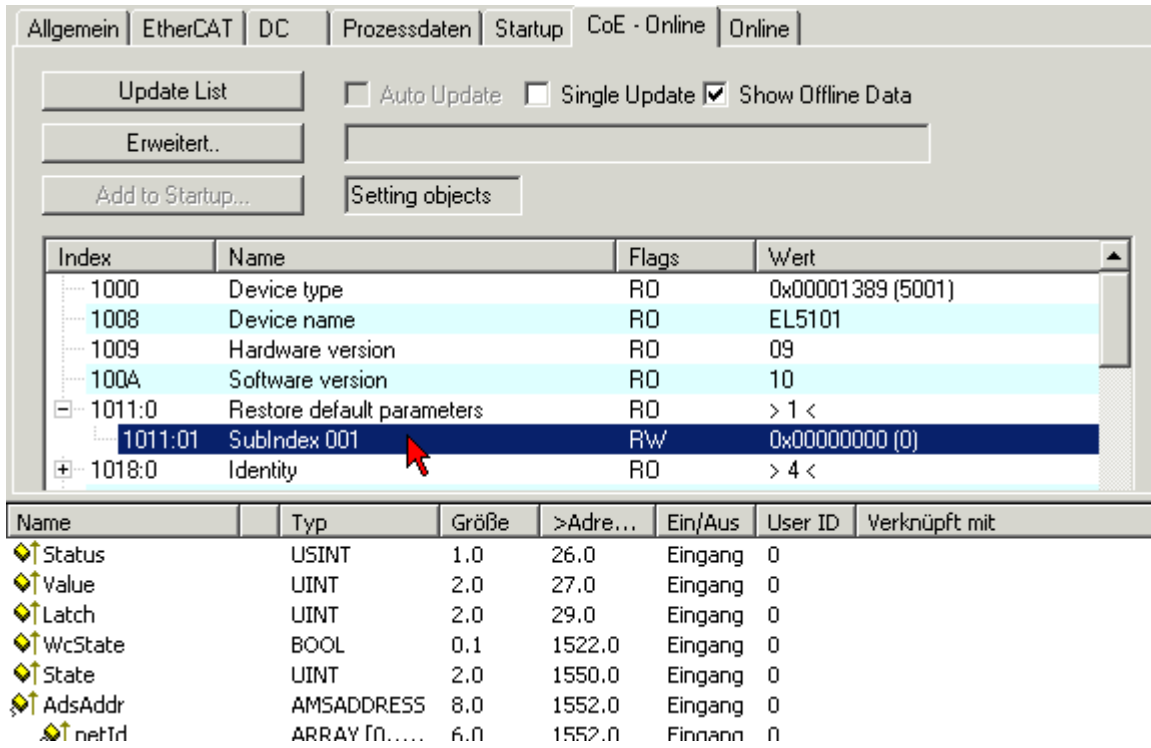

Abb. 118: Auswahl des PDO *Restore default parameters*

Durch Doppelklick auf *SubIndex 001* gelangen Sie in den Set Value -Dialog. Tragen Sie im Feld *Dec* den Wert **1684107116** oder alternativ im Feld *Hex* den Wert **0x64616F6C** ein und bestätigen Sie mit OK (Abb. *Eingabe des Restore-Wertes im Set Value Dialog*).

Alle Backup-Objekte werden so in den Auslieferungszustand zurückgesetzt.

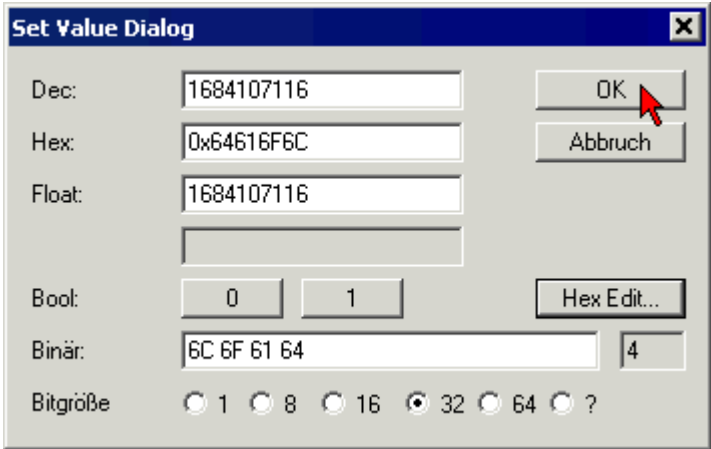

Abb. 119: Eingabe des Restore-Wertes im Set Value Dialog

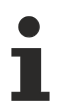

#### **Alternativer Restore-Wert**

Bei einigen Klemmen älterer Bauart lassen sich die Backup-Objekte mit einem alternativen Restore-Wert umstellen: Dezimalwert: 1819238756, Hexadezimalwert: 0x6C6F6164. Eine falsche Eingabe des Restore-Wertes zeigt keine Wirkung!
### **6.5 Support und Service**

Beckhoff und seine weltweiten Partnerfirmen bieten einen umfassenden Support und Service, der eine schnelle und kompetente Unterstützung bei allen Fragen zu Beckhoff Produkten und Systemlösungen zur Verfügung stellt.

#### **Beckhoff Support**

Der Support bietet Ihnen einen umfangreichen technischen Support, der Sie nicht nur bei dem Einsatz einzelner Beckhoff Produkte, sondern auch bei weiteren umfassenden Dienstleistungen unterstützt:

- Support
- Planung, Programmierung und Inbetriebnahme komplexer Automatisierungssysteme
- umfangreiches Schulungsprogramm für Beckhoff Systemkomponenten

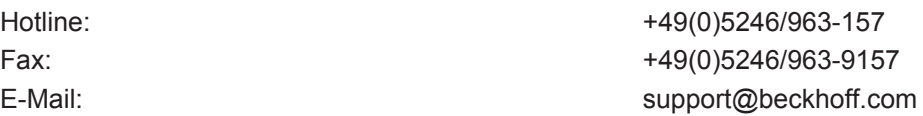

#### **Beckhoff Service**

Das Beckhoff Service-Center unterstützt Sie rund um den After-Sales-Service:

- Vor-Ort-Service
- Reparaturservice
- Ersatzteilservice
- Hotline-Service

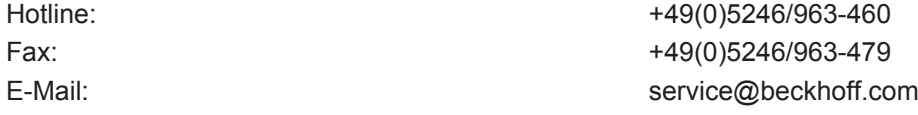

Weitere Support- und Serviceadressen finden Sie auf unseren Internetseiten unter <http://www.beckhoff.de>.

#### **Beckhoff Firmenzentrale**

Beckhoff Automation GmbH & Co. KG

Hülshorstweg 20 33415 Verl Deutschland

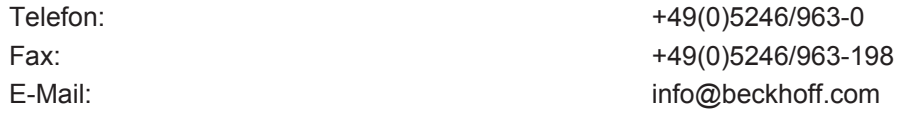

Die Adressen der weltweiten Beckhoff Niederlassungen und Vertretungen entnehmen Sie bitte unseren Internetseiten:

[http://www.beckhoff.de](http://www.beckhoff.de/)

Dort finden Sie auch weitere [Dokumentationen](http://www.beckhoff.com/german/download/default.htm) zu Beckhoff Komponenten.

# Abbildungsverzeichnis

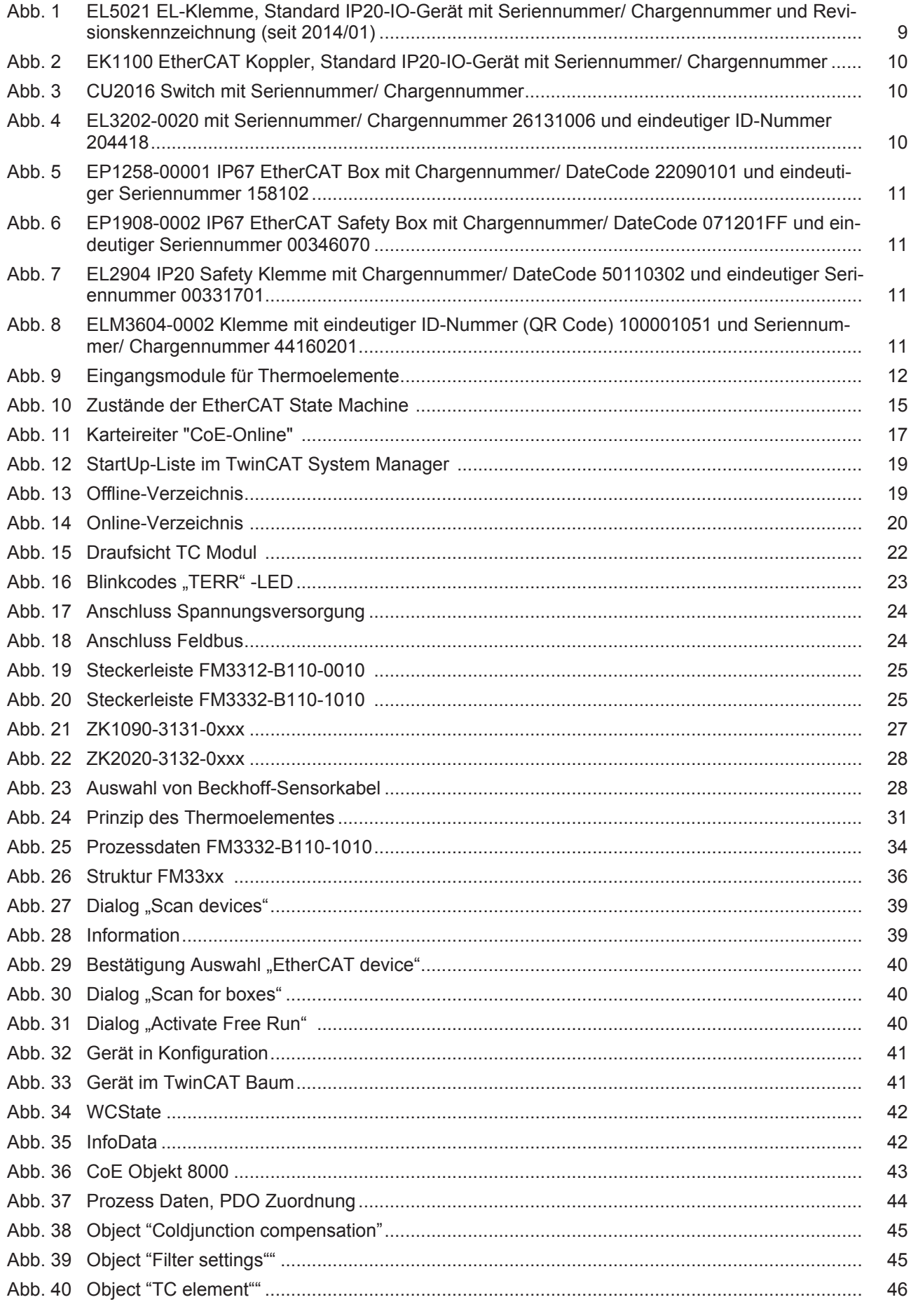

## **BECKHOFF**

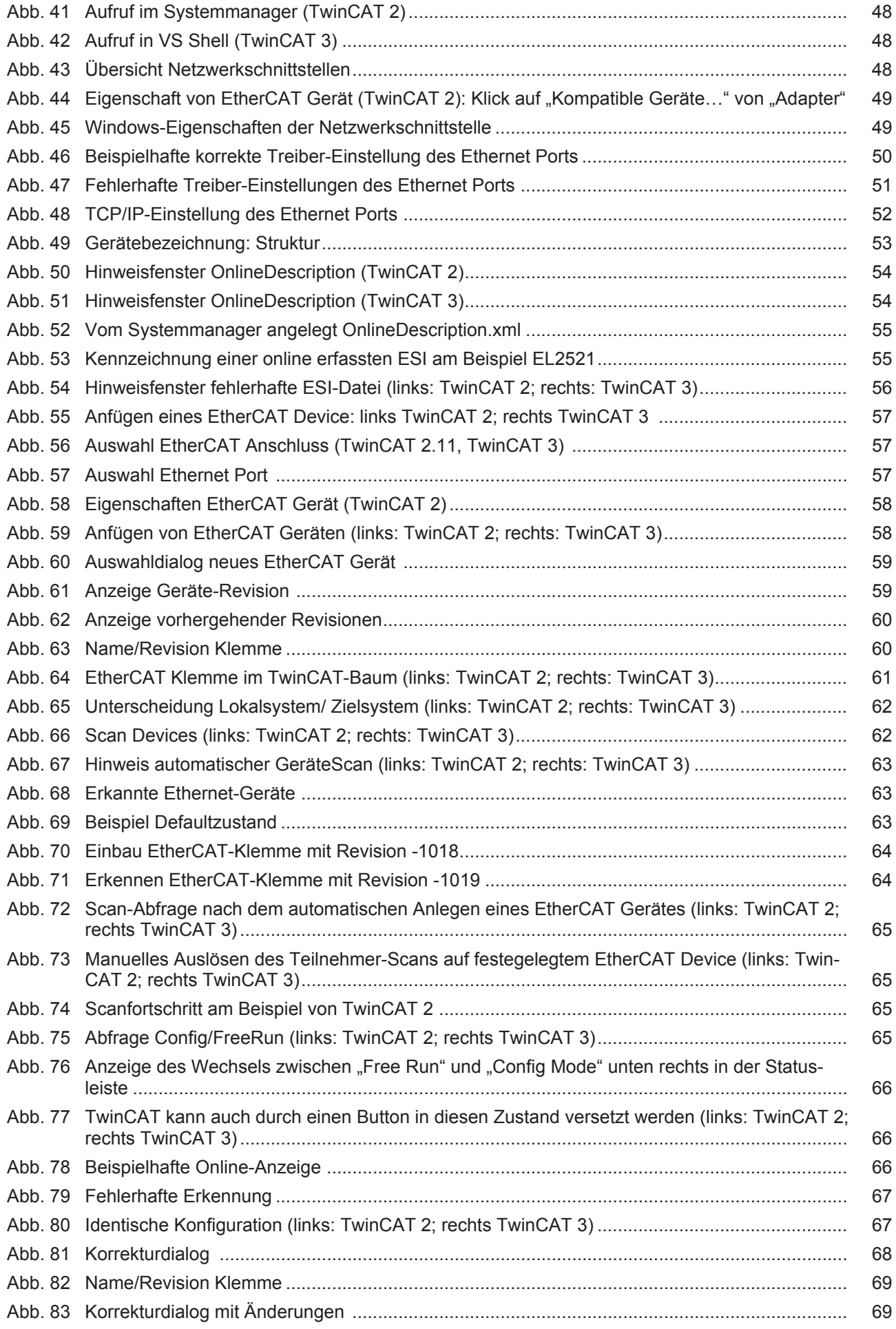

### **BECKHOFF**

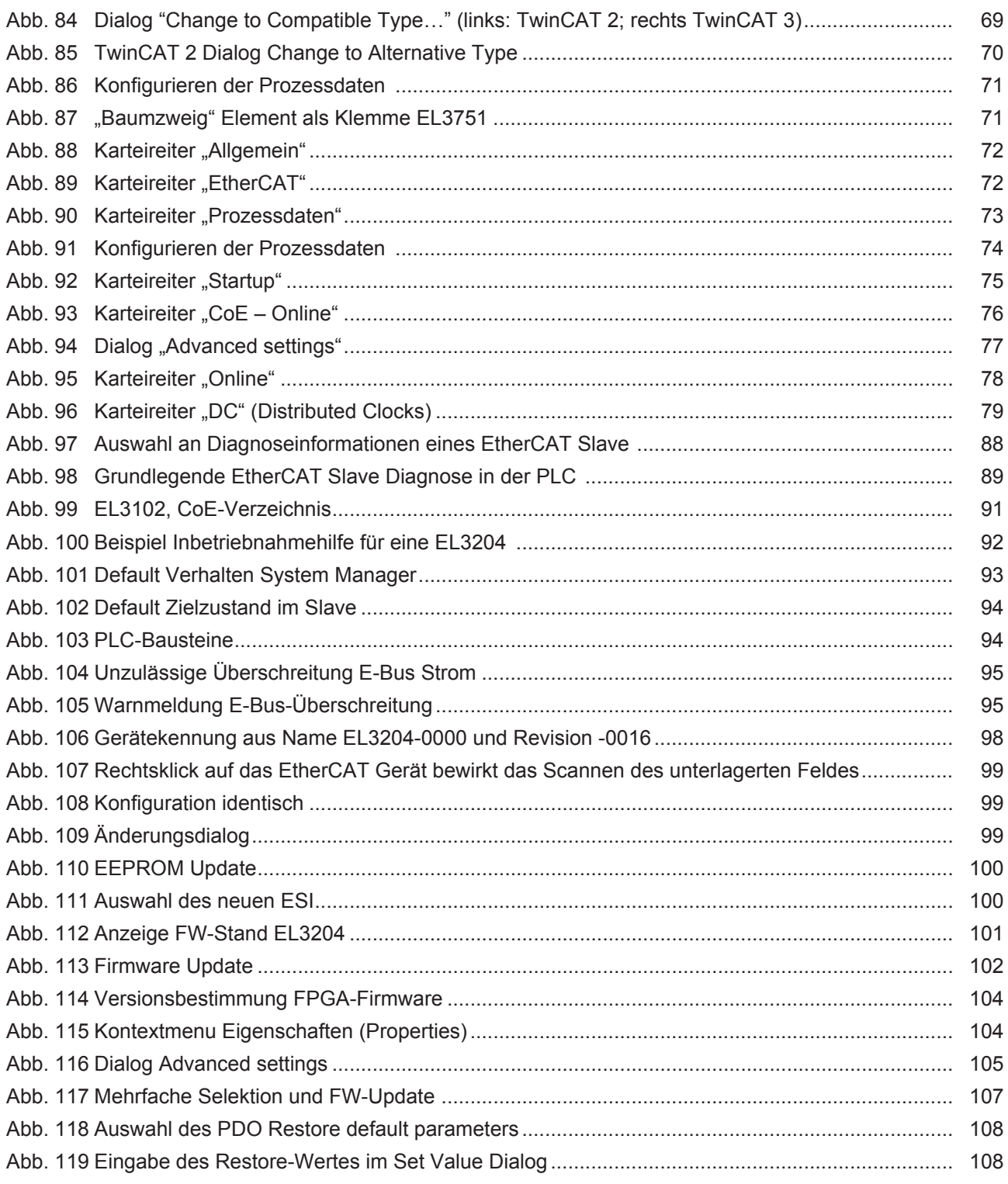